# **LINK: [CONTENT](#page-3-0) & [A-Z](#page-109-0)**

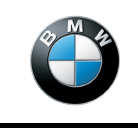

**The Ultimate Driving Machine**

# **OWNER'S HANDBOOK. NAVIGATION, ENTERTAINMENT, COMMUNICATION.**

Online Edition for Part no. 01405A390A8 - VI/21

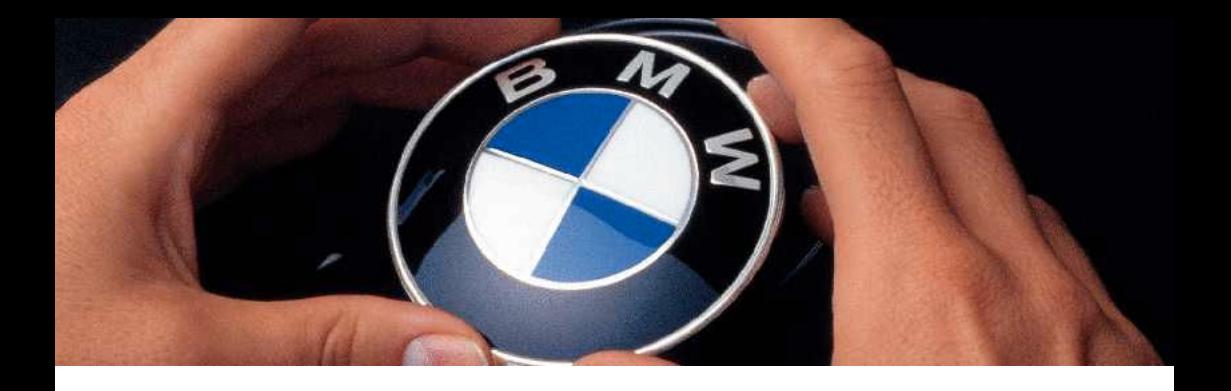

# **WELCOME TO BMW.**

# **Owner's Handbook.**

Congratulations on your choice of a BMW.

The better you are acquainted with your vehicle, the easier you will find it is to operate in traffic. We therefore request:

Please read the Owner's Handbook before setting out in your new BMW. Also use the integrated Owner's Handbook in your vehicle. It contains impor‐ tant information on how to operate your vehicle, helping you get the most out of your BMW's technical features. It also contains information to help keep your BMW operating safely on the road and maintain its full resale value.

You will find updates made after the handbook has gone to press in the appendix to the printed Owner's Handbook for the vehicle.

Supplementary information is provided in further on-board literature.

We wish you a safe and pleasant journey.

# <span id="page-3-0"></span>**TABLE OF CONTENTS**

Navigation, entertainment and communication can be accessed via the integrated Owner's Handbook in the vehicle.

# **1** NAVIGATION

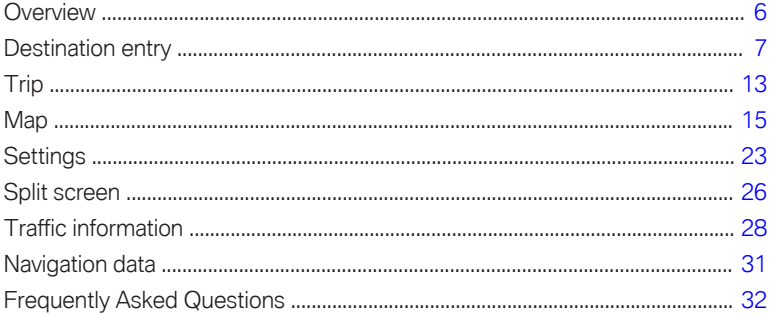

# **J ENTERTAINMENT**

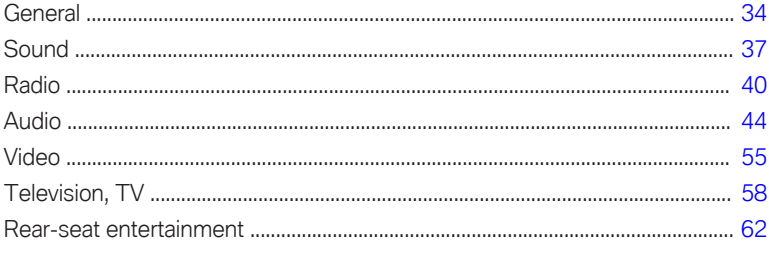

# **COMMUNICATION**

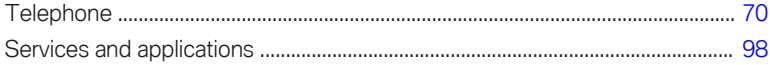

# **Q REFERENCE**

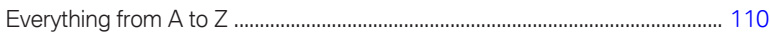

<sup>© 2021</sup> Bayerische Motoren Werke Aktiengesellschaft Munich, Germany Not to be reproduced, wholly or in part, without written permission from BMW AG, Munich. English VI/21, - Printed on environmentally friendly paper, bleached without chlorine, suitable for recycling.

# <span id="page-5-0"></span>**Overview**

# **Vehicle equipment**

This chapter describes all standard, country-spe‐ cific and optional equipment available for the model series. It may therefore describe equipment and functions which are not installed in your vehicle, for example on account of the op‐ tional equipment selected or the national-market version. This also applies to safety-relevant func‐ tions and systems. Please comply with the rele‐ vant laws and regulations when using the corre‐ sponding functions and systems.

# **General**

The navigation system can determine the precise position of the vehicle by means of satellites and guide you reliably to any specified destina‐ tion.

Navigation data is saved in the vehicle and can be updated with a USB device.

# **Safety notes**

## **WARNING**

Operating integrated information systems and communication devices during a journey may distract you from the road. You could lose control of the vehicle. There is a risk of accident. Only operate the systems or devices if the traf‐ fic conditions allow you to do so. Stop if neces‐ sary and operate the systems or devices with the vehicle at a standstill.

## **WARNING**

The instructions given by the navigation sys‐ tem may not match the current traffic situation, for example due to changes in the routing of traffic or road works. There is a risk of accident. The valid traffic regulations have priority.

# **Calling up the navigation system**

1. Depending on the equipment, press the but‐ ton on the Controller:

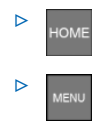

2. "Navigation"

# <span id="page-6-0"></span>**Destination entry**

# **Vehicle equipment**

This chapter describes all standard, country-spe‐ cific and optional equipment available for the model series. It may therefore describe equip‐ ment and functions which are not installed in your vehicle, for example on account of the op‐ tional equipment selected or the national-market version. This also applies to safety-relevant func‐ tions and systems. Please comply with the rele‐ vant laws and regulations when using the corre‐ sponding functions and systems.

# **Entering the destination using an address**

## **General**

If only the town/city has been entered, route guidance guides you to the town/city centre.

# **Selecting a country**

- 1. "Navigation"
- 2. "Address input"
- 3. "Country?"
- 4. Select the country from the list.

## **Entering an address**

- 1. "City/town or postcode?"
- 2. Enter letters or numbers.
- 3. Tilt the Controller to the right to select the town/city or postal code from the list.
- 4. "Street?"
- 5. Enter the street in the same way as for the town/city.
- 6. "House number/road junction?"
- 7. Switch to the list of house numbers and junctions.
- 8. Select the house number or junction.

## **Alternative: entering a street and junction**

- 1. "Street?"
- 2. Enter the street in the same way as for the town/city.
- 3. "House number/road junction?"
- 4. Switch to the list of junctions.
- 5. If necessary, "Road junctions"
- 6. Select the required junction.

## **With Navigation System – BMW Professional Multimedia: searching for a street**

#### **General**

The desired road/street does not exist in the lo‐ cation entered because it belongs to a different district.

#### **Selecting a street**

- 1. "Navigation"
- 2. **晶 "Address input"**
- 3. Select "Street?" or the displayed street.
- 4. Select letters, if applicable.
- 5. Switch to the list of street names.
- 6. Select the street.

## **Starting route guidance**

"Start route guidance" or add a stopover, see page [13](#page-12-0).

# **Recent destinations**

### **General**

The most recent destinations are saved automatically.

## **Calling up a destination from recent destinations**

- 1. "Navigation"
- 2. <sup>**∉** "Recent destinations"</sup>
- 3. Select a destination.

## **Deleting recent destinations**

- 1. "Navigation"
- 2. <sup>**∉** "Recent destinations"</sup>
- 3. Highlight a destination.

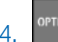

Press the button.

5. "Delete destination" or "Delete all recent destinations"

# **Quick search**

# **Principle**

Depending on the equipment version, Points of Interest and addresses can be searched online or in the navigation data saved in the vehicle by en‐ tering a sequence of letters.

All entries containing this sequence of letters are then displayed.

## **General**

You can search for a town/city and street at the same time. To do so, enter a sequence of letters for the town name, then a space, and then a sequence of letters for the street name.

## **Calling up quick search**

- 1. "Navigation"
- 2. "Enter new destination"
- 3. "Quick search"
- 4. Enter at least three letters or characters.
- 5. Select the  $\bigcap K$  symbol as appropriate. The results are shown as a list. Vehicles with charging socket: display of charging stations, see page [11.](#page-10-0)
- 6. Tilt the Controller to the right.
- 7. Select the desired destination.

# **Destination entry by voice control**

### **General**

- ▷ For the handbook for the voice control sys‐ tem, see Owner's Handbook for the vehicle.
- $\triangleright$  When entering destinations using spoken commands, it is possible to switch between voice control and iDrive.
- ▷ To have voice command options read aloud, say: ›Voice commands‹ or ›Help‹.

## **Voice commands**

- ▷ Complete addresses can be spoken in a sin‐ gle command or countries, towns/cities, roads and junctions can be spoken as whole words. To do so, the language of the system must be set to the language of the destina‐ tion country.
- ▷ Addresses can be spelled out even if the sys‐ tem is set to a different language.

Say the letters fluently and avoid excessive intonation and pauses.

▷ Points of Interest for navigation can be searched for online using natural speech in‐ teraction, for example you can ask if there are specific types of restaurant nearby.

 $\triangleright$  The options for entry depend on the specific navigation data and the country and language settings.

## **Entering an address in a command**

1. Press the  $\mathbf{\Psi}$  or  $\mathbf{\Psi}$  button on the steering wheel.

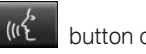

- 2. ›Enter destination‹
- 3. Wait for the prompt from the voice control system.
- 4. Say the address aloud in the sequence suggested.
- 5. Continue with the digit input as instructed by the voice control system.

If required, say each part of the address sepa‐ rately, for example location.

# **Home address**

# **General**

The home address must be created.

## **Accepting your home address as a destination**

- 1. "Navigation"
- 2. "Enter new destination"
- 3. "Home address"

## **Defining the home address**

- 1. "Navigation"
- 2. "Enter new destination"
- 3. **:** "Set home address"
- 4. Enter the address and where applicable a name and other details.

### **Changing the home address**

The home address is saved in contacts and can be changed there. To edit contacts, see page [74](#page-73-0).

# **Points of Interest**

## **General**

Points of Interest are specific locations or places that you may find useful during your journey. Points of Interest, for example restaurants, ho‐ tels, service stations or charging stations, can be accepted as a destination. Even with the most up-to-date navigation data, information on indi‐ vidual Points of Interest may have changed, for example service stations may not be in operation.

# **Searching for Points of Interest**

#### **Calling up Point of Interest search**

- 1. "Navigation"
- 2. "Enter new destination"
- 3. **D** "Points of interest"
- 4. Select the desired setting:
	- ▷ "Online search": to search for Points of In‐ terest on the Internet.
	- ▷ "Keyword search" or "Category search": to search for Points of Interest in naviga‐ tion data saved in the vehicle.
	- ▷ Search using preferred Points of Interest categories.

#### **Search online**

- 1. "Online search"
- 2. Enter keyword. Suggestions are displayed.
- 3. Select suggestion.

The list of Points of Interest is displayed. Vehicles with charging socket: display of charging stations, see page [11.](#page-10-0)

4. "Search location"

The search location can be adapted if neces‐ sary.

- 5. Select a Point of Interest. The details are displayed.
- 6. Select an address.
- 7. If necessary, "Start route guidance"

## **Keyword search**

- 1. "Keyword search"
- 2. Enter a search term.
- 3. OK Select the symbol.

The Points of Interest at the current location are searched for.

The list of Points of Interest is displayed.

The Points of Interest are sorted by distance. Vehicles with charging socket: display of charging stations, see page [11](#page-10-0).

- 4. "Change location and sorting": the search can be adapted if necessary.
	- ▷ "Location": to change search location.
	- ▷ "Sort by": to change the sort criteria.
- 5. Select a Point of Interest.

The details are displayed.

- 6. Select an address.
- 7. If necessary, "Start route guidance"

## **Category search**

- 1. "Category search"
- 2. Select "All categories" or a desired Point of Interest category.

The Points of Interest at the current location are searched for.

- 3. The list of Points of Interest is displayed. The Points of Interest are sorted by distance. Vehicles with charging socket: display of charging stations, see page [11](#page-10-0).
- 4. "Change location and filter criteria": to adapt the search criteria if necessary:
- ▷ "Location": to change search location.
- ▷ "Sort by": to change the sort criteria.
- ▷ Select category details if necessary.
- ▷ "Keyword": to restrict list by a keyword search.
- 5. "Show results"
- 6. Select a Point of Interest. The details are displayed.
- 7. Select an address.
- 8. If necessary, "Start route guidance"

### **Preferred Points of Interest categories**

The Points of Interest categories which are searched for most frequently are displayed.

Select a preferred Points of Interest category to search for Points of Interest in the desired category at the location.

## **Displaying Points of Interest in the map**

## **Principle**

The Points of Interest categories can be shown as symbols on the map.

## **Selecting categories**

- 1. "Navigation"
- 2. "Settings"
- 3. "Map elements"
- 4. "Points of interest"
- 5. Select the desired setting.

The display can be switched on and off in the toolbar of the map view, see page [20](#page-19-0).

## <span id="page-10-0"></span>**In vehicles with charging socket: display of charging stations**

#### **General**

Depending on the equipment, the map view shows different icons for charging stations:

- $\triangleright$   $\leq$  AC charging stations.
- $\triangleright \ \ \overrightarrow{\mathbf{x}}$  DC charging stations, where AC charging may also be possible.
- ▷ Public BMW Charging stations, used with valid contract via the BMW Charging Card or BMW Charging App.

#### **Availability display of the charging stations**

Depending on the equipment, national-market version and available online data, a coloured symbol indicates whether the charging station is in use.

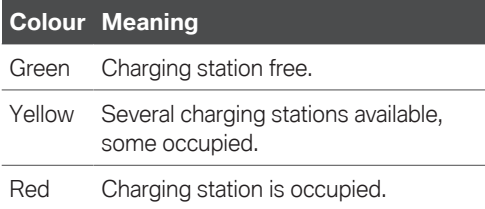

Even with the most up-to-date online data, infor‐ mation on charging station use may have changed.

# **Selecting a destination from contacts**

- 1. "Navigation"
- 2. "Enter new destination"
- 3. "Contacts"

Contacts are displayed with addresses if these addresses have been checked as des‐ tinations. To check an address as a destina‐ tion, see page [74](#page-73-0).

- 4. Select a contact.
- 5. Select an address.
- 6. "Start route guidance"

# **Entering a destination using GPS coordinates**

# **Principle**

Destinations can be entered directly using GPS coordinates.

## **General**

The coordinates can be entered in degrees, mi‐ nutes and seconds or as a decimal value.

## **Calling up**

- 1. "Navigation"
- 2. "Enter new destination"
- 3. & "GPS coordinates"
- 4. "Format"
	- ▷ "Degrees Minutes Seconds"
	- ▷ "Decimal"
- 5. "Longitude" or "Latitude"
- 6. Turn the Controller until the desired coordi‐ nates and compass direction are displayed.
- 7. Press the Controller.
- 8. If necessary, enter values for minutes and seconds, and compass direction.
- 9. "Accept destination"

# **Destination entry using the Concierge Service**

## **General**

Depending on the equipment, the service provides information about hotels and restaurants, for example. Addresses can also be sent directly to the navigation system.

# **Calling up the Concierge Service**

- 1. "Navigation"
- 2. "Enter new destination"
- 3. & "Concierge Services"

A voice contact to the Concierge Service is established.

# <span id="page-12-0"></span>**Trip**

# **Vehicle equipment**

This chapter describes all standard, country-spe‐ cific and optional equipment available for the model series. It may therefore describe equip‐ ment and functions which are not installed in your vehicle, for example on account of the op‐ tional equipment selected or the national-market version. This also applies to safety-relevant func‐ tions and systems. Please comply with the rele‐ vant laws and regulations when using the corre‐ sponding functions and systems.

# **General**

When planning a trip, it is possible to enter several stopovers.

# **New trip**

- 1. "Navigation"
- 2. "Map"
- 3. If necessary, tilt the Controller to the left.
- 4. <sup>4</sup> "Route guidance"
- 5. "Enter new destination"
- 6. Select the mode of destination entry.
- 7. Select the individual destination.
- 8. Enter a stopover.
- 9. <sup>9</sup> "Start route guidance"

# **Stopovers**

## **General**

An individual destination must be set prior to en‐ tering a stopover.

A maximum of 30 stopovers can be entered for one trip.

## **Entering a stopover**

- 1. "Navigation"
- 2. "Add intermediate destination"
- 3. Select the mode of destination entry.
- 4. Enter a stopover.

Alternatively, the stopover can be entered via the map:

- 1. "Navigation"
- 2. "Map"
- 3. Tilt the Controller to the left.
- 4. <sup>4</sup> "Route quidance"
- 5. "Add intermediate destination"
- 6. Select the mode of destination entry.
- 7. Enter a stopover.

The stopover is added to the destinations list and is highlighted.

## **Editing stopovers**

- 1. "Navigation"
- 2. "Map"
- 3. Tilt the Controller to the left.
- 4. <sup>4</sup> "Route guidance"
- 5. Select the stopover.
- 6. Select the desired setting:
	- ▷ "Skip destination": to bypass the current stopover.
	- ▷ "Start route guidance": to start route guid‐ ance to the stopover.
	- ▷ "Change order": to move the stopover in the list.
	- ▷ "Delete destination": to delete the stop‐  $\bigcap$

# **With Navigation System – BMW Professional Multimedia: saved trips**

## **General**

Up to 30 trips can be saved in the trip list. If necessary, delete existing trips so that new trips can be saved.

## **Saving**

- 1. "Navigation"
- 2. "Map"
- 3. "Route guidance"
- 4. "Save journey"
- 5. Enter name.
- 6. OK Select the symbol.

## **Selecting**

- 1. "Navigation"
- 2. "Journeys"
- 3.  $/i^*$  "My journeys"
- 4. Select trip.
- 5. "Edit journey" or "Start route guidance"

## **Deleting**

- 1. "Navigation"
- 2. "Journeys"
- 3.  $/i^*$  "My journeys"
- 4. Highlight the desired trip if necessary.
- 

5. <sup>OPTION</sup> Press the button.

6. "Delete all journeys" or "Delete journey"

# **With Navigation System – BMW Professional Multimedia: last trip**

### **General**

The most recent journey is automatically saved and can be called up again.

## **Calling up**

- 1. "Navigation"
- 2. "Journeys"
- 3. "Last journey created"
- 4. Select another stopover if necessary.
- 5. "Edit journey" or "Start route guidance"

# <span id="page-14-0"></span>**Map**

# **Vehicle equipment**

This chapter describes all standard, country-spe‐ cific and optional equipment available for the model series. It may therefore describe equip‐ ment and functions which are not installed in your vehicle, for example on account of the op‐ tional equipment selected or the national-market version. This also applies to safety-relevant func‐ tions and systems. Please comply with the rele‐ vant laws and regulations when using the corre‐ sponding functions and systems.

# **Calling up the map**

- 1. "Navigation"
- 2. "Map"

The map can also be called up directly with MAP the button on the Controller.

# **Overview**

### **General**

The map can be operated using iDrive.

For an explanation of the principle, see Owner's Handbook for the vehicle.

#### **Map view**

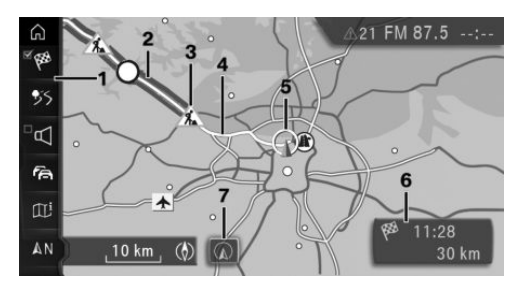

- **1** Toolbar
- **2** Section of route with traffic delays
- **3** Road sign indicating nature of traffic delay
- **4** Planned route
- **5** Location
- **6** Status field
- **7** With touchscreen equipment: to display location

## **Toolbar**

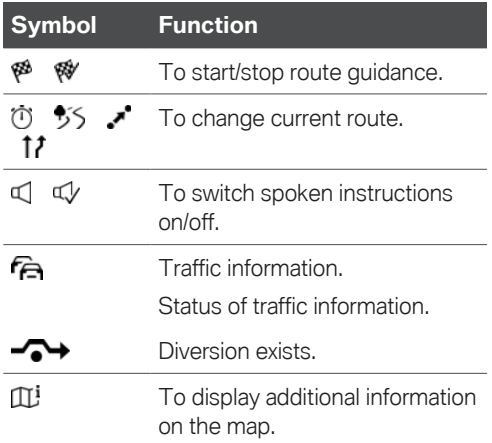

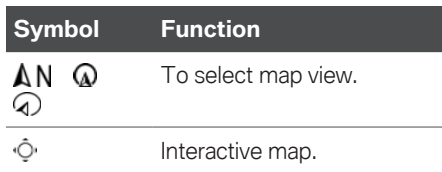

To switch to the toolbar, tilt the Controller to the left.

## **Status field**

The following information is displayed:

- ▷ Symbol for active route guidance.
- ▷ Arrival time and distance to destination.
- ▷ Possible time delay due to traffic holdups.

### **Lines on the map**

Roads and streets are displayed in various col‐ ours and lines according to their classification.

- ▷ Dashed lines: railway and ferry connections
- ▷ Thin lines: national borders

## **Traffic holdups**

If traffic information is being received from a radio station or a traffic warning service, any traffic holdups can be shown on the map.

# **Route guidance**

## **Starting**

- 1. "Navigation"
- 2. Enter a destination, see page [7](#page-6-0).
- 3. <sup>48</sup> "Start route quidance"

Once route guidance has started, a message showing the main route settings is displayed.

# **Ending**

- 1. "Navigation"
- 2. "Map"
- 3. Tilt the Controller to the left.
- 4. **W** Select the symbol.
- 5. "Stop route guidance"

## **Saving the current destination as a contact**

#### **Principle**

After a destination has been entered, it can be saved in the contacts.

#### **Saving**

- 1. "Navigation"
- 2. "Map"
- 3. Tilt the Controller to the left.
- 4. <sup>4</sup> "Route quidance"
- 5. Select a destination.

- 6. <sup>OPTION</sup> Press the button.
- 7. "Save as new contact" or "Add to contact"
- 8. If applicable, select an existing contact.
- 9. Enter the name and any further details.
- 10. "Save contact in the vehicle"

# **Changing the route**

## **Route criteria**

#### **General**

It is possible to adapt the calculated route by selecting various criteria. The route proposed may not correlate with personal knowledge and expe‐ rience.

With Navigation System – BMW Professional Multimedia: for BMW routes the route criteria cannot be changed.

#### **Default settings for route criteria**

Route criteria can be selected to suit personal preferences. These are then saved as default

and are automatically used for new route guid‐ ance procedures.

For default route settings, see page [23.](#page-22-0)

#### **With active route guidance: changing route criteria in the map view**

- 1. "Navigation"
- 2. "Map"
- 3. Tilt the Controller to the left.
- 4. (1) 55 **A** 17 "Route"
- 5. Select the desired setting.
- 6. Select general route criteria if necessary: "General route settings"

## **Alternative routes**

#### **Principle**

When route guidance is active, alternative routes are proposed where possible.

#### **Displaying alternative routes**

- 1. "Navigation"
- 2. "Map"
- 3. Tilt the Controller to the left.
- 4. <sup>(1)</sup> 55 **A** 17 "Route"

An overview of the current route and the pro‐ posed alternative routes is shown. In addition, details such as travel time and route length and, for the alternative routes, any consump‐ tion data compared with the current route are shown.

The routes are depicted in colour in the split screen.

5. Select an alternative route to add it to route guidance.

#### **With Navigation System – BMW Professional Multimedia: online alternative routes**

#### **General**

Online alternative routes are transmitted to the vehicle online.

Information about traffic obstructions and traffic forecasts can be taken into account here.

**<sup>69</sup>** Symbol identifies online alternative routes.

If Dynamic Route Guidance is activated as well as online alternative routes, available online alter‐ native routes are automatically adopted into the route guidance.

#### **Activating/deactivating online alternative routes**

- 1. "Navigation"
- 2. "Settings"
- 3. "Route settings"
- 4. "Online routes"

## **Route**

## **Principle**

During route guidance, more detailed information can be displayed about the current route and the route itself can be adapted.

## **General**

Depending on the equipment, various views of the route can be displayed during route details:

- ▷ List of route sections.
- ▷ Map view, see page [15](#page-14-0).
- ▷ Route guidance instructions on the map, see page [21](#page-20-0).
- ▷ With Navigation System BMW Professional Multimedia:

Arrow view in the split screen, see page [26.](#page-25-0)

- $\triangleright$  Arrow view in the instrument cluster.
- ▷ Depending on the equipment: arrow view in the Head-up display.

### **List of route sections**

#### **Principle**

When route guidance is active, a list of the route sections can be displayed.

#### **General**

The distance to be covered on each section of route is displayed. If required, refuelling or charg‐ ing recommendations are also displayed.

#### **Displays**

- 1. "Navigation"
- 2. "Map"
- 3. Tilt the Controller to the left.
- 4. <sup>(1)</sup> 55 **A** 17 "Route"
- 5. "Route details"
- 6. Highlight a route section.

The route section is shown in the split screen.

#### **Bypassing a section of the route**

#### **Principle**

A new route can be calculated for a route sec‐ tion.

#### **Selecting a detour**

- 1. "Navigation"
- 2. "Map"
- 3. Tilt the Controller to the left.
- 4. (1) 55 **A** 17 "Route"
- 5. **17** "Change route"
- 6. "Diversion:"
- 7. Turn the Controller to select the desired point (distance) at which you wish to return to the original route.
- 8. Press the Controller

#### **Cancelling a detour**

- 1. "Navigation"
- 2. "Map"
- 3. Tilt the Controller to the left.
- 4. <sup>(1)</sup> 55 **A** 17 "Route"
- 5. **17** "Change route"
- 6. "Delete diversion"

### **Refuelling recommendation**

#### **Principle**

The remaining range is calculated and service stations along the route are displayed as re‐ quired.

#### **General**

Even with the most up-to-date navigation data, information on individual service stations may have changed, for example service stations may not be in operation.

Refuelling recommendations are shown in the list of route sections.

#### **Calling up**

- 1. "Navigation"
- 2. "Map"
- 3. Tilt the Controller to the left.

#### 4.  $\circled{0}$  55  $\cdot$  17 "Route"

- 5. "Route details"
- $6.$   $\blacksquare$  "Refuel"

A list of service stations is displayed.

- 7. Highlight the service station. The position of the service station is shown in the split screen.
- 8. Select the service station.

10. "Start route guidance"

## **Changing the route**

#### **Principle**

If route guidance is active, the route displayed on the map can be adjusted manually. To do so, use the 'route magnet', a marker point on the route, to drag the route in the desired direction.

#### **Positioning the route magnet**

- 1. "Navigation"
- 2. "Map"
- 3. Tilt the Controller to the left.
- 4. (1) 55 **A** 17 "Route"
- 5. **11** "Change route"
- 6. "Add route magnet"
- 7. As with the interactive map, use the Control‐ ler to drag the route magnet onto the desired location:
	- $\triangleright$  To change the scale: turn the Controller.
	- ▷ To move the map: tilt the Controller in the corresponding direction.
	- $\triangleright$  To move the map diagonally: tilt the Controller in the corresponding direction and turn the Controller.
- 8. Press the Controller.
- 9. "Accept magnet"

#### **Changing the route magnet**

- 1. "Navigation"
- 2. "Map"
- 3. Tilt the Controller to the left.
- 4. (1) 55 **A** 17 "Route"
- 5. **17** "Change route"
- 6. Select the desired setting:
- ▷ "Modify route magnet": to change the amended route again.
- ▷ "Remove route magnet": the original route is restored.

#### **With Navigation System – BMW Professional Multimedia: simulating route guidance**

#### **Principle**

The journey along a route can be simulated while the vehicle is stationary with route guidance ac‐ tive.

#### **Calling up**

- 1. "Navigation"
- 2. "Map"
- 3. Tilt the Controller to the left.
- 4. (1) 55 **A** 17 "Route"
- 5. "Aerial view"

The route is shown on the map.

#### **Functions and settings**

Tilt the Controller to the left to call up further functions and settings.

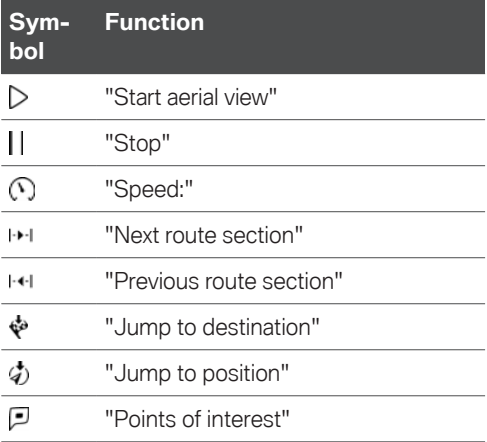

# <span id="page-19-0"></span>**Spoken instructions**

# **Switching on/off**

The setting is saved for the current driver profile.

- 1. "Navigation"
- 2. "Map"
- 3. Tilt the Controller to the left.
- 4.  $\Box$   $\Box$  "Spoken instructions"

## **Repeating**

- 1. "Navigation"
- 2. "Map"
- 3. Press the Controller.
- 4. "Repeat spoken instruction"

Using the button:

Press the button twice. MAR

## **Volume control**

Turn the volume knob during the spoken instruc‐ tions until the desired volume is obtained.

# **Saving to functional bookmarks**

The function for enabling/disabling spoken in‐ structions can be saved to a functional bookmark for quick access.

# **Displaying additional information on the map**

- 1. "Navigation"
- 2. "Map"
- 3. Tilt the Controller to the left.
- 4. **ITI:** "Additional information"
- 5. Select the desired setting:
- ▷ "Points of interest": symbols for Points of Interest are shown.
- ▷ "Traffic flow": lines are displayed for the traffic flow.

For information on traffic flow in map view, see page [29](#page-28-0).

- ▷ "Traffic events": symbols for traffic in‐ formation are shown.
- ▷ "Weather": display weather symbols on the map.
- ▷ With Navigation System BMW Profes‐ sional Multimedia:

**P** "Parking information": coloured lines indicate the probability of free parking spaces along a road. The more visible the lines, the greater the probability of finding a parking space. The list of towns/cities in which parking information is available can be displayed. Showing list of towns/cities, see page [24](#page-23-0).

▷ With Navigation System – BMW Profes‐ sional Multimedia:

% "Satellite images": depending on availability and resolution, satellite images are shown as the background in some scales.

# **Map view**

## **Principle**

The map view can be displayed in different per‐ spectives, for example pointing towards north or pointing in the direction of travel.

## **General**

The scale of the map can be enlarged or re‐ duced.

For further map settings, see page [24](#page-23-0).

# **Selecting map view**

- 1. "Navigation"
- 2. "Map"
- <span id="page-20-0"></span>3. Tilt the Controller to the left.
- 4.  $\triangle N$   $\Omega$   $\Omega$  "Map views"
- 5. Select the desired setting:
	- ▷ "North-oriented"
	- $\triangleright$   $\Omega$  "In direction of travel"
	- ▷ "Perspective"
	- $\triangleright$   $\mathsf{C}_{\mathsf{A}}^{\mathsf{A}}$  "Auto zoom": if route guidance is active, the map is automatically enlarged when approaching a manoeuvre.
	- $\triangleright$   $\subset$ <sup>1</sup> "Auto zoom with info": if route guidance is active, the map is automatically enlarged when approaching a manoeuvre. Route guidance information is also shown on the map.
	- $\triangleright$   $\circ$ <sup>+</sup> "Manual zoom": to enlarge or reduce the map scale manually.
	- ▷ "Route overview": to display the route between the location and destination.

# **Route guidance information**

## **Principle**

When route guidance is active, route guidance information can be displayed in the map view at the corresponding manoeuvring points along the current route.

#### **General**

On multi-lane roads, lane information will show recommended lanes, where applicable.

With Navigation System – BMW Professional Multimedia:

Route guidance information can also be shown as an arrow display in the split screen, see page [26.](#page-25-0)

#### **Display**

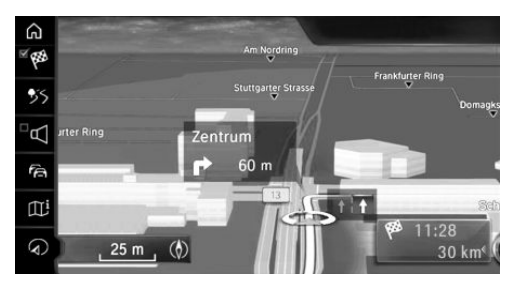

# **Functions in the map view**

## **General**

A variety of information can be called up and set‐ tings made for any point on the map.

The map can be operated using iDrive in this case.

# **Operation using the Controller**

- 1. "Navigation"
- 2. "Map"
- 3. Tilt the Controller to the left.
- 4. "Interactive map"
- 5. Select the destination with the cross-hairs.
	- ▷ To change the scale: turn the Controller.
	- $\triangleright$  To move the map: tilt the Controller in the corresponding direction.
	- ▷ To move the map diagonally: tilt the Con‐ troller in the corresponding direction and turn the Controller.
- 6. Press the Controller.
- 7. Select the desired setting.

## **Functions**

Various functions are available, depending on the selected point on the map:

▷ "Repeat spoken instruction"

With active route guidance.

- ▷ "Start route guidance": to start route guid‐ ance.
- ▷ "Add as intermediate dest.": to add a des‐ tination.
- $\triangleright$   $\blacksquare$  "Show details": any details on the destination can be shown.
- ▷ "Show details": if the cross-hairs are posi‐ tioned over a place with several Points of In‐ terest, these are shown as a list.
- ▷ "Leave interactive map": when operating via the Controller: to exit the interactive map.
- ▷ If your vehicle is equipped with a touch‐ screen:

 "Back to current location": to switch to normal map view.

- ▷ "Show destination": the map section around the destination is displayed.
- $\triangleright$   $\overrightarrow{A}$  "Save position": to save the current position as a contact.
- ▷ "Change map view": to switch map view.

# <span id="page-22-0"></span>**Settings**

# **Vehicle equipment**

This chapter describes all standard, country-spe‐ cific and optional equipment available for the model series. It may therefore describe equipment and functions which are not installed in your vehicle, for example on account of the op‐ tional equipment selected or the national-market version. This also applies to safety-relevant func‐ tions and systems. Please comply with the rele‐ vant laws and regulations when using the corre‐ sponding functions and systems.

# **General**

The navigation settings can be configured individually. The settings are saved for the current driver profile.

# **Route**

# **Principle**

Route criteria can be selected to suit personal preferences. These are then saved as default and are automatically used for new route quidance procedures.

## **Default criterion**

- 1. "Navigation"
- 2. "Settings"
- 3. "Route settings"
- 4. "Default criterion"
- 5. Select the desired setting:
- ▷ "Fast": time-optimised route combining the shortest possible route and fast roads.
- ▷ "Short": distance-optimised route com‐ bining the shortest possible route and fast roads.
- ▷ "ECO PRO": or "Efficient": consumptionoptimised route resulting from a combina‐ tion of a route requiring the lowest possi‐ ble consumption and fast roads.

Arrival time and consumption are based on driving in ECO PRO driving mode and adopting a conservative driving style.

## **Further criteria**

- 1. "Navigation"
- 2. "Settings"
- 3. "Route settings"
- 4. Select the desired setting:
	- ▷ Settings for Dynamic Route Guidance:
		- ▷ "Automatic": traffic information is taken into account in route guidance. The current route is changed auto‐ matically if necessary.

Depending on equipment, online alternative routes are also accepted auto‐ matically.

- ▷ "With confirmation": a message is dis‐ played first if appropriate diversion routes are available.
- ▷ With Navigation System BMW Profes‐ sional Multimedia:

"Online routes": accept online alternative routes.

▷ With Navigation System – BMW Profes‐ sional Multimedia:

"Learn route": if the driver deviates from the proposed route several times in an

<span id="page-23-0"></span>identical manner, this deviation is taken into account in future route planning.

- ▷ "Avoid motorways": motorways are avoi‐ ded as far as possible.
- ▷ "Avoid toll roads": routes requiring a tax vi‐ gnette are avoided as far as possible.
- ▷ "Avoid tax vignette roads": routes requir‐ ing a tax vignette are avoided as far as possible.
- ▷ "Avoid ferries/motorail trains": ferries are avoided as far as possible.

### **With Navigation System – BMW Professional Multimedia: areas to avoid**

#### **Principle**

Areas that should be bypassed can be defined as areas to avoid.

#### **Defining an area to avoid**

- 1. "Navigation"
- 2. "Settings"
- 3. "Route settings"
- 4. "Areas to avoid"
- 5. "Set new area to avoid"
- 6. Follow the instructions on the control display.
- 7. "Accept area"

#### **Deleting an area to avoid**

- 1. "Navigation"
- 2. "Settings"
- 3. "Route settings"
- 4. "Areas to avoid"
- 5. Highlight desired area to avoid if necessary.
- 6. <sup>OPTION</sup> Press the button.
- 7. Delete the area to avoid or all the areas to avoid.

# **With Navigation System – BMW Professional Multimedia: parking information**

# **Principle**

In the map view, coloured lines indicate the prob‐ ability of free parking spaces along a road. The list of towns/cities in which parking information is available can be displayed.

## **Show list of towns/cities**

- 1. "Navigation"
- 2. "Settings"
- 3. "Available On-Street Parking Info"
	- A list of towns/cities is displayed.

# **Map**

# **Principle**

The map view can be adjusted to individual pref‐ erences, for example the map colour and map mode can be selected. It is also possible to de‐ fine which Points of Interests are displayed on the map.

## **Performing map settings**

- 1. "Navigation"
- 2. "Settings"
- 3. Select the desired setting.

# **Home address**

## **Principle**

The home address can be defined or changed.

## **Setting the home address**

- 1. "Navigation"
- 2. "Settings"
- 3. "Set home address" or "Change home address"

# **Navigation data**

## **Principle**

Information about vehicle positioning and the current version of the navigation data can be called up.

# **Adjusting**

- 1. "Navigation"
- 2. "Settings"
- 3. "Position and version"
- 4. Select the desired setting:
	- ▷ "Enter position": in situations without GPS reception or, for example immediately af‐ ter travelling on a ferry, the vehicle's location can be entered manually on the map.
	- ▷ "Version information": information on the current map version.
	- ▷ With Navigation System BMW Profes‐ sional Multimedia:

"Help to improve the navigation map": data such as speed or position is saved in anonymised form in the vehicle and trans‐ ferred to the manufacturer to improve the digital map.

# **Resetting settings**

- 1. "Navigation"
- 2. "Settings"
- 3. <sup>OPTION</sup> Press the button.
- 4. "Reset all settings"

# <span id="page-25-0"></span>**Split screen**

# **Vehicle equipment**

This chapter describes all standard, country-spe‐ cific and optional equipment available for the model series. It may therefore describe equipment and functions which are not installed in your vehicle, for example on account of the op‐ tional equipment selected or the national-market version. This also applies to safety-relevant func‐ tions and systems. Please comply with the rele‐ vant laws and regulations when using the corre‐ sponding functions and systems.

# **Principle**

With the appropriate equipment installed, additional information can be displayed for some me‐ nus on the right-hand part of the divided display, also know as the split screen. Various split screen views can be set independently of the main screen.

# **Adjusting**

- 1. Tilt the Controller to the right until split screen is selected.
- 2. Press the Controller.
- 3. Select the desired setting:
	- ▷ "Map": to set the map view.
		- ▷ "Map view:": to select the map view.
		- ▷ "Traffic flow": to display the traffic flow.
		- ▷ "Traffic events": to display traffic inci‐ dents.
		- ▷ "Route overview": to display the route overview.
	- ▷ "Arrow view": an arrow display is shown during active route guidance. A compass is displayed if no route guidance is active.
- "Position": to display the current position.
- ▷ "3D exit roads": selected sections of route, for example motorway intersec‐ tions, are shown in perspective.

# **Arrow view**

# **Principle**

When route quidance is active, route quidance information can be displayed as a list in the split screen.

## **General**

It is possible to specify what additional information is displayed in the arrow view.

On multi-lane roads, lane information will show recommended lanes, where applicable.

## **Adjusting**

- 1. Tilt the Controller to the right until split screen is selected.
- 2. Press the Controller.
- 3. "Arrow view"
- 4. Select the desired setting:
	- ▷ "Traffic information": to display traffic flow and traffic incidents.
	- ▷ "Additional information": to display addi‐ tional information, for example tunnels.

## **Display**

The following information is displayed during route guidance:

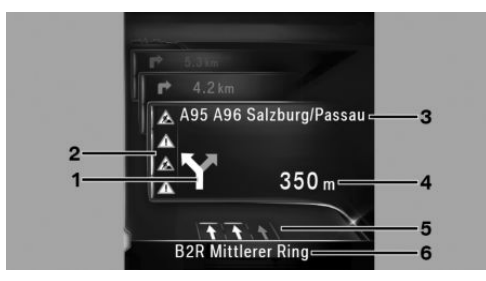

- Turn-off prompt
- Traffic flow and traffic incidents
- Upcoming road
- Distance to manoeuvre
- Lane information
- Current road

Depending on national-market version, the dis‐ play may differ from that illustrated.

# <span id="page-27-0"></span>**Traffic information**

# **Vehicle equipment**

This chapter describes all standard, country-spe‐ cific and optional equipment available for the model series. It may therefore describe equipment and functions which are not installed in your vehicle, for example on account of the op‐ tional equipment selected or the national-market version. This also applies to safety-relevant func‐ tions and systems. Please comply with the rele‐ vant laws and regulations when using the corre‐ sponding functions and systems.

# **General**

Traffic information from radio stations which broadcast the Traffic Message Channel TMC traffic warning service is shown in the map view and is taken into account when calculating the route. Information on traffic delays and hazards is continuously updated.

Traffic information is displayed on the map in the form of symbols.

For particular hazards, for example objects on the road, a message is displayed.

Some hazard messages are also displayed as a Check Control message in the instrument clus‐ ter.

# **Display in the toolbar of map view**

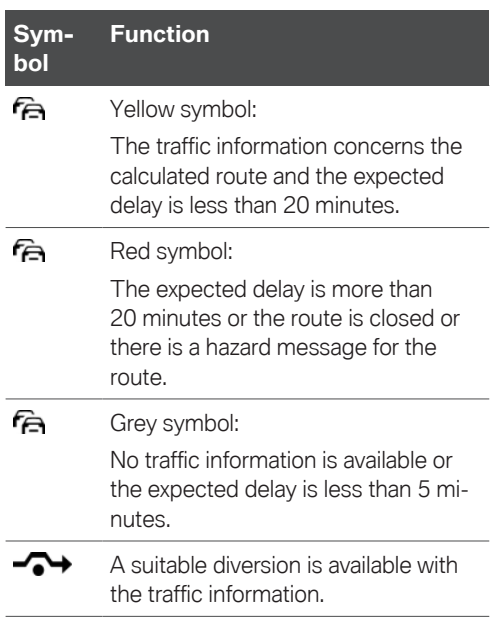

# **Real Time Traffic Information RTTI**

In some countries, RTTI is transmitted via addi‐ tional pre-bookable services.

RTTI is then used and displayed instead of the traffic information from the radio stations.

RTTI enables traffic delays to be located more accurately and in greater detail. The traffic situa‐ tion off the motorways, for example on side streets and urban roads, is also extensively recor‐ ded and shown. Recommended diversions can be calculated more precisely on the basis of this information. This reduces the risk of encounter‐ ing additional traffic delays on the diverted route.

<span id="page-28-0"></span>Several recommended diversions or further in‐ formation may be provided.

For journeys in countries where real-time traffic information is not available, the system continues to use traffic information from radio stations.

The toolbar of the map view, see page [15,](#page-14-0) shows whether traffic information from the Traffic Message Channel TMC or RTTI is being used.

# **Switching on/off**

- 1. "Navigation"
- 2. "Settings"
- 3. "Receive traffic information"

# **Displaying traffic information**

- 1. "Navigation"
- 2. "Map"
- 3. Tilt the Controller to the left.
- 4.  $\ominus$   $\rightarrow$  "Traffic information"

When route guidance is active, the traffic information affecting the calculated route is shown first with red symbols. Then the traffic information not affecting the route is shown with grey symbols. The various items of traffic information are sorted by distance from the vehicle's current position.

- 5. Select the item of traffic information.
	- ▷ "Previous message": to scroll to the previ‐ ous traffic information item.
	- ▷ "Next message": to scroll to the next traf‐ fic information item.

# **Displaying the recommended diversion**

- 1. "Navigation"
- 2. "Map"
- 3. Tilt the Controller to the left.
- 4. "Traffic information"
- 5. "Diversion": a recommended diversion is dis‐ played.

The following functions are available:

- ▷ "Current route": to keep the current route.
- ▷ "New route in": to accept the diversion.

# **Traffic information on the map**

## **Setting the map view**

- 1. "Navigation"
- 2. "Map"
- 3. Tilt the Controller to the left.
- 4. Ti "Additional information"
	- ▷ "Traffic events": symbols for traffic in‐ cidents are displayed.
	- ▷ "Traffic flow": lines are displayed for the traffic flow.

## **Symbols in the map view**

Symbols for traffic incidents are displayed de‐ pending on the map scale and location of the traffic delay.

## **Information on traffic flow in the map view**

The length and effect of a traffic delay are indicated on the map by coloured lines, depending on the scale.

- ▷ Black: closure.
- ▷ Red: traffic jam.
- ▷ Orange: queuing traffic.
- ▷ Yellow: heavy traffic.
- ▷ Green: free-flowing traffic.
- ▷ Grey: general traffic information, for example road works.

The information displayed depends on the spe‐ cific traffic information service.

# **Dynamic Route Guidance**

## **Principle**

Dynamic Route Guidance takes traffic informa‐ tion into account when calculating the route.

# **Adjusting**

- 1. "Navigation"
- 2. "Settings"
- 3. "Route settings"
- 4. "Dynamic guidance"
- 5. Select the desired setting:
	- ▷ "With confirmation": a message is dis‐ played first asking whether the route should avoid the traffic delay.
	- ▷ "Automatic": the route is automatically changed if a traffic holdup is encountered.

# <span id="page-30-0"></span>**Navigation data**

# **Vehicle equipment**

This chapter describes all standard, country-spe‐ cific and optional equipment available for the model series. It may therefore describe equipment and functions which are not installed in your vehicle, for example on account of the op‐ tional equipment selected or the national-market version. This also applies to safety-relevant func‐ tions and systems. Please comply with the rele‐ vant laws and regulations when using the corre‐ sponding functions and systems.

# **Principle**

Information about vehicle positioning and the current version of the navigation data can be called up.

# **Adjusting**

- 1. "Navigation"
- 2. "Settings"
- 3. "Position and version"
- 4. Select the desired setting:
	- ▷ "Enter position": in situations without GPS reception or, for example immediately af‐ ter travelling on a ferry, the vehicle's loca‐ tion can be entered manually on the map.
	- ▷ "Version information": information on the current map version.
	- ▷ With Navigation System BMW Profes‐ sional Multimedia:

"Help to improve the navigation map": data such as speed or position is saved in anonymised form in the vehicle and trans‐ ferred to the manufacturer to improve the digital map.

# **Map update**

## **General**

Navigation data is saved in the vehicle and can be updated via a USB device.

Current navigation data is available from a Serv‐ ice Partner of the manufacturer or another quali‐ fied Service Partner or a specialist workshop or from the ConnectedDrive store.

Depending on the volume of data, updating the navigation data can take several hours. You can check the status of the update process.

To protect the vehicle battery, the navigation data is updated during a journey.

# **Updating**

- 1. Connect a USB device with the new navigation data to a USB port in the front.
- 2. Follow the instructions on the control display.
- 3. After updating, remove the USB device.

## **Checking the status**

- Press the button.
- 2. "Saving navigation data in the vehicle… (USB )"

# **Automatic map update**

Depending on the equipment and the nationalmarket version, navigation data for the home region is transferred to the vehicle online several times a year, where it is automatically installed and updated.

# <span id="page-31-0"></span>**Frequently Asked Questions**

# **Vehicle equipment**

This chapter describes all standard, country-spe‐ cific and optional equipment available for the model series. It may therefore describe equipment and functions which are not installed in your vehicle, for example on account of the op‐ tional equipment selected or the national-market version. This also applies to safety-relevant func‐ tions and systems. Please comply with the rele‐ vant laws and regulations when using the corre‐ sponding functions and systems.

# **Frequently Asked Questions**

Why is it not possible to display the vehicle's cur‐ rent position?

 $\triangleright$  The vehicle is in an area not covered by the system, is in a poor reception area or the system is currently calculating the position.

Reception will normally be possible in the open.

Why has a destination with no street details not been transferred to the route guidance system?

 $\triangleright$  A city centre could not be found for the town/ city entered.

Enter any street in the selected town/city and start route guidance.

Why has a destination not been transferred to the route guidance system?

▷ No data on this destination is stored in the navigation system data. Choose a destination as close as possible to the original one.

Why is it not possible to select the letters for a particular destination?

▷ No data on this destination is stored in the navigation system data. Choose a destination as close as possible to the original one.

Why are spoken instructions no longer given immediately before junctions during route guid‐ ance?

▷ You have left the proposed route and the sys‐ tem requires a few seconds to calculate a new route.

## **Frequently Asked Questions | NAVIGATION**

# <span id="page-33-0"></span>**General**

# **Vehicle equipment**

This chapter describes all standard, country-spe‐ cific and optional equipment available for the model series. It may therefore describe equip‐ ment and functions which are not installed in your vehicle, for example on account of the op‐ tional equipment selected or the national-market version. This also applies to safety-relevant func‐ tions and systems. Please comply with the rele‐ vant laws and regulations when using the corre‐ sponding functions and systems.

# **Operating elements**

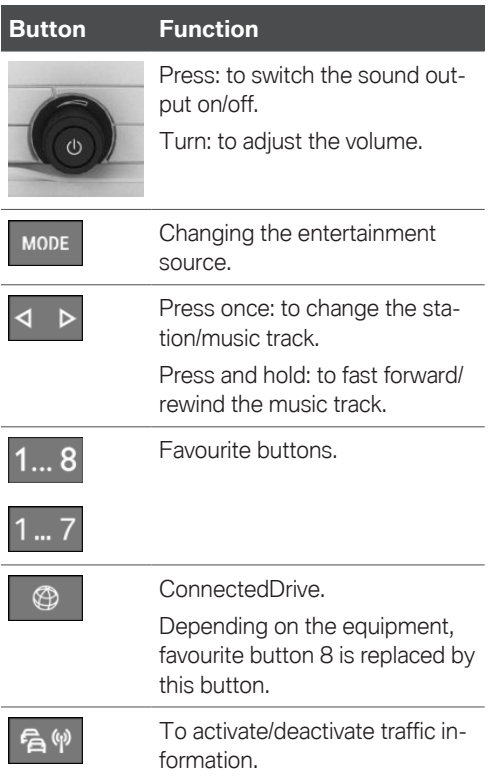

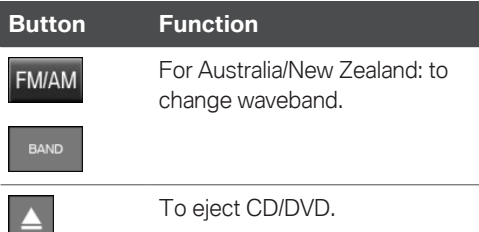

# **Sound output**

## **Safety note**

## **WARNING**

Having the volume of the sound output on a high setting can damage your hearing. There is a danger of injury. Do not have the volume on a high setting.

# **Volume and sound output**

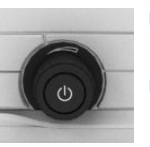

- ▷ Turn the knob to set the vol‐ ume.
- ▷ Press the knob to switch off the sound output. Pressing again restores the previous volume.

Audio playback is stopped when mute is active.

# **Entertainment sources**

## **General**

Possible entertainment sources:

- ▷ Radio, see page [40.](#page-39-0)
- ▷ Audio CD, see page [45.](#page-44-0)
- ▷ Video DVD, see page [55](#page-54-0).
- ▷ Music collection, see page [47](#page-46-0).
- ▷ USB audio, see page [50.](#page-49-0)
- ▷ USB video, see page [55.](#page-54-0)
- ▷ Bluetooth audio, see page [51.](#page-50-0)
- ▷ Television, TV, see page [58.](#page-57-0)
- ▷ Screen Mirroring, see page [57](#page-56-0).
- ▷ Apple CarPlay, see page [105](#page-104-0).

## **To change the entertainment source**

On the radio:

1. MODE Press the button.

A list of all currently available entertainment sources is displayed.

 $\overline{2.}$  MODE Press the button again to select an entertainment source.

Via iDrive:

1. "Media/Radio"

A list of all possible entertainment sources is displayed.

2. Select the desired entertainment source.

Via the button on the Controller:

1. MEDIA Press the button.

The last selected entertainment source is played.

2. **Press the button again.** 

A list of all currently available entertainment sources is displayed.

3. Select the desired entertainment source.

# **Audio remote control in the rear**

# **Principle**

Operation is in the same way as the correspond‐ ing buttons on the radio.

# **Controls**

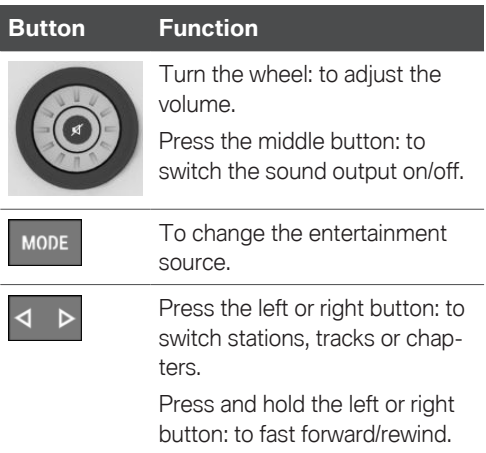

The send time of the remote control is limited in accordance with legal regulations. Pressing or turning the relevant button again allows a func‐ tion to be executed again.

# **Changing the batteries**

# $\Lambda$  NOTE

If batteries are used in the remote control, dam‐ age can occur due to the contained substan‐ ces. There is a risk of material damage. Do not use rechargeable batteries.

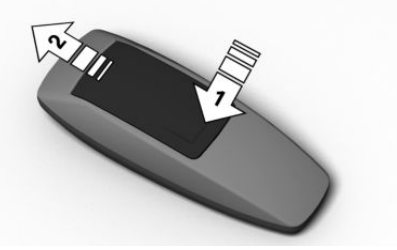

- 1. Remove the cover. To do so, press the cover, arrow 1, and push forwards, arrow 2.
- 2. Insert batteries of the same type.
- 3. Close the cover.

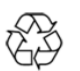

Dispose of old batteries at a Service Partner of the manufacturer or another qualified Service Partner or a specialist

workshop or hand them in to an authorised collecting point.
# **Sound**

# **Vehicle equipment**

This chapter describes all standard, country-spe‐ cific and optional equipment available for the model series. It may therefore describe equip‐ ment and functions which are not installed in your vehicle, for example on account of the op‐ tional equipment selected or the national-market version. This also applies to safety-relevant func‐ tions and systems. Please comply with the rele‐ vant laws and regulations when using the corre‐ sponding functions and systems.

# **General**

The settings are saved for the current driver profile.

# **Treble, bass, balance, fader**

- 1. "Media/Radio"
- 2. "Sound" or "Bowers & Wilkins sound"
- 3. Select the desired setting:
	- ▷ "Treble": treble adjustment.
	- ▷ "Bass": bass adjustment.
	- ▷ "Balance": left/right volume distribution.
	- ▷ "Fader": front/rear volume distribution.
- 4. To adjust: turn the Controller.
- 5. To save: press the Controller.

# **Multichannel reproduction, surround**

## **Principle**

When surround is activated, multichannel reproduction is simulated when playing a soundtrack in stereo.

### **General**

LOGIC7 and the LOGIC7 logo are registered trademarks of Lexicon, Inc., a company of the Harman International Group.

## **Switching on/off**

- 1. "Media/Radio"
- 2. "Sound"
- 3. "Surround" or "Logic 7 Surround"

# **Equaliser**

Depending on the equipment, this function may not be available.

Settings for individual audio frequency ranges.

- 1. "Media/Radio"
- 2. "Sound" or "Bowers & Wilkins sound"
- 3. "Equaliser"

The current bass and treble settings, see page 37, are shown on the left and right edges of the equaliser screen. These settings can also be adjusted in the equaliser. The treble and bass sound settings affect the equaliser's audio frequency range settings.

To select and adjust the treble and base settings or an audio frequency range:

- 1. Turn the Controller to highlight the audio frequency range to be adjusted.
- 2. Press the Controller.
- 3. Turn the Controller to adjust the audio fre‐ quency.
- 4. Press the Controller to save the setting.

# **Bowers & Wilkins Diamond Surround Sound System**

### **Principle**

For the ultimate in-vehicle sound experience, it's possible to select different sound profiles to suit the type of music being listened to.

### **Selecting a sound profile**

- 1. "Media/Radio"
- 2. "Bowers & Wilkins sound"
- 3. "Sound profiles"
- 4. Select the desired setting.

# **Volume compensation**

### **Principle**

To compensate for increased driving noise at higher speeds, it is possible to set an automatic volume increase.

The volume adjustment for the Traffic Pro‐ gramme, see page [43](#page-42-0), is made during an announcement.

### **Setting a volume increase**

- 1. "Media/Radio"
- 2. "Sound" or "Bowers & Wilkins sound"
- 3. "Volume settings"
- 4. Select the desired setting:
- ▷ "Navigation": the volume of the spoken in‐ structions relative to the volume of the entertainment source.
- ▷ "Speed volume": the volume of the enter‐ tainment source relative to speed.

With Harman Kardon surround sound system: audibility is improved by adapting the sound settings.

With Harman Kardon surround sound sys‐ tem or M4 CS: audibility is improved by adapting the sound settings.

With Bowers & Wilkins Diamond Surround Sound System or with Bang & Olufsen high-end surround sound system: volume is automatically adjusted according to the driving noise audible in the interior.

▷ "PDC": the volume of the Park Distance Control PDC acoustic signal relative to the volume of the entertainment source.

The default setting ensures that the acoustic signal will be heard at any vol‐ ume.

▷ "Gong": the volume of acoustic signals, for example for the seat belt reminder, rel‐ ative to the volume of the entertainment source.

The default setting ensures that the acoustic signal will be heard at any volume.

▷ "Microphone": sensitivity of the micro‐ phone when making calls.

The adjustment is made during the telephone call and is saved for the mobile tel‐ ephone being used.

▷ "Loudspeakers": loudspeaker volume when making calls.

Audio playback is stopped when mute is active.

The adjustment is made during the tele‐ phone call and is saved for the mobile tel‐ ephone being used.

- 5. To adjust: turn the Controller.
- 6. To save: press the Controller.

# **Resetting the sound settings**

The sound settings are reset to factory settings.

- 1. "Media/Radio"
- 2. "Sound"
- 3. "Reset"

# **Radio**

# **Vehicle equipment**

This chapter describes all standard, country-spe‐ cific and optional equipment available for the model series. It may therefore describe equip‐ ment and functions which are not installed in your vehicle, for example on account of the op‐ tional equipment selected or the national-market version. This also applies to safety-relevant func‐ tions and systems. Please comply with the rele‐ vant laws and regulations when using the corre‐ sponding functions and systems.

# **General**

The settings are saved for the current driver profile.

# **AM/FM stations**

### **General**

Depending on the equipment and the nationalmarket version, it may not be possible to receive AM stations.

## **Radio Data System RDS**

### **Principle**

RDS broadcasts additional information on the FM waveband, for example the station name.

If a station has several frequencies, the system switches automatically to the frequency with the best reception when necessary.

It is recommended that you switch on RDS.

### **Turning RDS on/off**

- 1. "Media/Radio"
- 2. "FM"
- 
- 3. <sup>OPTION</sup> Press the button.
- 4. "RDS"

### **Selecting a station**

- 1. "Media/Radio"
- 2. "FM" or "AM"

The last selected station is played and the station list is shown.

3. Select the desired station.

## **Changing stations**

On the radio:

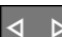

Press the left or right button.

The previous or next station in the list of stations is played.

## **Saving stations**

### **General**

A symbol next to the highlighted station indicates whether the station has already been saved.

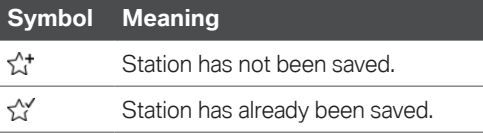

### **Saving the station being played**

- 1. "Media/Radio"
- 2. "FM" or "AM"
- 3. Tilt the Controller to the left.
- 4.  $\zeta_t^{\Lambda+}$  "Save station"

The memory list is displayed.

5. Select the desired memory location.

### **Saving a station that is not currently being played**

- 1. "Media/Radio"
- 2. "FM" or "AM"
- 3. Highlight the desired station.
- 4. Press and hold the Controller until the mem‐ ory list is displayed.
- 5. Select the desired memory location.

The channels can also be saved to the functional bookmarks, see the Owner's Handbook for the vehicle.

## **Manual station selection**

Station selection via frequency.

- 1. "Media/Radio"
- 2. "FM" or "AM"
- 3. Tilt the Controller to the left.
- 4.  $\bigcap$  "Manual search"
- 5. To select the frequency: turn the Controller.
- 6. To save the frequency: press the Controller.

## **Renaming a station**

When saving a station with an RDS signal, the RDS information transferred during saving is adopted as the station name. The station name can be changed.

- 1. "Media/Radio"
- 2. "FM"
- 3. Select the desired station.
- **4** Press the button
- 5. "Rename as:"

If necessary, wait until the name of the de‐ sired station is displayed.

6. Press the Controller to save this name.

## **Additional station information**

### **Principle**

If a radio station broadcasts Radio Text or Radio Text Plus data, this information, for example the name of the track or artist, can be shown. The availability, content and sequence depend on the radio station.

### **Displaying additional station information**

- 1. "Media/Radio"
- 2. "FM"
- 3. Select the desired station.
- 4<sup>0PTION</sup> Press the button.
- 5. "Station information"

# **DAB/DAB+ digital radio**

## **Principle**

Digital transmitters can broadcast several sta‐ tions simultaneously on one frequency. The col‐ lection of stations for a particular frequency is called an ensemble. Some stations feature addi‐ tional programmes. Sports stations, for example, may broadcast various sports events at the same time.

Depending on what the station provides, addi‐ tional information or even images transmitted by the station can be shown.

## **Selecting a station**

- 1. "Media/Radio"
- 2. "DAB" or "DAB/DMB"
	- $\triangleright$  DAB: the last selected station is played and the station list is shown.
	- ▷ DMB: the current video is shown.
- 3. Select a station.

DAB: information on the station and program currently playing is shown. The availability, con‐ tent and sequence depend on the radio station.

## **Changing stations**

### On the radio:

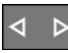

Press the left or right button.

The previous or next station in the station list is played.

## **Saving stations**

## **General**

A symbol next to the highlighted station indicates whether the station has already been saved.

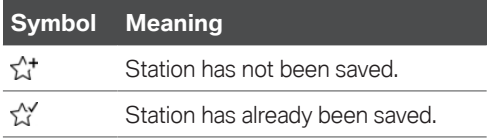

## **Saving the station being played**

- 1. "Media/Radio"
- 2. "DAB" or "DAB/DMB"
- 3. Tilt the Controller to the left.
- 4.  $\zeta_t^*$  "Save station"

The memory list is displayed.

5. Select the desired memory location.

### **Saving a station that is not currently being played**

- 1. "Media/Radio"
- 2. "DAB" or "DAB/DMB"
- 3. Highlight the desired station.
- 4. Press and hold the Controller until the mem‐ ory list is displayed.
- 5. Select the desired memory location.

The channels can also be saved to the functional bookmarks, see the Owner's Handbook for the vehicle.

## **Additional information**

### **Principle**

If a radio station broadcasts RadioText or Radio‐ Text Plus, this information can be displayed. Such information might be, for example, the name of the track or artist, or the telephone num‐ ber or e-mail address of the radio station. The availability, content and sequence depend on the radio station.

## **Displaying additional information**

- 1. "Media/Radio"
- 2. "DAB" or "DAB/DMB"
- 3. Select the desired station.

- **4. Press the button**
- 5. "Station information"

## **Automatic station following**

### **General**

If reception is poor, the system searches for the same station in another ensemble. If the station can be received better in another ensemble, the system switches automatically to that ensemble.

If station following is activated, the station is ad‐ ditionally searched for in the analogue frequency band. If it is not available in another ensemble, the system switches to the station's analogue frequency instead. This changeover is only possible if the corresponding station's signal quality is adequate and the station IDs match.

### **Switching on automatic station following**

- 1. "Media/Radio"
- 2. "DAB" or "DAB/DMB"

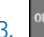

3. <sup>OPTION</sup> Press the button. 4. "DAB station following"

### <span id="page-42-0"></span>**Electronic programme guide**

### **Principle**

Some broadcasters broadcast an electronic pro‐ gramme guide for their range of stations.

### **Displaying the programme guide**

- 1. "Media/Radio"
- 2. "DAB" or "DAB/DMB"
- 3. Tilt the Controller to the left.
- 4.  $\mathbf{i} \equiv$  "DAB programme"

All available programme guides are displayed.

The current programme and the next scheduled programme are displayed for each station.

Select the desired entry to show the details on a programme.

### **Enlarging an image**

If a radio station broadcasts images, these are shown. The image can be enlarged.

- 1. "Media/Radio"
- 2. "DAB" or "DAB/DMB"
- 3. Tilt the Controller to the left.
- 4. **T** "Enlarge image"

# **Saved stations**

### **General**

Forty stations can be saved.

## **Selecting a station**

- 1. "Media/Radio"
- 2. "Saved stations"
- 3. Select the desired station.

### **Deleting a station**

- 1. "Media/Radio"
- 2. "Saved stations"
- 3. Highlight the station to be deleted.
- 4<sup>0PTION</sup> Press the button.
- 5. "Delete entry"

# **Traffic information**

### **Activating/deactivating traffic information**

On the radio:

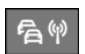

Press the button.

### **Interrupting traffic information**

Press one of the following buttons on the radio during the traffic announcement:

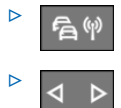

▷ "Cancel traffic information"

### **To adjust the volume**

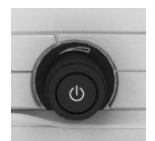

Turn the knob during a traffic an‐ nouncement until the desired vol‐ ume is obtained.

Note the following regarding volume setting:

- ▷ The set volume is not saved.
- $\triangleright$  At the start of each journey, the volume of the traffic announcements is adapted to the vol‐ ume of the entertainment source playback.
- ▷ The volume cannot be reduced further be‐ yond the point at which the traffic announce‐ ment is still plainly audible.

# **Audio**

# **Vehicle equipment**

This chapter describes all standard, country-spe‐ cific and optional equipment available for the model series. It may therefore describe equipment and functions which are not installed in your vehicle, for example on account of the op‐ tional equipment selected or the national-market version. This also applies to safety-relevant func‐ tions and systems. Please comply with the rele‐ vant laws and regulations when using the corre‐ sponding functions and systems.

# **General**

It is possible to play music tracks, audiobooks and podcasts. The sound is output via the vehi‐ cle loudspeakers.

The settings are saved for the current driver profile.

Depending on the equipment, the following au‐ dio sources can be used:

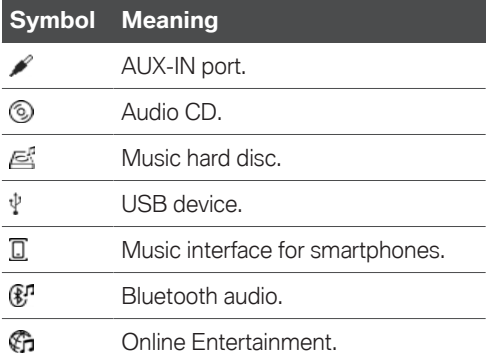

# **AUX-IN port**

## **Principle**

A mobile audio device, for example an MP3 player, can be connected via the AUX-IN port.

### **General**

It is recommended that you use medium sound and volume settings on the mobile audio device. The sound may depend on the quality of the audio files.

### **Connecting a mobile audio device**

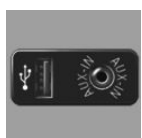

Connect the headphones or lineout connection of the mobile au‐ dio device to the AUX-IN port.

Ensure that the plug is inserted into the AUX-IN port as far as it

will go.

## **Playback**

- 1. Connect the mobile audio device.
- 2. Switch on the mobile audio device.
- 3. Select a track on the mobile audio device.
- 4. "Media/Radio"
- 5. "AUX"

## **Volume control**

### **Principle**

The volume of the sound output depends on the mobile audio device. If this volume differs significantly from other audio sources, it makes sense to adjust the volumes.

### <span id="page-44-0"></span>**Adjusting the volume**

- 1. "Media/Radio"
- 2. "AUX"
- 3. Tilt the Controller to the left.
- 4. Volume"
- 5. Turn the Controller until the desired volume is set.
- 6. Press the Controller.

# **Audio CD**

## **General**

### **MACROVISION**

This product contains copyrighted technology based on a number of registered US patents and intellectual property of the Macrovision Corpora‐ tion and other manufacturers. The use of this copy protection must be approved by Macrovi‐ sion. Media with the corresponding protection unless otherwise agreed with Macrovision – may only be shown privately. It is prohibited to copy this technology.

### **DTS Digital Surround**

**Edts** Manufactured under licence of US patent numbers: 5,451,942; 5,956,674; 5,974,380; 5,978,762; 6,487,535 & other patents issued and applied for in the USA and worldwide. DTS and the logo are registered trademarks & DTS Digital Surround and the DTS logos are trade‐ marks of DTS Inc. © DTS, Inc. All rights reserved.

## **Safety notes**

### **CD/DVD drive**

### **WARNING**

The CD/DVD drives are Class 1 laser products. Lasers can damage the retina of the eye. There is a danger of injury. Do not use the CD/DVD drives if the cover is damaged.

## **CDs and DVDs**

## **A** NOTF

If incompatible CD sizes are used, the CD may become jammed and be impossible to eject. Adhesive labels that have been attached retro‐ spectively may peel off during playback. There is a risk of material damage.

- ▷ Do not use CDs with adhesive labels that have been affixed retrospectively.
- ▷ Only use round CDs with a standard diam‐ eter of 12 cm, 5 in and do not play CDs with an adapter, for example single CDs.
- ▷ Do not use combined CD/DVDs, for exam‐ ple DVD Plus.

## **Compatible formats**

- ▷ CD-R
- ▷ CD-RW
- ▷ CD-DA

### **Inserting a CD**

Insert the CD in the CD slot with the label side uppermost.

Playback begins automatically.

## **Removing a CD**

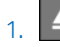

1. Press the button on the radio.

<span id="page-45-0"></span>The CD is partially ejected.

2. Remove the CD.

### **Selecting a CD**

- 1. "Media/Radio"
- 2. "CD"

## **Displaying album information**

A database with album information is saved in the vehicle. Depending on the information en‐ tered in this database for the CD being played, the album name, artist, track name and album cover will be displayed.

Gracenote technology

 $\bullet$ <sub>gracenote</sub> Music recognition technology and related data are provided by Gracenote. Gracenote is the industry standard in music recognition tech‐ nology and related content delivery.

For further information, see www.gracenote.com.

CD and music-related data from Gracenote, Inc., copyright © 2000 to present Gracenote. Gracenote Software, copyright © 2000 to pres‐ ent Gracenote. This product and service may practice one or more of the following U.S. Pat‐ ents: #5,987,525; #6,061,680; #6,154,773, #6,161,132, #6,230,192, #6,230,207, #6,240,459, #6,330,593, and other patents is‐ sued or pending. Some services supplied under license from Open Globe, Inc. for U.S. Patent: #6,304,523.

### **Updating album information**

To update this database, contact a Service Part‐ ner of the manufacturer or another qualified Service Partner or a specialist workshop.

- 1. "Media/Radio"
- 2. "CD"
- Press the button.
- 4. "Album information"

The information saved for the album is dis‐ played. If an album is not clearly recognised, all matching entries are displayed.

- 5. Select the appropriate entry if necessary:
	- $\triangleright$  If information is displayed that does not match the album being played, the information can be hidden. In this case, updating the database may also provide a solu‐ tion.

"Reset album information"

The album information is no longer dis‐ played.

▷ With ConnectedDrive Services, it is possi‐ ble to perform an online update of the database.

"Search for album info online"

The located information is entered in the vehicle database and displayed.

### **Malfunctions**

The CD/DVD drives and changers are optimised for operation in the vehicle. In some instances, the drives and changers may be more sensitive to faulty CDs/DVDs than devices for stationary use.

If a CD/DVD cannot be played back, first check whether it has been inserted correctly.

### **Atmospheric humidity**

Condensation may form on the CD/DVD or the focussing lens due to high humidity and playback may be temporarily unavailable.

### **Self-burned CDs/DVDs**

- ▷ Malfunctions with self-burned CDs/DVDs may be due to an inconsistent data-creation or burning process, or the use of poor quality or old blank CDs/DVDs.
- ▷ Only write on the upper side of CDs/DVDs using a special marker pen.

### **Using CDs/DVDs correctly**

- ▷ Avoid leaving fingerprints and protect against dust, scratches and moisture.
- ▷ Store CDs/DVDs in a case.
- ▷ Do not expose CDs/DVDs to temperatures above 50 ℃/122 ℉, high levels of air humid‐ ity or direct sunlight.

### **CDs/DVDs with copy protection**

CDs/DVDs are often copy-protected by the man‐ ufacturer. Copy protection may mean that the CD/DVD cannot be played or can only be played to a limited degree.

# **Music hard disc**

### **General**

Tracks from CDs and USB devices can be saved in the music collection in the vehicle and played from there.

- ▷ CD: the tracks are converted into a com‐ pressed audio format and saved in a directory which is given the same name as the album. If there is no information on the album, see page [46,](#page-45-0) the directory and all tracks receive an auto-generated name.
- ▷ USB device with compressed audio files: all playable audio files on the USB device are saved in a folder which is given the name of the USB device. Tracks and directories can be renamed and deleted later. For information on managing the music hard disc, see page [48.](#page-47-0)

Tracks with Digital Rights Management DRM copy protection are saved, but cannot be played.

Back up the music hard disc regularly, see page [50,](#page-49-0) otherwise the music stored on it could be lost if it develops a fault.

## **Saving from CD**

- 1. Insert the audio CD, see page [45](#page-44-0), in the CD drive.
- 2. "Media/Radio"
- 3. "CD"
- 4. Tilt the Controller to the left.
- $5. \triangle$  "Save CD"

The CD is saved on the music hard disc.

During saving, bear the following in mind:

- $\triangleright$  Do not remove the CD during saving, as this will interrupt the saving process.
- $\triangleright$  The system switches to the music hard disc. Tracks that have already been transferred can be played.
- $\triangleright$  The tracks on the CD cannot be played.
- $\triangleright$  It is possible to change over to other audio sources.

## **Cancelling saving from CD**

- 1. "Media/Radio"
- 2. "CD"
- 3. Tilt the Controller to the left.
- 4.  $\overset{\times}{\longrightarrow}$  "Cancel saving"

The saving process is interrupted and can be continued at any time.

## **Resuming saving from CD**

- 1. "Media/Radio"
- 2. "CD"
- 3. Tilt the Controller to the left.
- 4.  $\leftrightarrow$  "Continue saving"

## **Saving from a USB device**

- 1. Connect the USB device, see page [50](#page-49-0), to the USB port.
- 2. "Media/Radio"
- 3. "USB"

Or:

Select the name of the USB device.

- <span id="page-47-0"></span>4. Tilt the Controller to the left.
- $5. \Leftrightarrow$  "Import music"

The audio data is saved on the music hard disc.

During saving, bear the following in mind:

- ▷ Do not remove the USB device during saving, as this will interrupt the saving process.
- ▷ The tracks on the USB device can still be played.
- $\triangleright$  It is possible to change over to other audio sources.

### **Cancelling saving from a USB device**

- 1. "Media/Radio"
- 2. "USB"

Or:

Select the name of the USB device.

- 3. Tilt the Controller to the left.
- 4.  $\overset{\times}{\longrightarrow}$  "Cancel saving"

The saving process is interrupted.

### **Resuming saving from a USB device**

- 1. "Media/Radio"
- 2. "USB"

Or:

Select the name of the USB device.

- 3. Tilt the Controller to the left.
- $4.$   $\triangle$  "Import music"

## **Selecting the music hard disc**

- 1. "Media/Radio"
- 2. "Music collection"

For further information on playback, see page [51.](#page-50-0)

## **Managing the music hard disc**

## **Renaming folders or tracks**

If a folder with the name of an album is renamed, the album name in the track information for the individual tracks does not change.

If a track is renamed, the file name changes but not the track name saved in the track informa‐ tion.

- 1. "Media/Radio"
- 2. "Music collection"
- 3. Tilt the Controller to the left.
- 4. Q "Media search"
- 5. "Browse folder"

Folders and tracks in the root directory are displayed.

- 6. Mark the desired folder or track, search subfolders if necessary.
- 
- 7. **Press the button.**
- 8. "Rename folder" or "Rename track"

The current name is shown.

- 9. Change the name as desired.
- 10. OK Select the symbol.

### **Deleting folders or tracks**

A folder cannot be deleted if a track contained in it is currently being played.

A track cannot be deleted if it is currently being played.

- 1. "Media/Radio"
- 2. "Music collection"
- 3. Tilt the Controller to the left.
- 4. Q. "Media search"
- 5. "Browse folder"

Folders and tracks in the root directory are displayed.

6. Mark the desired folder or track, search subfolders if necessary.

Press the button.

8. "Delete folder" or "Delete track"

### **Displaying album information**

A database with album information is saved in the vehicle. Depending on the information con‐ tained in this database for the selected album, the album name, artist, track name and album cover will be displayed.

Gracenote technology

 $\mathcal{L}_{\text{g}}$ <sub>gracenote</sub> Music recognition technology and related data are provided by Gracenote. Gracenote is the industry standard in music recognition tech‐ nology and related content delivery.

For further information, see www.gracenote.com.

CD and music-related data from Gracenote, Inc., copyright © 2000 to present Gracenote. Gracenote Software, copyright © 2000 to pres‐ ent Gracenote. This product and service may practice one or more of the following U.S. Pat‐ ents: #5,987,525; #6,061,680; #6,154,773, #6,161,132, #6,230,192, #6,230,207, #6,240,459, #6,330,593, and other patents is‐ sued or pending. Some services supplied under license from Open Globe, Inc. for U.S. Patent: #6,304,523.

### **Updating album information**

To update this database, contact a Service Part‐ ner of the manufacturer or another qualified Service Partner or a specialist workshop.

- ▷ Symbol for saved audio CDs.
- ▷ The update is done individually for each al‐ bum.
- ▷ Album information can also be updated if the album has been imported from another vehi‐ cle.
- 1. "Media/Radio"
- 2. "Music collection"
- 3. Tilt the Controller to the left.
- 4. Q "Media search"

5. "Browse folder"

Folders and tracks in the root directory are displayed.

- 6. Mark the desired folder, search sub-folders if necessary.
- **7** Press the button
- 8. "Album information"

The information saved for the album is dis‐ played. If an album is not clearly recognised, all matching entries are displayed.

- 9. Select the appropriate entry if necessary:
	- ▷ If information is displayed that does not match the album being played, the infor‐ mation can be hidden. In this case, updating the database may also provide a solu‐ tion.

"Reset album information"

The album information is no longer dis‐ played.

▷ With ConnectedDrive Services, it is possi‐ ble to perform an online update of the da‐ tabase.

"Search for album info online"

The located information is entered in the vehicle database and displayed.

### **Displaying free memory**

- 1. "Media/Radio"
- 2. "Music collection"
- 

3. <sup>CHION</sup> Press the button.

- 4. "Manage music collection"
- 5. "Available memory"

### **Deleting selected tracks**

- 1. "Media/Radio"
- 2. "Music collection"

3. <sup>OPTION</sup> Press the button.

4. "Manage music collection"

<span id="page-49-0"></span>5. "Delete selected tracks"

The music search is displayed. Proceed us‐ ing the search criteria described, see page [52](#page-51-0).

Based on the search criteria, a list of tracks to be deleted is created.

6. Select a track.

### **Deleting all tracks**

- 1. "Media/Radio"
- 2. "Music collection"
- 
- 3. <sup>OPTION</sup> Press the button.
- 4. "Manage music collection"
- 5. "Delete all music tracks"
- 6. "OK"

### **Backing up the music hard disc**

Back up the music hard disc to a USB device regularly, otherwise the music stored on it could be lost if it develops a fault.

When backing up, ensure that the USB device has enough free capacity.

Depending on the file size and number of tracks, backing up the music hard disc may take some time. This is why it is best to perform the backup during a longer journey. If there is no time to complete the back-up, do not unplug the USB device. The back-up will resume on your next journey.

- 1. Connect the USB device, see page 50, to the USB port.
- 2. "Media/Radio"
- 3. "Music collection"
- 4. **Press the button**.
- 5. "Manage music collection"
- 6. "Save music collection to USB"

### **Restoring the music hard disc**

When restoring the music hard disc from a USB device, the music hard disc in the vehicle is over‐ written. It is best to perform the restore process during a longer journey. If the restore procedure is cancelled, do not unplug the USB device. The restore will resume on your next journey.

- 1. Connect the USB device, see page 50, to the USB port.
- 2. "Media/Radio"
- 3. "Music collection"
- 
- **4. Press the button**
- 5. "Manage music collection"
- 6. "Restore music collection from USB device"

# **USB device**

### **Compatible formats**

MP3, MP4, M4A, M4B, AAC, WMA.

### **Apple iPod/iPhone**

The Apple iPod/iPhone music search and music playback functions are supported.

## **Audio players and storage media with USB port**

Information on all tracks, for example artist, genre or title, as well as the playlists are transferred to the vehicle. This might take some time, depend‐ ing on the USB device, file size and number of tracks.

During transfer, the tracks can be called up via the file directory.

The information for approximately 40,000 tracks can be stored in the vehicle, but no more than 16,000 tracks per USB device.

Music tracks with integrated Digital Rights Man‐ agement DRM cannot be played.

## <span id="page-50-0"></span>**Selecting the USB device**

For information regarding the USB port, see Owner's Handbook for the vehicle.

1. Connect the USB device to the USB port.

It is best to use the adapter cable supplied with the USB device.

- 2. "Media/Radio"
- 3. "USB"

Or:

Select the name of the USB device.

For further information on playback, see page 51.

# **Bluetooth audio**

## **General**

- ▷ Playback of music files via Bluetooth from ex‐ ternal devices, for example audio devices or mobile telephones.
- ▷ The volume of the sound output depends on the device. If applicable, change the volume settings on the device.
- ▷ Up to four external devices can be connected to the vehicle.

## **Operating requirements**

- ▷ The Bluetooth device is connected with the vehicle. Bluetooth connections, see Owner's Handbook for the vehicle.
- ▷ Bluetooth audio playback has been activated.

## **Selecting a Bluetooth device**

- 1. "Media/Radio"
- 2. Select the required Bluetooth device from the list.

For further information on playback, see page 51.

If the Bluetooth device is not listed in the device list, Bluetooth audio playback may not have been activated. Proceed as follows to activate Blue‐ tooth audio playback:

- 1. "Media/Radio"
- 2. "Manage mobile devices"
- 3. Select the required Bluetooth device.
- 4. "Bluetooth audio"

# **Online Entertainment**

### **General**

Online music services can be accessed via the Internet. It is necessary to have a valid member‐ ship with the selected music service.

The music offered there can be played and saved in the vehicle. Saved tracks can also be played back when there is no Internet connec‐ tion.

The Owner's Handbook for Online Entertain‐ ment is available on the Internet at www.bmw.com, under ConnectedDrive Services.

## **Selecting Online Entertainment**

- 1. "Media/Radio"
- 2. "Online Entertainment"

# **Playback**

## **General**

Once an audio source has been selected, infor‐ mation about playback appears on the control display.

The control display shows the available informa‐ tion about the current track and the playlist. The content and scope of the playlist depends on the selected audio source and the search criteria used.

On an audio CD, all tracks on the CD are dis‐ played.

In the case of USB and Bluetooth devices and the music hard disc, the selected playlist is dis‐ <span id="page-51-0"></span>played. This can be the result of a search or a previously saved playlist.

Tilting the Controller to the left displays further functions. The range of available functions de‐ pends on the selected audio source.

With Bluetooth devices, the extent of functions that can be operated using iDrive may be limited depending on the supported Bluetooth version. If necessary, the missing functions can be oper‐ ated directly on the device.

### **Selecting a track**

Select the desired track from the playlist.

All tracks in the playlist are played, starting from the selected track.

## **Changing the track**

#### On the radio:

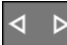

Press the left or right button.

The previous or next track from the playlist is played.

### **Fast forward/rewind**

On the radio:

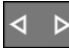

Press and hold the left or right button.

## **Search criteria**

### **General**

The possible search criteria depend on the selected audio source.

### **Searching for track information**

The following search criteria relate to the data saved in the track information.

- 1. Tilt the Controller to the left.
- 2. "Media search"
- 3. Select the desired setting:
	- ▷ "Search"

All tracks which have track information containing the entered search term are displayed. The more characters are entered, the more restricted the results will be.

Tilt the Controller to the right to display the list of results.

▷ "Genres"

A list of all available genres is displayed. Once a genre has been selected, all matching artists are displayed.

▷ "Artists"

A list of all available artists is displayed.

Once an artist has been selected, all matching albums and tracks are dis‐ played.

▷ "Albums"

A list of all available albums is displayed. Once an album has been selected, all as‐ sociated tracks are displayed.

▷ "Tracks"

A list of all available tracks is displayed.

- 4. If applicable, select an album.
- 5. Select the track to start playback from.

The artist and track searches can also be selec‐ ted directly.

- 1. Tilt the Controller to the left.
- 2. Q. "Artists" or  $\Box$  "Tracks"

Tracks which do not contain the selected search criterion are grouped as "unknown". Tracks with‐ out track information can only be found via the directory structure.

### **Searching for playlists**

- 1. Tilt the Controller to the left.
- 2. "Media search"
- 3. "Playlists"

A list of all available playlists is displayed.

- 4. Select the playlist.
- 5. Select the track to start playback from. Information about playback appears on the control display. The playlist corresponds to the list of tracks found by the search.

### **Searching for audio books and podcasts**

Depending on the USB device and the equip‐ ment, audio books and podcasts can be searched for separately.

- 1. Tilt the Controller to the left.
- 2. Q "Media search"
- 3. Select the desired setting:
	- ▷ "Podcasts"

A list of all available podcasts is displayed.

▷ "Audio books"

A list of all available audio books is dis‐ played.

4. Select the track to start playback from. Information about playback appears on the control display. The playlist corresponds to the list of tracks found by the search.

### **Searching the directory structure**

It is possible to search the music hard disc and USB devices via the directory structure.

The names of the folders and tracks correspond to the folder and file names. The folder and file names may differ from the names in the track in‐ formation.

- 1. Tilt the Controller to the left.
- 2. Q "Media search"
- 3. "Browse folder"
- 4. Change to a subfolder if necessary.

Select the track to start playback from.

Information about playback appears on the control display. The playlist corresponds to the list of tracks found by the search.

### **Browsing through albums**

- 1. Tilt the Controller to the left.
- 2. II<sup>I</sup> "Browse albums" The available albums are shown graphically.
- 3. Turn the Controller to browse through the al‐ bums.
- 4. Select the desired album. All tracks on the selected album are dis‐ played.
- 5. Select the track to start playback from.
- 6. Tilt the Controller to the left. The control dis‐ play shows information about playback. The playlist corresponds to the track list of the al‐ bum.

### **Searching for similar tracks**

- 1. Tilt the Controller to the left.
- 2. "More like this (local)" A list of similar tracks is displayed.
- 3. Select the track to start playback from. Information about playback appears on the control display. The playlist corresponds to

the list of tracks found by the search.

## **Shuffle**

### **Principle**

The current playlist or all tracks on the selected audio source are played in random order.

### **Selecting shuffle**

- 1. Tilt the Controller to the left.
- 2. x<sup>t</sup> "Shuffle"

## **Favourites list**

### **Principle**

The current track can be allocated to a special playlist, the Favourites list. If the current track is already in the Favourites list, it can be deleted

from it. The Favourites list is displayed first when searching for playlists, see page [52.](#page-51-0)

### **Creating a Favourites list**

- 1. Tilt the Controller to the left.
- 2. ☆ "Add to favourites" or ♪ "Delete from favourites"

# **Video**

# **Vehicle equipment**

This chapter describes all standard, country-spe‐ cific and optional equipment available for the model series. It may therefore describe equip‐ ment and functions which are not installed in your vehicle, for example on account of the op‐ tional equipment selected or the national-market version. This also applies to safety-relevant func‐ tions and systems. Please comply with the rele‐ vant laws and regulations when using the corre‐ sponding functions and systems.

# **General**

It is possible to play video files and, depending on the equipment, video DVDs. The sound is output via the vehicle loudspeakers.

The settings are saved for the current driver profile.

The video screen on the front control display is switched off when the vehicle exceeds a certain speed (varies from country to country).

Depending on the equipment, the following video sources are possible.

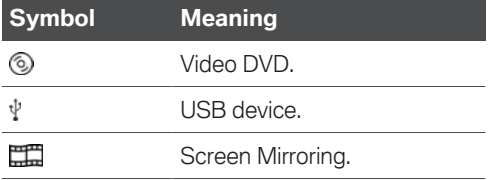

# **USB devices**

## **General**

Depending on the USB device, video playback via the USB connection may not be possible.

## **Compatible formats**

MP4, M4V, AVI, WMV, XVID, H.264.

## **Selecting the USB device**

Connect the USB device to the USB port using a suitable adapter cable.

For information regarding the USB port, see Owner's Handbook for the vehicle.

- 1. "Media/Radio"
- 2. "USB"

Or:

Select the name of the connected USB de‐ vice.

## **Searching for video films**

- 1. Tilt the Controller to the left.
- 2. Q "Media search"
- 3. "Videos"

A list of all available video films is displayed.

4. Select the track to start playback from.

Information about playback appears on the control display. The playlist corresponds to the list of films found by the search.

# **Video DVD**

## **Country codes**

rica.

Only DVDs with the regional code selected when the vehicle was ordered can be played. See also the information found on the DVD.

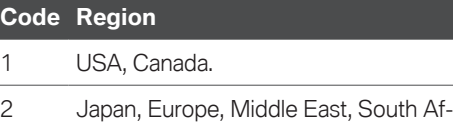

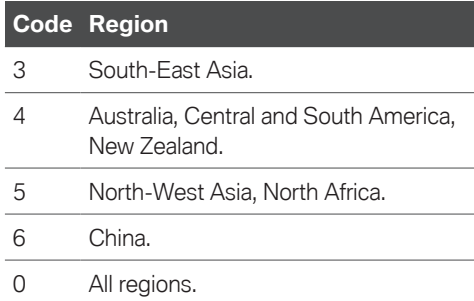

## **Inserting a DVD**

Insert the DVD in the DVD slot with the label side uppermost.

Playback begins automatically.

### **Removing a DVD**

 $1.$   $\blacksquare$  Press the button on the radio. The DVD is partially ejected.

2. Remove the DVD.

## **Selecting a DVD**

- 1. "Media/Radio"
- 2. "CD/DVD"
- 3. Playback begins automatically.

### **Video menu**

To open the Video menu:

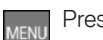

Press the button during playback.

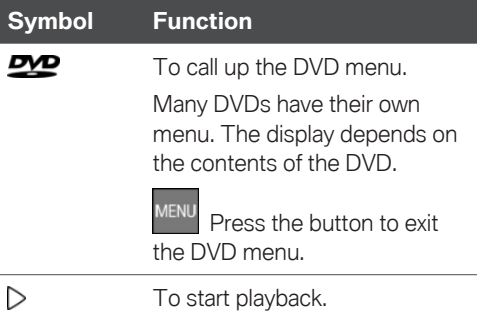

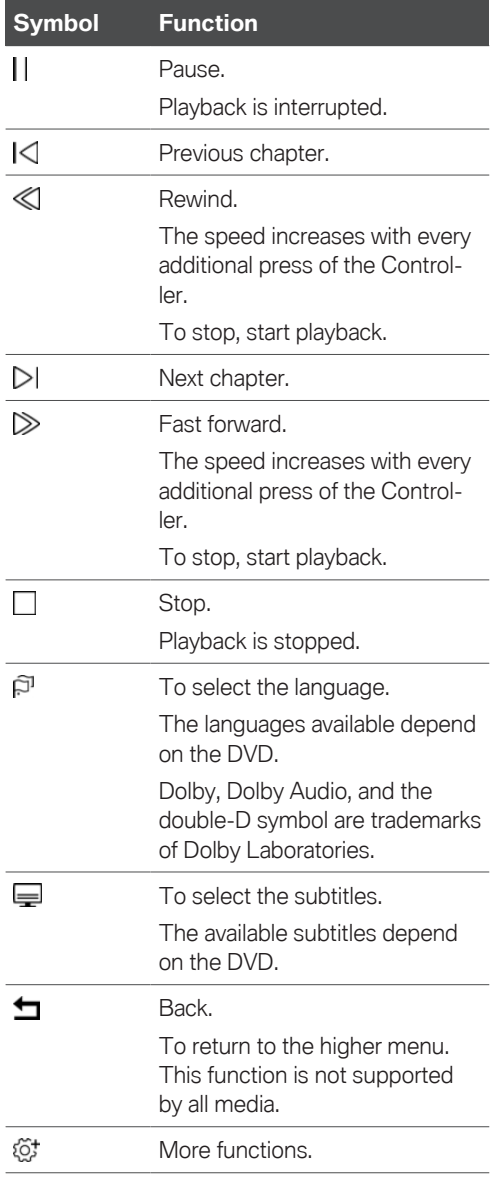

The video menu is hidden automatically after a while.

### <span id="page-56-0"></span>**DVD settings**

Depending on the DVD, some settings are only possible via the DVD menu, see also information on your DVD.

### **Selecting the camera angle**

The availability of an alternative camera angle de‐ pends on the DVD and the current track on the DVD.

- 
- 1. MENU Press the button during playback
- 2. "More functions"
- 3. "Viewing angle"
- 4. Select the desired setting.

### **Setting the brightness, contrast, colour**

- 1.  $\vert$ <sup>MENU</sup> Press the button during playback
- 2. "More functions"
- 3.  $\Box$  "Display settings"
- 4. Select the desired setting.
- 5. Turn the Controller until the desired setting is displayed, then press the Controller.

### **Setting the zoom**

To show an enlarged TV image.

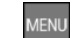

- 1. MENU Press the button during playback
- 2.  $Q^+$  "More functions"
- 3.  $\square$  "Display settings"
- 4. "Zoom mode"

## **Selecting a track**

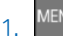

- MENU Press the button during playback
- 2. "More functions"
- 3. "Select track"
- 4. Select the desired track.

### **Selecting a chapter**

- 1. MENU Press the button during playback
- 2.  $67$  "More functions"
- 3. "Select chapter"
- 4. Select the desired chapter.

# **Screen Mirroring**

The smartphone display is shown on the control display over a WLAN connection. Sound is out‐ put through vehicle's loudspeakers.

This function must be supported by the smart‐ phone.

The smartphone is used to operate features and functions.

This function depends on the national-market version and may not be available.

# **Television, TV**

# **Vehicle equipment**

This chapter describes all standard, country-spe‐ cific and optional equipment available for the model series. It may therefore describe equipment and functions which are not installed in your vehicle, for example on account of the op‐ tional equipment selected or the national-market version. This also applies to safety-relevant func‐ tions and systems. Please comply with the rele‐ vant laws and regulations when using the corre‐ sponding functions and systems.

# **General**

For your own safety, the TV picture is only shown in the front compartment if the vehicle speed is below approximately 3 km/h, 2 mph. On some national-market versions, it is only shown if the parking brake is applied or the selector lever is in position P.

The settings are saved for the current driver profile.

The TV picture is shown in the rear even while the vehicle is moving.

# **Selecting a channel**

In some conditions, the list of receivable chan‐ nels may not be updated automatically. If neces‐ sary, update the list with station search, see page 58.

- 1. "Media/Radio"
- 2. "TV"

The last selected channel is displayed.

3. Turn the Controller to display the channel list.

All receivable TV channels and TV radio stations are shown in a list. The radio stations are shown at the end of the list.

4. Select the desired channel.

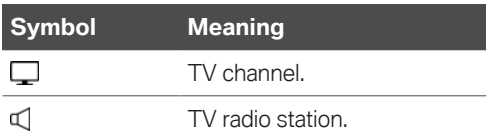

## **Station search**

The station search takes up to 2 minutes de‐ pending on the number of channels available. If not all available channels are listed, it may be necessary to select the TV region, see page [60.](#page-59-0)

- 1. "Media/Radio"
- 2. "TV"
- 3. <sup>CHERR</sup> Press the button.
- 4. "Station scan"
- 5. To cancel the search: "Cancel"

# **Changing the channel**

On the radio:

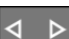

Press the left or right button.

The previous or next channel from the channel list is displayed.

# **Saving the channel**

- 1. "Media/Radio"
- 2. "TV"

A symbol next to the highlighted channel indi‐ cates whether the channel has already been saved.

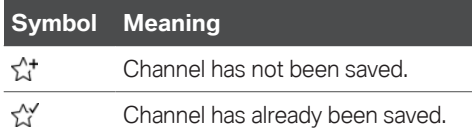

Memory locations 1 - 25 are available.

To save the channel shown:

- 1. Tilt the Controller to the left.
- 2.  $\zeta_1^4$  "Save station"

The memory list is displayed.

3. Select the desired memory location.

To save a different channel to the one being shown:

- 1. Select the desired channel.
- 2. Press and hold the Controller until the mem‐ ory list is displayed.
- 3. Select the desired memory location.

The channels can also be saved to the functional bookmarks.

# **Electronic programme guide**

Some broadcasters provide an electronic pro‐ gramme guide.

- 1. "Media/Radio"
- 2. "TV"
- 3. Tilt the Controller to the left.
- 4.  $\overline{\mathbf{i}}$  = "TV guide"

The current and next scheduled programmes are displayed for each station.

Depending on the information that a station transmits, the station's entire daily schedule may be shown.

Select station names to display the daily sched‐ ule.

If some characters are not correctly displayed, it may be necessary to select the TV region, see page [60](#page-59-0).

### **Showing programme information**

Depending on the information a station trans‐ mits, more detailed information on a programme can be shown.

Select the programme to show more detailed in‐ formation.

The corresponding station can be selected.

# **Saved channels**

- 1. "Media/Radio"
- 2. "Saved stations"
- 3. Select the desired channel.

# **Deleting channels**

- 1. "Media/Radio"
- 2. "Saved stations"
- 3. Highlight the channel to be deleted.
- **4. Press the button**
- 5. "Delete entry"

# **Adjusting the TV**

## **Setting the brightness, contrast, colour, zoom**

- 1. Tilt the Controller to the left during playback.
- 2.  $\Box$  "Display settings"
- 3. Select the desired setting.
- 4. Turn the Controller until the desired setting is displayed, then press the Controller.

## <span id="page-59-0"></span>**Selecting a TV region**

The TV region is not the same in every country. If necessary, change the TV region for optimum TV reception.

- 1. "Media/Radio"
- 2. "TV"

3. <sup>OPTION</sup> Press the button.

- 4. "TV region"
- 5. Select the region.

## **Selecting the soundtrack**

The range of soundtracks available depends on the TV channel and time of day.

- 1. "Media/Radio"
- 2. "TV"
- 3. Tilt the Controller to the left.
- 4.  $\widehat{\Box}$  "Audio"
- 5. Select the soundtrack.

## **Showing subtitles**

The subtitles display depends on what the rele‐ vant station provides.

- 1. "Media/Radio"
- 2. "TV"
- 3. Tilt the Controller to the left.
- 4. **■** "Subtitles"
- 5. Select subtitles.

# **Teletext**

## **Calling up teletext**

- 1. "Media/Radio"
- 2. "TV"
- 3. Tilt the Controller to the left.
- 4. **T** "Teletext"

# **Selecting a page**

- 1. "Media/Radio"
- 2. "TV"
- 3. Tilt the Controller to the left.
- 4. **T** "Teletext"
- 5. Tilt the Controller to the left.
- 6. **123** "Select page"
- 7. Turn the Controller until the desired page number is displayed.

If the contents are too long to be shown on a sin‐ gle page the display is scrolled automatically.

## **Changing pages**

On the radio:

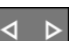

Press the left or right button.

The previous or next page is displayed.

Via iDrive:

- ▷ Turn the Controller in the desired direction.
- $\triangleright$   $\vert \triangleleft \vert$  To move to the previous page.
- $\triangleright$   $\triangleright$  To move to the next page.

### **Zoom**

The top or bottom half of the page can be en‐ larged.

- 1. "Media/Radio"
- 2. "TV"
- 3. Tilt the Controller to the left.
- 4. **T** "Teletext"
- 5. Tilt the Controller to the left.
- 6.  $Q^{\pm}$  "Zoom"

## **Automatic scrolling**

A page may consist of several sub-pages which scroll automatically.

- 1. "Media/Radio"
- 2. "TV"
- 3. Tilt the Controller to the left.
- 4. T "Teletext"
- 5. Tilt the Controller to the left.
- 6. Select the desired setting:
	- ▷ To prevent scrolling "Hold page"
	- ▷ To allow scrolling "Hold page"

# **Rear-seat entertainment**

# **Vehicle equipment**

This chapter describes all standard, country-spe‐ cific and optional equipment available for the model series. It may therefore describe equipment and functions which are not installed in your vehicle, for example on account of the op‐ tional equipment selected or the national-market version. This also applies to safety-relevant func‐ tions and systems. Please comply with the rele‐ vant laws and regulations when using the corre‐ sponding functions and systems.

# **Principle**

The rear-seat entertainment system enables ve‐ hicle occupants in the rear to access entertainment sources independently of the driver's own selected source. There are two display screens in the rear for this purpose, as well as various media connections and a CD/DVD/Blu-ray drive.

Rear-seat entertainment also allows access to many iDrive functions.

# **General**

Sound output is either via headphones or the loudspeakers.

Different entertainment sources can be selected via the screens.

Some entertainment sources can be controlled from the front and rear at the same time. The appropriate setting for this can be selected in the rear-seat control feature, see page [65](#page-64-0), for these situations.

Entertainment sources that can be selected in the front and rear:

▷ Radio stations.

Only one radio station can be listened to in the vehicle.

▷ Music hard disc.

It is possible to play different tracks from the music hard disc.

▷ TV channels.

Only one TV station can be received in the vehicle.

Entertainment sources that can only be selected in the front:

- $\triangleright$  USB port in the front.
- ▷ Front CD/DVD drive.

DVD only with vehicle stationary.

Entertainment sources that can only be selected in the rear:

- $\triangleright$  AUX-IN port in the rear.
- $\triangleright$  USB port in the rear.
- $\triangleright$  HDMI connection in the rear.
- ▷ CD/DVD/Blu-ray drive in the rear.

## **Screens**

### **General**

Fold in the display screens before adjusting the backrests of the front seats.

Fold in the screens before using the throughloading system.

To clean the screens, follow the care instruc‐ tions, see Owner's Handbook for the vehicle.

### <span id="page-62-0"></span>**Safety note**

### **WARNING**

The back of the screen can get very hot during operation. There is a danger of injury. Do not grip the back of the screen.

## **Adjusting display**

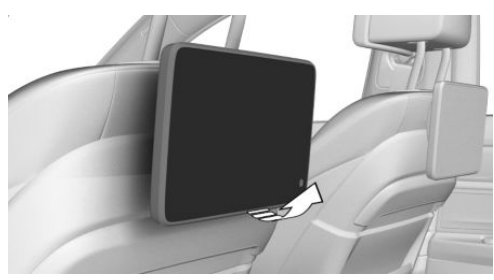

Pull or press against the lower edge to adjust the angle.

### **Switching the screen in the rear on/off**

Press the button on the lower edge of the screen.

The corresponding display screen is switched on/off.

If control of the rear-seat entertainment has been deactivated in the rear-seat control feature, see page [65,](#page-64-0) it is not possible to switch the system on from the rear.

# **CD/DVD/Blu-ray drive in the rear**

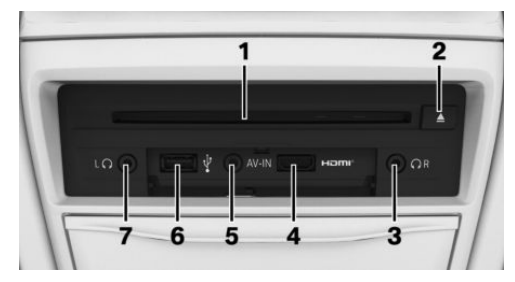

- **1** CD/DVD/Blu-ray drive
- **2** CD/DVD/Blu-ray eject button
- **3** Headphone connection, right
- **4** HDMI/MHL connection
- **5** AUX-IN port
- **6** USB port
- **7** Headphone connection, left

# **USB port in the rear**

The CD/DVD/Blu-ray drive in the rear features a USB port.

Properties:

- ▷ USB port type A.
- ▷ For charging mobile devices and transferring data.
- $\triangleright$  Charge current: max. 2.1 A.

For further information regarding the USB port, see Owner's Handbook for the vehicle.

## <span id="page-63-0"></span>**Sound output via headphones and the vehicle loudspeakers**

## **General**

The sound from a selected entertainment source in the rear can be output via headphones or the vehicle loudspeakers, depending on the settings of the rear-seat control feature, see page [65.](#page-64-0)

## **Selecting the sound output**

OPTION Press the button.

2. Select the desired sound output: "Loudspeakers" or "Headphones"

# **Headphones**

## **Wired headphones**

A 3.5 mm, approx. 1/8 in jack plug can be used to connect headphones and compatible head‐ sets to the CD/DVD/Blu-ray drive in the rear, see page [63.](#page-62-0)

## **Wireless headphones**

### **General**

Suitable wireless headphones are available from a Service Partner of the manufacturer or another qualified Service Partner or a specialist work‐ shop.

### **Connecting headphones**

Up to three sets of wireless headphones can be connected.

- 1. Switch on headphones.
- 2. "My Vehicle"
- 3. "iDrive settings"
- 4. "Headphones"

A list of connected devices is displayed.

- 5. "Connect new device"
- 6. Press and hold the power button on the headphones until the following text is dis‐ played:

"Connecting…"

The headphones are shown on the list of con‐ nected devices.

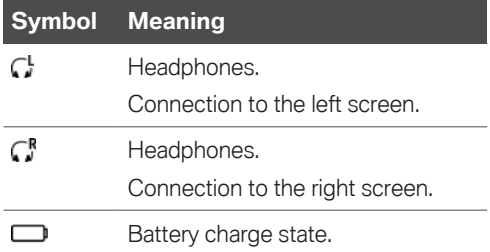

## **Renaming headphones**

The name shown for the headphones can be changed.

- 1. "My Vehicle"
- 2. "iDrive settings"
- 3. "Headphones/Remote control" A list of connected devices is displayed.
- 4. Select headphones.
- 5. "Rename"
- 6. Enter the desired name.

### **Deleting the headphone connection**

- 1. "My Vehicle"
- 2. "iDrive settings"
- 3. "Headphones/Remote control"

A list of connected devices is displayed.

- 4. Select headphones.
- 5. "Remove device"

### **Selecting a side in the rear**

A set of headphones can be connected to the left or right side of the rear-seat entertainment system. The side is selected on the headphones; <span id="page-64-0"></span>see the operating instructions for the headphones.

### **Volume limit for headphones**

A volume limit for the rear compartment head‐ phones can be enabled via iDrive in the front.

- 1. "My Vehicle"
- 2. "iDrive settings"
- 3. "Rear-seat entertainment"
- 4. "Volume limitation"

## **Rear-seat control feature**

### **General**

It is only possible to make rear seat enable settings via iDrive in the front.

### **Settings**

### **Restricted rear-seat operation**

- 1. "My Vehicle"
- 2. "iDrive settings"
- 3. "Rear-seat entertainment"
- 4. "Limited (only Media/Radio)"
	- ▷ Same entertainment sources in the front and rear:

If the same entertainment source is selec‐ ted in the front and rear, adjustments can only be made to this entertainment source from the front. For example if the radio is being listened to in the front and rear, it is only possible to change the sta‐ tion in the front.

▷ Different entertainment sources in the front and rear:

If one entertainment source is selected in the front and a different one in the rear, the sound can only be output through headphones. The entertainment source

selected at the front is output via the vehicle loudspeakers.

When this setting is selected, only the"Media/Radio" function can be ac‐ cessed from the rear.

### **Permitted rear-seat operation**

- 1. "My Vehicle"
- 2. "iDrive settings"
- 3. "Rear-seat entertainment"
- 4. "Enable rear-seat control"
- ▷ Same entertainment sources in the front and rear:

If the same entertainment source is selected in the front and rear, adjustments can be made to this entertainment source from the front and rear. For example if the radio is being listened to in the front and rear, it is possi‐ ble to change the station in the front and rear.

▷ Different entertainment sources in the front and rear:

If the entertainment source selected in the rear is different from the one selected in the front, the sound can be output through the loudspeakers or headphones.

### **Switching off rear-seat entertainment**

- 1. "My Vehicle"
- 2. "iDrive settings"
- 3. "Rear-seat entertainment"
- 4. "Disable rear-seat control"

Rear-seat entertainment is switched off and can‐ not be switched on again from the rear.

To switch rear-seat entertainment on again, se‐ lect one of the two settings of the rear-seat con‐ trol feature, see page 65.

## **Selecting an entertainment source for the rear**

An entertainment source can be selected for the screens in the rear using iDrive at the front. The selection can be changed using the controls in the rear.

- 1. "Media/Radio"
- 2. "Rear"
- 3. Select the desired screen or both screens.
- 4. Select the desired entertainment source. It is only possible to select entertainment sources that can be controlled from the rear.

# **Settings**

### **Brightness**

- 1. "My Vehicle"
- 2. "iDrive settings"
- 3. "Control display"
- 4. Set the screen brightness.

### **Language**

- 1. "My Vehicle"
- 2. "iDrive settings"
- 3. "Language"
- 4. Select the language for all screens.

### **Headphones**

To connect wireless headphones, see page [64](#page-63-0).

### **Sound**

If the vehicle loudspeakers are selected for sound output, the settings are performed as in the front.

If the headphones are selected for sound output, only the treble, bass and surround settings can

be adjusted. The settings are performed sepa‐ rately for the left and right headphones.

- 1. "My Vehicle"
- 2. "iDrive settings"
- 3. "Sound"

# **Operation**

### **General**

Most functions are operated via iDrive in the front. The following functions are operated in a different way:

- ▷ Music hard disc
- ▷ Blu-ray video
- ▷ Navigation
- ▷ Options

### **Music hard disc**

- $\triangleright$  Music can only be stored via the front CD/DVD drive or the front USB port.
- ▷ Data can be only imported and exported via the front USB port.

### **Blu-ray video**

#### **Country codes**

Only Blu-ray discs with the regional code selec‐ ted when the vehicle was ordered can be played. See also information on the Blu-ray disc.

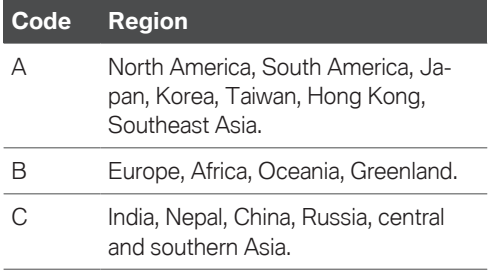

### **Starting playback**

Playback does not start automatically on insert‐ ing a CD, DVD or Blu-ray disc.

To start playback:

- 1. "Media/Radio"
- 2. "CD/DVD/Blu-ray"

### **Video menu**

The following menu items can also be selected in the Blu-ray disc video menu:

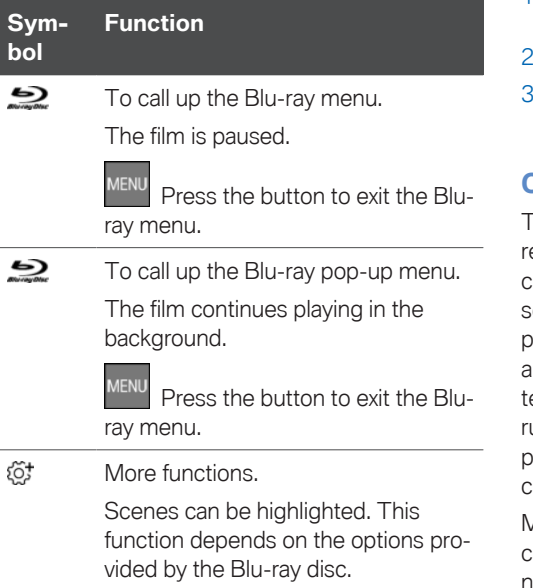

### **Blu-ray memory**

The Blu-ray drive contains an internal memory, for example for highlighting scenes.

When the Blu-ray memory is full, a message appears on the control display.

- 1. "Media/Radio"
- 2<sup>oPTION</sup> Press the button.
- 3. "Clear Blu-ray memory"

### **Picture-in-picture function**

Some Blu-ray discs offer the option of integrat‐ ing an image into an ongoing video film, which shows different contents of the Blu-ray disc.

If this option is used on one screen, the second screen cannot play back a video source other than the Blu-ray disc.

To enable playback of Blu-ray discs and other video sources at the same time, proceed as fol‐ lows:

- 1. "Media/Radio"
- Press the button.
- "Permit simultaneous playback of Blu-ray and other video sources"

### **Cinavia Notice**

This product uses technology from Cinavia for estricting the use of unauthorised copies of commercial film and video products and their soundtracks. As soon as unauthorised use of a pirated copy is detected, a message is displayed and the playback or copying process is interruped. If the playback or copying process is interupted and one of the following messages is dislayed, this means it is an unauthorised copy of content that is protected by Cinavia technology.

Message code 1: playback stopped. The media content selected to be played is protected by Ci‐ navia and is not authorised for playback on this device. For further information visit http:// www.cinavia.com. Message code 1.

Message code 3: audio playback has been tem‐ porarily muted. Do not adjust the playback vol‐ ume. The media content selected to be played is protected by Cinavia and is not authorised for playback on this device. For further information visit http://www.cinavia.com. Message code 3.

For more information about Cinavia technology, refer to the Cinavia online consumer information centre at http://www.cinavia.com. To request ad‐ ditional information about Cinavia by post, send a postcard with your postal address to: Cinavia

Consumer Information Center, P.O. Box 86851, San Diego, CA, 92138, USA.

### **Intellectual property law**

Copyright 2004-2012 Verance Corporation. Ci‐ navia is a trademark of the Verance Corporation. Protected by US patent 7.369.677 and world‐ wide patents that have been licensed and registered by the Verance Corporation. All rights re‐ served.

### **Navigation**

Route planning can be performed separately on both screens in the rear. Route guidance can only be started in the front.

### **Suggesting a destination**

A destination or trip can be forwarded to the driver at the front as a suggestion. The sugges‐ tion can be accepted or rejected at the front. This function is not available with the following setting: "Limited (only Media/Radio)".

- 1. Enter a destination.
- 2. "Suggest destination to driver"

# **External devices**

### **General**

External devices can also be connected to the vehicle as additional entertainment sources.

- ▷ Connection of external audio and video devi‐ ces or digital cameras using the AUX-IN port or HDMI connection in the rear. Operation is via the external device.
- ▷ Connection of external devices using the USB audio interface in the rear. Operation is same as in the front.
- ▷ Connection of a smartphone to the rear-seat entertainment system via Screen Mirroring. The connection setup is established in the same way as it is in the front, see page [57](#page-56-0).

Screen Mirroring in the rear works independ‐ ently of Screen Mirroring in the front.

Due to the large number of audio and video devi‐ ces available on the market, there is no guaran‐ tee that every audio and video device will play perfectly via the display.

## **Starting playback**

- 1. "Media/Radio"
- 2. Select a device.
	- ▷ "HDMI"
	- ▷ "AUX"
	- ▷ "USB"
	- ▷ Name of the USB device.

## **Volume control**

#### **Principle**

The volume of the sound output depends on the audio device. If this volume differs significantly from other audio sources, it makes sense to ad‐ just the volumes.

### **To adjust the volume**

- 1. "Media/Radio"
- 2. "AUX"
- 3. Tilt the Controller to the left.
- 4. "Volume:"
- 5. Turn the Controller until the desired volume is set.
- 6. Press the Controller.

## **Frequently Asked Questions**

Why can nothing be selected on the screen?

 $\triangleright$  Toggle the remote control to this screen.

Why are radio or TV channels greyed out and cannot be selected?

 $\triangleright$  Function is restricted because of the selected control setting. Change the setting.

Why is the CD/DVD/Blu-ray disc not being played back?

 $\triangleright$  The disc does not begin to play automatically. Start the CD/DVD/Blu-ray disc manually.

Why is it not possible to adjust the volume of the vehicle loudspeakers from the rear?

▷ Sound output in the rear is via headphones. If necessary, change the priority and output the sound via the vehicle loudspeakers.

# **Telephone**

# **Vehicle equipment**

This chapter describes all standard, country-spe‐ cific and optional equipment available for the model series. It may therefore describe equipment and functions which are not installed in your vehicle, for example on account of the op‐ tional equipment selected or the national-market version. This also applies to safety-relevant func‐ tions and systems. Please comply with the rele‐ vant laws and regulations when using the corre‐ sponding functions and systems.

# **Telephone functions**

### **General**

Mobile telephones can be connected to the vehi‐ cle using Bluetooth, see Owner's Handbook for the vehicle.

At high temperatures, the charging function of the mobile telephone may be restricted and functions may no longer work.

To avoid malfunctions, do not operate a mobile phone from its keypad when it is connected to the vehicle.

When using the mobile telephone via the vehicle, follow the phone's operating instructions.

### **Safety note**

### **WARNING**

Operating integrated information systems and communication devices during a journey may distract you from the road. You could lose con‐ trol of the vehicle. There is a risk of accident. Only operate the systems or devices if the traf‐ fic conditions allow you to do so. Stop if neces‐ sary and operate the systems or devices with the vehicle at a standstill.

### **Incoming call**

If the caller's number is stored in the telephone book and is transferred by the network, the name of the contact is displayed. Otherwise, only the phone number is displayed.

### **Accepting a call**

Incoming calls can be accepted in different ways.

▷ Via iDrive:

"Accept"

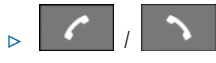

Press the relevant button on the steering wheel.

▷ Via the selection list in the instrument cluster:

Select using the knurled wheel on the steer‐ ing wheel: "Accept"

### **Rejecting a call**

- ▷ Via iDrive:
	- **A** "Reject"
- ▷ Via the selection list in the instrument cluster: Select using the knurled wheel on the steer‐ ing wheel: "Reject"
- ▷ Via gestures: move your hand in the direction of the front passenger seat.

#### **Ending a call**

▷ Via iDrive:

"End call"

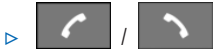

Press the relevant button on the steering wheel.

## **Recent calls**

The most recent outgoing, missed and incoming calls are transferred to the vehicle. Depending on the equipment installed, they are transferred from the main and additional telephone.

### **Displays**

- 1. "Communication"
- 2. "Recent calls"

The last 20 calls are displayed.

## **Filtering the call list**

- 1. "Calls:"
- 2. Select the desired setting.

### **Dialling a number from the list**

Select from the list. The call is made using the mobile telephone from which the entry came.

Using Options: start the call using the second mobile telephone.

To cancel: "End call"

### **Saving as a contact or adding to a contact**

- 1. Highlight the phone number.
- 2. <sup>OPTION</sup> Press the button.
- 3. "Save as new contact" or "Add to contact"

## **Active calls**

### **To adjust the volume**

During a call, turn the volume knob on the radio until the required volume is achieved. The setting is saved for the current driver profile.

### **Automatic volume compensation**

- 1. "My Vehicle"
- 2. "iDrive settings"
- 3. "Sound"
- 4. "Volume settings"
- 5. "Microphone" or "Loudspeakers"
- 6. To adjust: turn the Controller.
- 7. To save: press the Controller.

## **Dialling a number**

- 1. "Communication"
- 2. "Dial number"
- 3. Enter the numbers.
- 4. Select the icon.

The call is made using the mobile phone to which the telephone function is assigned.

To make a call via the additional telephone:

- 1<sup>0PTION</sup> Press the button.
- 2. "Call via"

### **Hold, resume**

An active call can be held and resumed later.

- ▷ "Hold/Resume" The call is held.
- ▷ "Hold/Resume" The call is continued.

## **Muting the microphone**

The microphone can be muted for the current call.

**X** "Microphone"

A muted microphone is activated automatically:

- $\triangleright$  When a new call is made.
- $\triangleright$  When toggling between call parties.

### **DTMF overlap dialling**

DTMF overlap dialling is used to access network services or to control devices, for example to access an answer phone remotely. This requires the DTMF code.

- 1. "Digit input"
- 2. Enter DTMF code.

### **Calls with a number of participants**

#### **General**

It is possible to switch between calls or merge two calls to set up a telephone conference. The functions must be supported by the mobile tele‐ phone and service provider.

### **Accepting a call during another call**

If there is a second call during an ongoing call you may hear a call waiting signal.

"Accept"

The call is accepted and the existing call is held.

#### **Setting up a second call**

Another call can be set up during a call.

- 1. D "Contacts"
- 2. Select a new call number. The call is started and the first call is held.

### **Switching between two calls, toggling**

It is possible to switch between two calls.

- 1. Set up two calls.
- 2. "Resume"

The phone switches to the call that is on hold.

### **Setting up a conference call**

Two calls can be merged to set up a telephone conference. The calls must be set up using the same mobile telephone.

- 1. Set up two calls.
- 2.  $\ddot{\Omega}$  "Place conference call"

### **Hands-free system**

#### **General**

Calls conducted using the hands-free system can be continued on the mobile telephone and vice versa.

### **From the mobile telephone to the hands-free system**

Calls that were started outside the vehicle's Bluetooth range can be continued via the handsfree system when standby state or the ignition is switched on. The vehicle key must be in the ve‐ hicle for this to work.

Depending on the mobile telephone, the switch to hands-free mode is done automatically.

If the changeover does not happen automatically, follow the instructions on the mobile telephone's display. See also the operating instructions for the mobile telephone.

### **From the hands-free system to the mobile telephone**

Calls conducted on the hands-free system can also be continued on the mobile telephone, de‐ pending on the mobile telephone.

Follow the instructions on the mobile tele‐ phone's display. See also the operating instruc‐ tions for the mobile telephone.

### **Contacts**

### **General**

Contacts can be created and edited. In addition, contacts can be transferred from the mobile tele‐ phone and displayed. The contacts' photos can be displayed if the mobile telephone supports this function.

### **Displaying all contacts**

- 1. "Communication"
- 2. "Contacts"
The contacts are listed in alphabetical order. The contact search and quick search func‐ tions are offered, depending on the number of contacts.

### **Contact search**

If there are more than 30 contacts, the contact search function is available.

- 1 Q "Search"
- 2. Enter letters.

The search results are displayed on the righthand side.

- 3. Tilt the Controller to the right.
- 4. Select the contact to display it.

# **Quick search in lists**

If there are more than 30 contacts, a quicksearch function is available. Letters containing entries are shown in alphabetical order along the left-hand edge of the control display.

- 1. Turn the Controller quickly to the left or right. All the letters containing contacts are shown on the left-hand side.
- 2. Select the initial letter of the required contact. The first entry for the selected letter is dis‐ played.

# **Saving a home contact**

The home contact can be saved and then appears at the top of the list of contacts.

- 1. "Home contact (empty)"
- 2. Fill in the required fields.
- 3. "Save contact in the vehicle"

# **Saving a contact in the vehicle**

- - Press the button.
- 2. "Save contact in the vehicle"

A copy of the contact from the mobile tele‐ phone is saved in the vehicle.

# **Additional functions**

Depending on the equipment, the following func‐ tions are available for the selected contact:

- ▷ Start route guidance.
- ▷ Call contact.
- $\triangleright$   $\triangleright$  New e-mail.

### **Deleting a contact**

A contact saved in the vehicle can be deleted. Contacts that were transferred from the mobile telephone cannot be deleted.

- 1. Highlight the required contact.
- 
- 2<sup>0<sup>PTION</sup> Press the button.</sup>
- 3. "Delete contact"

# **Deleting all contacts in the vehicle**

All contacts saved in the vehicle are deleted. The contacts transferred from the mobile telephone are not deleted.

- 1. <sup>OPTION</sup> Press the button.
- 2. "Delete all contacts in the vehicle"
- 3. "OK"

### **New contact**

If necessary, "Clear fields"

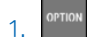

- 1. <sup>OPTION</sup> Press the button.
- 2. "New contact"
- 3. Fill in the required fields.
- 4. "Save contact in the vehicle"

### **Selecting sources**

It is possible to select whether the contacts are transferred from the mobile telephone, and if so, from which mobile telephone.

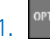

1. **Press the button.** 

- 2. "Select sources for contacts"
- 3. Select the required mobile telephone.

### **Sorting contacts**

The contact names can be displayed in a differ‐ ent sequence. Depending on how the contacts were saved on the mobile telephone, the sorting order may differ from the selected sorting order.

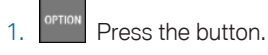

- 2. "Sort contacts"
- 3. "Surname" or "First name"

### **Checking an address as a destination**

If the vehicle is equipped with a navigation sys‐ tem, a contact can be adopted as a destination.

- 1. Select the desired contact.
- 2. Select an address.
- 3. "Check address" or "Search for address online"
- 4. Correct entries if necessary.
- 5. "Start route guidance"

The address can be transferred to route guid‐ ance.

# **Editing contacts**

When a contact which has been transferred from the mobile telephone is changed, a copy of the entry is created in the vehicle when saving.

Contact entries with identical names are merged into one single contact.

- 1. Select the desired contact.
- 2. "Edit contact"
- 3. Change the desired entry or add entries.
- 4. "Save contact in the vehicle"

# **Displaying photos of contacts**

Photos saved for contacts are saved in the vehi‐ cle when the mobile telephone is connected to the vehicle.

- 1. "My Vehicle"
- 2. "iDrive settings"
- 3. "Mobile devices"
- 4. "Settings"
- 5. "Contact pictures"
- 6. Press the Controller.

# **Voice control**

A smartphone connected to the vehicle can be operated via voice control.

This requires voice control to be activated on the smartphone.

**Button on the steering wheel Function**

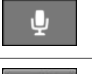

Press the button for at least 3 seconds. Voice control on the smartphone is activated.

 $\mathfrak{m}$ 

If activation is successful, a confirmation appears on the control display.

If it was not possible to activate voice control, the list of Bluetooth devices appears on the control display.

# **Additional functions**

# **General**

Depending on the mobile telephone, the following content is transferred from the mobile telephone to the vehicle:

- <span id="page-74-0"></span>▷ Contacts, see page [72.](#page-71-0)
- ▷ SMS messages, see page 75.
- ▷ E-mails, see page [76.](#page-75-0)
- ▷ Calendar entries, appointments, see page [77.](#page-76-0)
- ▷ Tasks, see page [78.](#page-77-0)
- ▷ Memos, see page [78.](#page-77-0)

The data transfer process can take a few mi‐ nutes.

Certain functions may need to be enabled by the mobile telephone provider or service provider.

Information about mobile devices compatible with the vehicle is available from a Service Partner of the manufacturer or another qualified Service Partner or a specialist workshop.

## **SMS messages**

#### **Displaying all SMS messages**

- 1. "Communication"
- 2. "Messaging"

For information on BMW messages, see page [103.](#page-102-0)

#### **Status**

A symbol indicates the status of the SMS mes‐ sage.

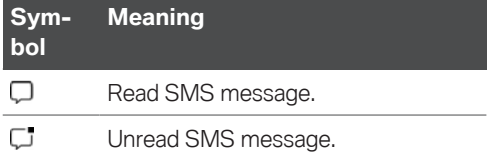

#### **Filtering a message list**

Press the button.

- 2. "Filter messages"
- 3. Select the desired setting.

#### **Selecting sources**

It is possible to select whether SMS messages are transferred from the mobile telephone, and if so, from which mobile telephone.

1. <sup>CITION</sup> Press the button.

- 2. "Select sources for messages"
- 3. Select the required mobile telephone.

#### **Deleting a conversation**

An entire conversation with a contact can be de‐ leted.

- 1. Highlight the required SMS message.
- 2. <sup>CPTION</sup> Press the button.
- 3. "Delete text message thread"
- 4. "Yes"

#### **Displaying an SMS message**

Select the desired SMS or conversation. The conversation with this contact is displayed.

#### **Answering or forwarding an SMS message**

- 1. Select the required SMS message.
- $2. \triangleright \triangleright$  "Reply"

The recipient of the SMS message is en‐ tered automatically.

▷ "Forward"

"To:"

Enter the number or contact. If necessary, tilt the Controller to the right to select the contact from the list of results.

3. "From:"

If necessary, select the mobile telephone from which the SMS message is being sent.

 $4$  "Text:"

For text recognition, see page [79.](#page-78-0)

5. "Send"

#### <span id="page-75-0"></span>**New SMS message**

- 1. "Communication"
- 2. "Messaging"
- 3. **4** "Compose text message"
- $A$  "To:"

Enter the number or contact. If necessary, tilt the Controller to the right to select the con‐ tact from the list of results.

5. "From:"

If necessary, select the mobile telephone from which the SMS message is being sent.

6. "Text:"

For text recognition, see page [79.](#page-78-0)

7. "Send"

To cancel: "Delete all contents"

### **Additional functions**

The following functions are available for a selec‐ ted SMS message or a conversation.

- ▷ "Call sender"
- ▷ "Add to contacts" or "Show sender"
- ▷ "Forward", see page [75.](#page-74-0)
- $\triangleright$   $\Box$  "Reply", see page [75](#page-74-0).
- ▷ "Delete"
- ▷ Read out contents, see page [80.](#page-79-0)
- ▷ "Use data", see page [80.](#page-79-0)

# **E-mail**

### **Displaying all e-mails**

- 1. "Communication"
- 2. "Email"

### **Selecting an account**

It is possible to select whether e-mails are trans‐ ferred from the mobile telephone, and if so, from which mobile telephone and where applicable from which user accounts.

- 1. <sup>OPTION</sup> Press the button.
- 2. "Select account"
- 3. Select the required accounts.

#### **Status**

A symbol indicates the status of the e-mail.

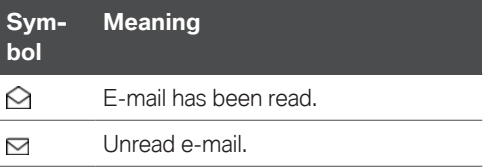

## **Filtering e-mails**

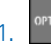

- 1<sup>071108</sup> Press the button.
- 2. "Filter emails"
- 3. Select the desired setting.

### **Deleting an e-mail**

- 1. Select the required e-mail.
- 2. <sup>CHERR</sup> Press the button.
- 3. "Delete email"
- 4. "OK"

# **Displaying all recipients**

If an e-mail has several recipients, they can be displayed and their data used for further func‐ tions.

1. Select the desired e-mail.

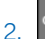

- 2. <sup>OPTION</sup> Press the button.
- 3. "Show all recipients"

### **New e-mail**

- 1. "Communication"
- 2. "Email"
- <span id="page-76-0"></span>3. **4** "Compose email"
- $A$  "To:"

Enter an e-mail address or contact. If neces‐ sary, tilt the Controller to the right to select the contact from the list of contacts.

5. "From:"

If necessary, select an account from which the e-mail is to be sent.

6. "Subject:"

For text recognition, see page [79](#page-78-0).

7. "Text:"

For text recognition, see page [79](#page-78-0).

8. "Send"

To cancel: "Delete all contents"

# **Answering or forwarding an e-mail**

- 1. Select the desired e-mail.
- 2.  $\nabla^*$  "Reply"
	- ▷ "Reply"

The recipient of the e-mail is entered automatically.

 $\triangleright$   $\mathbb{C}^*$  "Reply to all"

All recipients of the e-mail are entered automatically.

▷ "Forward"

Enter an e-mail address or contact. If nec‐ essary, tilt the Controller to the right to se‐ lect the contact from the list of contacts.

3. "To:"

Enter an e-mail address or contact. If neces‐ sary, tilt the Controller to the right to select the contact from the list of results.

4. "From:"

If necessary, select a mobile telephone or user account from which the e-mail is to be sent.

5. If necessary, "Subject:"

For text recognition, see page [79](#page-78-0).

6. "Text:"

For text recognition, see page [79.](#page-78-0)

7. "Send"

# **Additional functions**

The following functions are available for a selec‐ ted e-mail.

- ▷ "Read out", see page [80.](#page-79-0)
- $\triangleright$   $\triangleright$  "Reply", see page 77.
- ▷ "Add to contacts" or "Show sender"
- ▷ "Mark as unread"
- ▷ "Delete email"

# **Calendar**

# **Displaying the calendar**

- 1. "Communication"
- 2. "Calendar"

The appointments for the current week are displayed.

To display other days in the calendar:

- ▷ "Show previous week"
- ▷ "Show next week"

# **Showing a calendar month**

Select a calendar day.

The month overview is displayed. Calendar days with appointments are marked.

# **Changing to the current day**

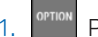

Press the button.

2. "Change to today"

### <span id="page-77-0"></span>**Selecting sources**

It is possible to select whether appointments are transferred from the mobile telephone, and if so, from which mobile telephone.

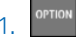

1. **Press the button.** 

- 2. "Select source"
- 3. Select the required mobile telephone.

### **Activating reminders**

- 
- Press the button.
- 2. "Activate reminders"

Reminders are displayed in the notifications and in the status field, see Owner's Handbook for the vehicle.

# **Deactivating reminders**

- 1. Select the required calendar entry.
- 2. Theactivate reminders"

# **Updating the calendar**

To update data, see page [80.](#page-79-0)

# **Additional functions**

Depending on the equipment, the following func‐ tions are available for a selected appointment:

- ▷ Read out contents, see page [80.](#page-79-0)
- ▷ Start route guidance.
- ▷ "Use details", see page [80.](#page-79-0)

# **Tasks**

# **Displaying tasks**

- 1. "Communication"
- 2. "Tasks" All tasks are displayed.

# **Sorting tasks**

- 1. "Sorted by"
- 2. Select the desired setting.

# **Activating reminders**

- 1. <sup>CHION</sup> Press the button.
- 2. "Activate reminders"

Reminders are displayed in the notifications and in the status field, see Owner's Handbook for the vehicle.

### **Updating tasks**

To update data, see page [80](#page-79-0).

## **Selecting sources**

It is possible to select whether tasks are transfer‐ red from the mobile telephone, and if so, from which mobile telephone.

# 1. **Press the button**

- 2. "Select source"
- 3. Select the required mobile telephone.

# **Additional functions**

The following functions are available in a selec‐ ted task.

- ▷ Read out contents, see page [80](#page-79-0).
- ▷ "Use data", see page [80](#page-79-0).

# **Memos**

### **Displaying all memos**

- 1. "Communication"
- 2. "Memos"

All voice memos and text memos are dis‐ played.

# **Exporting all voice memos**

To export voice memos via the USB port, a com‐ patible device needs to be connected to the USB port.

The export overwrites voice memos that are already on the USB device.

- <span id="page-78-0"></span>▷ Compatible devices: USB mass storage devi‐ ces, for example USB memory sticks or MP3 players with USB port.
- ▷ Incompatible devices: USB hard disks, USB hubs, USB memory card readers with multiple slots, Apple iPod/iPhone.
- ▷ File systems: current file systems for USB data storage media are supported. FAT32 format is recommended.
- 1. <sup>OPTION</sup> Press the button.
- 2. "Export all memos (USB)"

## **Deleting all voice memos**

- 1. Press the button.
- 2. "Delete all voice memos"
- 3. "OK"

#### **New voice memo**

- 1. **I** "New voice memo"
- 2.  $\bigcap$  "Start recording"/"Resume recording"
- 3. | | "Pause recording"
- 4. "Save"

The voice memo is displayed in the list of voice memos.

To cancel: "Cancel"

### **Displaying a memo**

Select the desired memo.

# **Additional functions**

The following functions are possible with a selec‐ ted voice memo.

- $\triangleright \triangleright \triangleright'$  "Email with voice memo", see page [76.](#page-75-0)
- ▷ "Export (USB)", see page [78](#page-77-0).
- ▷ "Delete"
- $\triangleright$   $\triangleright$  "Play", see page [80.](#page-79-0)

### **Updating notes**

To update data, see page [80.](#page-79-0)

# **Text recognition/dictation function**

### **General**

The feature depends on the vehicle equipment and the national-market version.

# **Principle**

Spoken words are detected by voice recognition and converted to text. The text can be corrected and added to as needed. The text can be used as the subject or content of e-mails or SMS messages. To use the function, data is sent across an encrypted connection to a service pro‐ vider where it is then stored.

## **Operating requirements**

The mobile telephone must support the function.

The following function is activated: "Server speech recognition"

# **Recording texts**

- 1.  $\widehat{P}$  Select the desired language.
- 2.  $\bullet$  REC Select the symbol to start the recording.
- $3. \Box$  Select the symbol to stop the recording.
- 4. OK "Confirm text"
- $5. \triangleright \square^*$  "Delete last dictation"
	- ▷ "Delete all"
	- ▷ "Read out full text"
	- ▷ "Read out last dictation"

### **Improving voice recognition for contact names**

#### **Principle**

The contact names on a connected mobile tele‐ phone are transferred to the voice recognition system. This improves recognition of contact names when they are converted into text. To use the function, data is sent across an encrypted connection to a service provider where it is then stored.

#### <span id="page-79-0"></span>**Activating/deactivating the function**

This function can be enabled or disabled for each mobile telephone.

- 1. "My Vehicle"
- 2. "iDrive settings"
- 3. "Mobile devices"
- 4. Select the required device.
- 5. "Upload of contact names for dictation function"

# **Reading out**

SMS, e-mails, tasks, text memos and calendar entries can be read out.

- ▷ "Play"
- ▷ "Pause"
- ▷ "Next section"/"Next element"
- ▷ "Previous section"/"Previous element"
- Tilt the Controller to the left to end.

# **Playback**

Voice memos can be played back.

- $\triangleright$   $\triangleright$  "Play"
- ▷ "Pause"
- ▷ "Fast forward"
- ▷ "Fast reverse"

# **Updating data**

Memos, tasks and calendar appointments can be updated.

- 1. "Communication"
- 2. Select the desired setting:
	- ▷ "Calendar"
	- ▷ "Tasks"
	- ▷ "Memos"

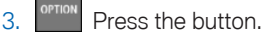

4. "Update data"

# **Using data**

Phone numbers, e-mail addresses in the calendar, SMS messages, etc. can be utilised further.

While the vehicle is moving:

- 1. Select the required element, for example an SMS message.
- 2. "Use data"
- 3. All usable data is displayed.
- 4. Select the required element, for example a phone number.
- 5. Tilt the Controller to the right.

All available options are displayed.

- ▷ "Compose email"
- ▷ "Compose text message"
- ▷ "Add to contact"
- ▷ "Save as contact"
- ▷ "Call number"
- 6. Select the desired setting.

The elements can be selected individually when the vehicle is stationary. The available options are displayed.

# **Snap-in adapter**

# **Principle**

The snap-in adapter is used for:

- ▷ Storing the mobile telephone.
- $\triangleright$  Charging the battery.
- $\triangleright$  Connecting to the external aerial of the vehicle.

This ensures better network reception and uni‐ form reproduction quality.

# **General**

Further information on snap-in adapters which are compatible with and support the functions of the mobile phone is available from a Service Partner of the manufacturer or another qualified Service Partner or a specialist workshop.

At high temperatures, the charging functions of the mobile telephone may be limited and func‐ tions may no longer work.

# **Installed position**

The snap-in adapter is located in the front centre armrest. The direction of installation in the centre armrest varies from vehicle to vehicle.

# **Inserting the snap-in adapter**

1. Press the button and take out the cover.

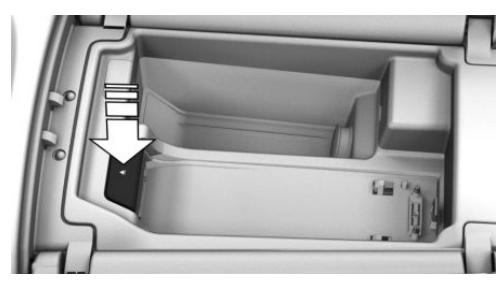

2. Insert the snap-in adapter at the front, ar‐ row 1, and push down, arrow 2, until the adapter engages.

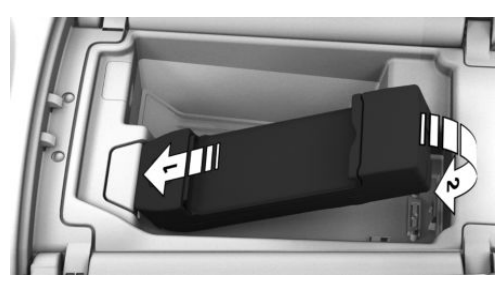

# **Inserting the mobile telephone**

- 1. Depending on the mobile telephone, remove the protective caps from the aerial connector and the USB port of the mobile telephone if applicable.
- 2. Slide the mobile telephone with buttons facing upwards towards the electrical connec‐

tions, arrow 1, and push down, arrow 2, until it engages.

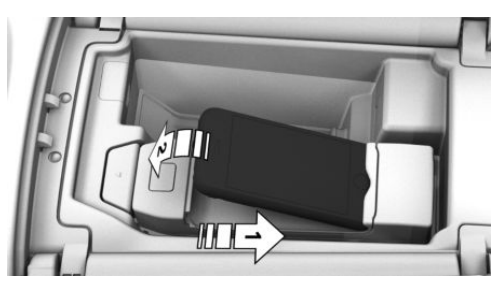

# **Removing the mobile telephone**

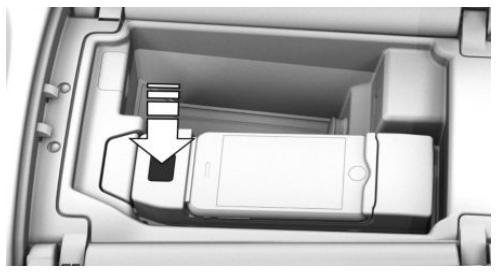

Depending on the mobile telephone, press or slide the button and remove the mobile tele‐ phone. Depending on the mobile telephone, reattach the protective caps of the aerial connector and the USB port of the mobile telephone while applicable.

# **Removing the snap-in adapter**

Push the button in front of the snap-in adapter. Remove the adapter and reinsert the cover if necessary.

# **Rear telephone**

# **Initial operation**

# **Principle**

The rear telephone consists of a handset and a snap-in adapter.

<span id="page-81-0"></span>A SIM card or a mobile telephone with SIM card is needed to use the telephone in the rear.

Calls can be transferred from the handset to the hands-free system and vice versa.

Via the integrated Wi-Fi hotspot, various devices, for example a laptop, can connect to the Internet wirelessly via the WLAN.

### **General**

#### **Service providers**

Some functions depend on the service provider and contract.

If you have any further questions, please contact the service provider directly.

#### **TWIN SIM cards**

If the snap-in adapter and another mobile tele‐ phone you are carrying with you use what are known as "TWIN cards" with the same telephone number, switch off the device which is not being used. Otherwise, the telephone in the rear may not work properly.

#### **Removing the handset**

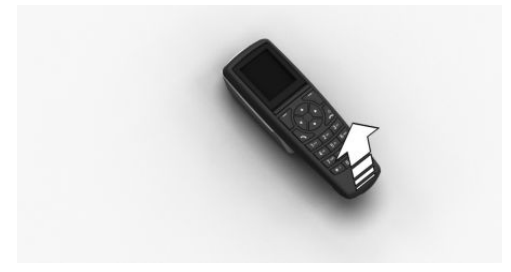

Pull the handset upwards.

#### **Inserting the handset**

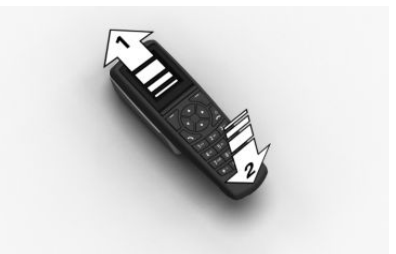

**Overview**

#### **Handset and snap-in adapter**

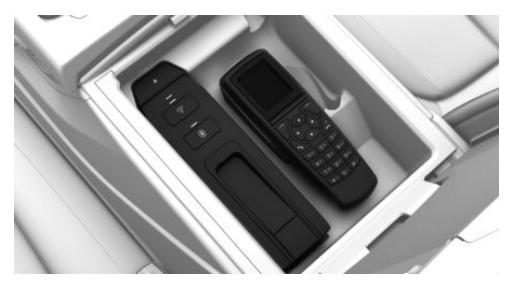

The handset and snap-in adapter are in the cen‐ tre armrest in rear.

The layout of the handset and snap-in adapter can vary depending on the equipment installed. Insert the handset into the holder, arrow 1, and push down, arrow 2, until it engages.

### **Operation using the SIM card**

#### **Principle**

The snap-in adapter directly accesses the SIM card of the mobile telephone.

#### **Inserting the SIM card**

1. Press the button, arrow 1.

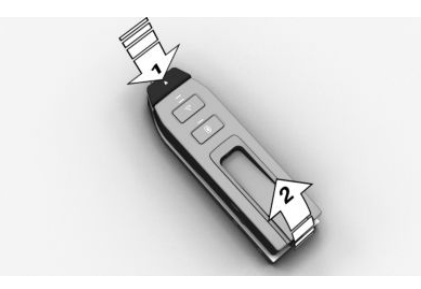

- 2. Pull the snap-in adapter upwards and for‐ wards, arrow 2.
- 3. Push the SIM card into the SIM card slot on the side of the snap-in adapter until it engages.

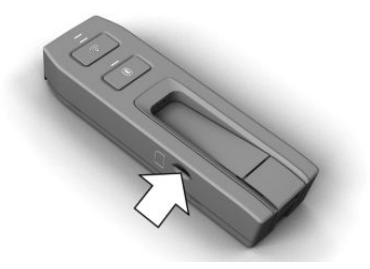

4. Insert the snap-in adapter into the holder and push down until it engages.

#### **Removing the SIM card**

To remove the SIM card from the snap-in adapter, briefly press the SIM card into the SIM card slot.

### **Operation using the SIM Access Profile (SAP)**

#### **Principle**

Using the SIM Access Profile (SAP), the snap-in adapter accesses the SIM card of the mobile tel‐ ephone via Bluetooth. The handset connected to the snap-in adapter can be used instead of the mobile telephone.

The calls and the connection to the external aer‐ ial are established via the snap-in adapter. The radiation resulting from the transmission process is conducted away from the vehicle interior.

If a connected mobile telephone supports the download of saved phone book entries, the inter‐ nal phone book is displayed on the handset and the control display.

#### **Operating requirements**

- ▷ SAP-compatible mobile phone. Further infor‐ mation on compatible models is available from a Service Partner of the manufacturer or another qualified Service Partner or a special‐ ist workshop.
- ▷ Mobile phone is switched on with Bluetooth interface activated.
- ▷ No SIM card is inserted into the snap-in adapter.
- ▷ Snap-in adapter is installed.
- $\triangleright$  The handset is switched on.

#### **Connecting the mobile telephone via SAP**

 $1.8$  Press and hold the button on the snap-in adapter for approximately 5 seconds until the acoustic signal sounds twice in quick succession.

The LED above the button flashes alternately green and vellow.

- 2. The 16-digit SAP PIN is displayed on the handset.
- 3. "Connect" with BMW GSM SIA.
- 4. Enter the displayed PIN in the mobile tele‐ phone.

#### **Disconnection**

▷ Disable the SAP connection on the mobile telephone. If the Bluetooth interface is not

disabled, the connection is automatically reestablished after approximately 10 seconds.

- ▷ Switch off the handset.
- $\triangleright$  Move the mobile telephone approximately 10 metres away from the vehicle.

#### **Connecting the snap-in adapter to the vehicle**

#### **Operating requirements**

- $\triangleright$  The Bluetooth passkey on the back of the snap-in adapter is known.
- $\triangleright$  The snap-in adapter is inserted in the centre armrest.
- $\triangleright$  The SIM card is inserted into the snap-in adapter or the SIM Access Profile (SAP) is active.

#### **Connecting a device**

Via the Control Centre:

- 1. **and** "My Vehicle"
- 2. "iDrive settings"
- 3. "Mobile devices"
- 4. "Connect new device"
- $\overline{5}$ .  $\overline{8}$   $\overline{9}$  Press and hold the button on the snap-in adapter for approximately 3 seconds until the acoustic signal sounds once.

The LED flashes green.

- 6. Enter the Bluetooth passkey of the snap-in adapter on the control display.
- 7. "Telephone"
- 8. The device is connected and displayed in the device list.

#### **Bluetooth passkey**

#### **General**

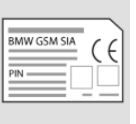

The Bluetooth passkey is located on the back of the snap-in adapter.

To read the passkey, remove the snap-in adapter, see page [82](#page-81-0).

The number in the PIN line is the Bluetooth passkey. You can change it to a PIN of your choice.

#### **Changing the Bluetooth passkey**

In the "Settings" menu:

- 1. "Bluetooth"
- 2. "Ok"
- 3. "Change Passkey"
- 4. "Ok"
- 5. Enter new passkey.
- 6. "Ok"

#### **Resetting the Bluetooth passkey**

Press and hold the button on the snapin adapter for approximately 11 sec‐ onds. The LED above the button illuminates red. All Bluetooth passkey connections are deleted.

#### **Status display LEDs**

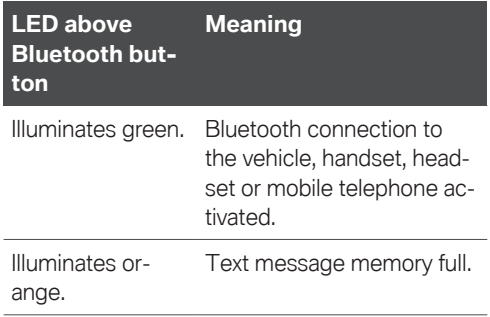

## **Options for use**

#### **Using the handset**

#### **Principle**

Calls can only be made directly via the handset.

#### **Operating requirements**

- $\triangleright$  Snap-in adapter installed in the vehicle.
- $\triangleright$  SIM card inserted in the snap-in adapter. Or:

Mobile telephone connected to the snap-in adapter via the SIM Access Profile (SAP).

#### **Using the hand-free system**

#### **Principle**

Calls can be made from the front via the handsfree system or directly via the handset.

#### **Operating requirements**

- $\triangleright$  Snap-in adapter installed in the vehicle.
- $\triangleright$  SIM card inserted in the snap-in adapter. Or:

Mobile telephone connected to the snap-in adapter via the SIM Access Profile (SAP).

▷ Snap-in adapter connected to the vehicle.

# **Operation**

# **Basic principles**

#### **Connect button**

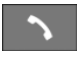

Press the button. Dial the displayed or highlighted phone number, accept the

call.

### **On/off/end button**

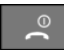

Press and hold the button: to switch on and off.

Press the button: to end a call.

If the handset is switched off and on again while the vehicle is in motion, the Bluetooth connec‐ tion must be re-established on the control dis‐ play.

#### **Functional requirement for readiness indicator**

- $\triangleright$  The SIM card is inserted into the snap-in adapter or a mobile telephone is connected via SIM Access Profile.
- ▷ The handset is switched on.
- ▷ The PIN for the SIM card has been entered or the PIN query, see page [94](#page-93-0), has been suppressed.

It is also possible to enter the PIN on the control display if the snap-in adapter is connec‐ ted to the vehicle.

▷ Mobile telephone reception must be guaran‐ teed.

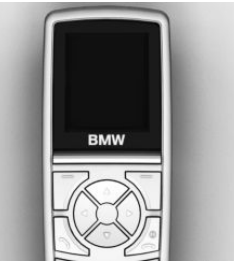

The standby indicator and name of the network operator are displayed.

#### **Display buttons**

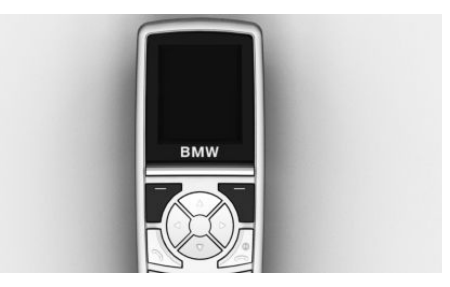

The current functions of these buttons are shown in the bottom line of the display.

<span id="page-85-0"></span>Press the button: to select the function.

#### **Arrow keys**

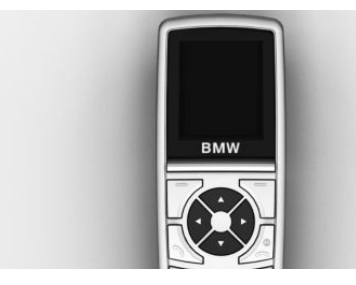

Press the up/down arrow keys to browse in me‐ nus.

Press the left/right arrow keys: to adjust the call volume during a call.

The most recent volume setting is saved and re‐ tained for the next call.

#### **Text entry**

- ▷ Press a number key repeatedly until the de‐ sired character is displayed. If the next letter is entered with the same key as the current letter, wait briefly until the cursor is displayed again.
- ▷ To insert a space: 0 key.
- ▷ To switch between upper or lower case: # key.
- ▷ To insert symbols: 1 key.
- ▷ To switch to number mode: press and hold the # key.

#### **Menus**

Press "Menu". This contains the following submenus:

- ▷ "Last calls"
- ▷ "Phone book"
- ▷ "Text messag."
- ▷ "Settings"

Press the up/down arrow keys to toggle between the menus. Press "Ok" to select the menu.

#### **Symbols**

White square: function deactivated. Black square: function activated.

### **Incoming call**

#### **Accepting a call**

If the number of the caller is saved in the phone book and is transferred by the network, the name of the phone book entry is displayed.

- 
- ▷ Press the **button or "Answer".**
- $\triangleright$  If call acceptance, see page [92](#page-91-0), is activated. take the handset from its dock.

#### **Rejecting a call**

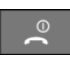

Press the button or "Reject".

### **Making a call**

#### **Via the number keys**

- 1. Enter the complete phone number with area code/national dialling code.
- 2. **Press the button.**

To delete the last number during entry: "Delete"

#### **Via redial**

The last ten phone numbers dialled are automat‐ ically saved.

Press the button.

The last dialled numbers are displayed.

2. Highlight number.

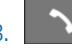

3. Press the button.

#### **Via the phone book**

- 1. "Ph.book"
- 2. Enter the first letter of the desired entry or browse using the arrow keys.

3. Highlight the entry.

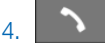

Press the button.

**Via SMS**

In the "Text messag." menu:

- 1. "Inbox" or "Outbox"
- 2. "Ok"
- 3. Highlight the entry.
- 4. "Ok"
- 5. Call up "Options".
- 6. "Call"
- 7. "Ok"

The number is shown on the control display.

8. **Press the button** 

# **Via the call list**

In the "Last calls" menu:

- 1. "Missed calls" or "Received calls"
- 2. "Ok"
- 3. Highlight the entry.
- Press the button.

# **Forwarding a call**

# **Principle**

Incoming calls are diverted to another phone number.

A password might be required to set this up.

All functions are in the "Settings" menu under "Call forward".

# **Forwarding calls**

- 1. "Voice calls"
- 2. "Ok"
- 3. "Forward all calls", "If busy", "If not avail." or "If no answer"
- 4. "Ok"
- 5. "Activate"
- 6. "Ok"
- 7. Enter the phone number for the diversion.
- 8. "Ok"

# **Diverting fax and data calls**

- 1. "Fax calls" or "Data calls"
- 2. "Ok"
- 3. "Activate"
- 4. "Ok"
- 5. Enter the phone number for the diversion.
- 6. "Ok"

# **Checking the status**

- 1. Select the desired call forwarding.
- 2. "Status"
- 3. "Ok"

The status is displayed.

# **Disabling all call forwarding**

- 1. "Deactivate all"
- 2. "Ok"

# **Calls with a number of participants**

# **Call waiting**

If there is a second call during an ongoing call, you hear a call waiting signal.

"Answer" or "Reject".

# **Setting up a second call**

- 1. "Options"
- 2. "Hold"
- 3. "Back"
- 4. Select an entry from the phone book or the number of the other party.

# **Switching between two calls, toggling**

- 1. "Options"
- 2. "Switch"

#### **Telephone conference**

Merge two calls to set up a conference.

- 1. "Options"
- 2. "Conference"

#### **Terminating calls**

**Terminating the current call**

"End call"

#### **Terminating all calls**

- 1. "Options"
- 2. "End call"

#### **Terminating the second call when toggling**

- 1. "Options"
- 2. "Switch"
- 3. "End call"

#### **Terminating a conference call**

- 1. "Options"
- 2. "Conf. participants"
- 3. Select the call.
- 4. "End active call"

# **Phone book**

#### **Selecting the storage location**

If the mobile telephone supports downloading of internal phone book entries and this function is active, the internal memory of the mobile tele‐ phone is selected as the storage location. The function "Memory place" is then not available.

Select the SIM card or snap-in adapter as the storage location.

In the "Phone book" menu:

- 1. "Memory place"
- 2. "Ok"
- 3. "SIM" or "GSM-SIA" or "Both"
- 4. "Ok"

### **Configuring the display**

In the "Phone book" menu:

- 1. "Private Ph.book"
- 2. "Ok"

Function is enabled or disabled.

#### **Available memory**

In the "Phone book" menu:

- 1. "Memory place"
- 2. "Ok"
- 3. "Status"
- 4. "Ok"

#### **New entry**

Use the international format when saving phone numbers.

Press and hold the asterisk button until + is shown on the control display.

In the "Phone book" menu:

- 1. "New entry"
- 2. "Ok"
- 3. Enter name.
- 4. "Ok"
- 5. Enter the complete phone number.
- 6. "Store"
- 7. "Ok"

#### **Transferring entries**

Contact data can be transferred from, for exam‐ ple, an Outlook file to the rear telephone via a WLAN connection. To do this, connect a WLANcapable mobile telephone or notebook to the rear telephone, see page [95.](#page-94-0)

Calling up:

- 1. Start the Internet browser on the device.
- 2. Enter the following address in the address line of Internet browser: http://192.168.1.1

The CON-SIA2 page is displayed.

3. Select the UPLOAD tab.

When doing so, make sure that the settings and notation for the source file are precisely as shown in the example. Each line in the Ex‐ cel file is saved in the phone book as a separate entry.

- 4. Press the Browse button and select the re‐ quired file.
- 5. Press the UPLOAD PB button.

#### **Entry from call lists**

Save phone numbers from call lists in the phone book.

In the "Last calls" menu:

- 1. "Numbers dialled", "Missed calls" or "Received calls"
- 2. "Ok"
- 3. Highlight the entry.
- 4. "Options"
- 5. "Store number"
- 6. "Ok"
- 7. Enter the name and number and confirm each with "Ok".
- 8. "Store"
- 9. "Ok"

#### **Entry from SMS**

In the "Text messag." menu:

- 1. "Inbox" or "Outbox"
- 2. "Ok"
- 3. Highlight the SMS and select with "Ok".
- 4. "Options"
- 5. "Extract number"
- 6. "Ok"

#### **Editing an entry**

In the "Phone book" menu:

- 1. "Find entry"
- 2. "Ok"
- 3. Highlight the entry and select with "Ok".
- 4. "Edit"
- 5. "Ok"
- 6. Edit the name or number and confirm delete with "Ok".
- 7. "Store"
- 8. "Ok"

#### **Deleting an entry**

In the "Phone book" menu:

- 1. "Find entry"
- 2. "Ok"
- 3. Highlight the entry.
- 4. "Ok"
- 5. "Delete"
- 6. "Ok"
- 7. "Yes"

#### **Showing details**

In the "Phone book" menu:

- 1. "Find entry"
- 2. "Ok"
- 3. Highlight the entry.
- 4. "Ok"
- 5. "Details"
- 6. "Ok"

### **SMS**

#### **General**

Received SMS messages are saved automati‐ cally. If necessary, delete saved SMS messages so that you can receive new SMS messages.

Monitor the memory status, see page [91,](#page-90-0) on the SIM card.

All functions are in the "Text messag." menu.

#### **Setting the SMS Service Centre**

The phone number of the Service Centre is saved.

- 1. "Settings"
- 2. "Ok"
- 3. "Servicecentre"
- 4. "Ok"
- 5. Check the phone number.
- 6. "Ok"

#### **Displaying SMS messages**

- 1. "Inbox"
- 2. "Ok"

All SMS are displayed.

To read an SMS, highlight the message and "Ok".

#### **Writing an SMS**

#### **Creating and sending an SMS**

- 1. "New text msg"
- 2. "Ok"
- 3. Enter the text, see page [86,](#page-85-0) and insert a tem‐ plate/symbol if necessary, see page 90.
- 4. "Options"
- 5. "Send"
- 6. "Ok"
- 7. Enter the phone number or use "Search" to open the phone book and highlight an entry.
- 8. "Ok"
- 9. "Send"

#### **Forwarding an SMS**

Display desired SMS, see page 90.

- 1. "Options"
- 2. "Forward"
- 3. "Ok"
- 4. "Options"
- 5. "Send"
- 6. "Ok"
- 7. Enter the phone number or use "Search" to open the phone book and highlight an entry.
- 8. "Ok"
- 9. "Send"

#### **Replying to an SMS**

- 1. Display SMS messages, see page 90.
- 2. "Options"
- 3. "Reply"
- 4. "Ok"
- 5. Enter the text, see page [86.](#page-85-0)
- 6. "Options"
- 7. "Send"

#### **Inserting a template/symbol**

- 1. Create an SMS, see page 90.
- 2. "Options"
- 3. Highlight the template/symbol.
- 4. "Ok"
- 5. "Options"
- 6. "Send" or "Store"

#### **Saving created SMS messages**

Created SMS messages can be saved to the SIM card for future use.

- 1. "New text msg"
- 2. "Ok"
- 3. Enter the text, see page [86.](#page-85-0)
- 4. "Options"
- <span id="page-90-0"></span>5. "Store"
- 6. "Ok"

#### **Automatically save SMS messages**

Save sent SMS messages automatically.

- 1. "Settings"
- 2. "Ok"
- 3. "Store text msg"
- 4. "Ok"

Function is enabled or disabled.

#### **Deleting an SMS**

- 1. "Inhox" or "Outbox"
- 2. "Ok"
- 3. Highlight the SMS and select with "Ok".
- 4. "Options"
- 5. "Delete"
- 6. "Ok"
- 7. "Yes"

#### **Deleting oldest read SMS messages**

If the SMS message memory is full, the LED above the key illuminates orange.

The oldest read SMS can be deleted.

Press and hold the button on the snap-I in adapter for approximately 3 seconds until the LED above the button flashes orange.

#### **Options**

#### **Querying the memory status**

 $\overline{O}$  This symbol indicates that there is not enough memory available to save the SMS messages.

Delete saved SMS messages, see page 91.

- 1. "Settings"
- 2. "Ok"
- 3. "Memory capacity"
- 4. "Ok"

The amount of used and unused memory is displayed.

#### **Activating the automatic status report**

Show available memory when sending an SMS.

- 1. "Settings"
- 2. "Ok"
- 3. "Status report"
- 4. "Ok"

Function is enabled or disabled.

#### **Setting the transmission time**

Specify a maximum length of time for attempts to send an SMS.

- 1. "Settings"
- 2. "Ok"
- 3. "Validity"
- 4. "Ok"
- 5. Highlight the time period.
- 6. "Ok"

Function is enabled or disabled.

#### **Selecting the language**

Set the language for the SMS.

- 1. "New text msg"
- 2. "Ok"
- 3. "Options"
- 4. "Input language"
- 5. "Ok"
- 6. Highlight the language.
- 7. "Ok"

The desired language is enabled.

### **Settings**

#### **General**

Unless otherwise indicated, the functions are in the "Settings" menu.

#### <span id="page-91-0"></span>**Telephone**

#### **Activating/deactivating call number transmission**

Display call number to call receiver.

- 1. "Call options"
- 2. "Ok"
- 3. "Transmit caller ID"
- 4. "Ok"
- 5. "Activate", "Deactivate" or "Networkdepend."

#### **Setting call waiting**

Acoustic signal for a call during another call.

- 1. "Call options"
- 2. "Ok"
- 3. "Call waiting"
- 4. "Ok"
- 5. "Activate" or "Deactivate"
- 6. "Ok"

#### **Selecting the menu language and input language**

- 1. "Telephone"
- 2. "Ok"
- 3. "Language"
- 4. "Ok"
- 5. "Menu language" or "Input language"
- 6. "Ok"
- 7. Highlight the language.
- 8. "Ok"

#### **Resetting the language**

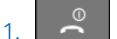

1. **Press the button** 

- 2. "Menu"
- 3. Press the down arrow key three times.
- 4. Press the right arrow key once.
- 5. Press the down arrow key once.
- 6. Press the right arrow key once.
- 7. Press the down arrow key three times.
- 8. Press the right arrow key twice.
- 9. Highlight the language and select with "Ok".

#### **Deleting the call list**

In the "Last calls" menu:

- 1. "Delete"
- 2. "Ok"
- 3. "All calls" or select entry.
- 4. "Ok"
- 5. "Yes"

#### **Call acceptance on removal**

The call is accepted when you lift the handset from the dock.

- 1. "Call options"
- 2. "Ok"
- 3. "Answer on eject"
- 4. "Ok"

#### **Setting the call volume**

- 1. "Telephone"
- 2. "Ok"
- 3. "Ring tone vol. SIA"
- 4. "Ok"
- 5. Alter the setting.
- 6. "Ok"

#### **Setting the brightness and lighting duration**

Create the setting for the control display.

- 1. "Telephone"
- 2. "Ok"
- 3. "Brightness" or "Backlight durat."
- 4. Adjusting the settings.
- 5. "Ok"

#### <span id="page-92-0"></span>**Automatic key lock**

The keypad is locked automatically if no key has been pressed for a certain time.

This provides protection against inadvertent op‐ eration of the keys.

- 1. "Telephone"
- 2. "Ok"
- 3. "Autom. keylock"
- 4. "Ok"

#### **Cancelling the key lock**

Follow the instructions on the handset display.

#### **Restoring factory settings**

If you reset the handset to the factory settings, the following settings are made. This does not affect the SIM card and network settings.

- 1. "Telephone"
- 2. "Ok"
- 3. "Default settings"
- 4. "Ok"
- 5. "Yes"

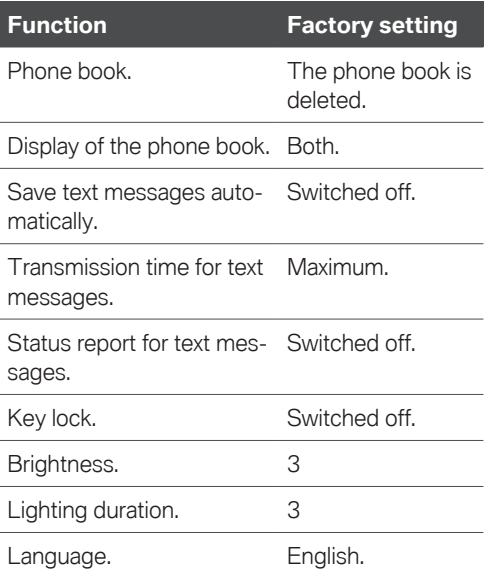

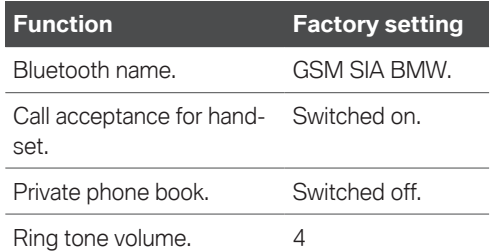

#### **Network selection**

#### **Principle**

On older SIM cards, you may need to enable roaming.

Roaming enables you to connect to other phone networks abroad.

#### **Automatic or manual network selection**

With automatic network selection, the handset connects to an available network.

With manual network selection, an available network can be selected. If the handset is connected to another network, a triangle is shown on the control display.

- 1. "Network selection"
- 2. "Ok"
- 3. "Automatic" or "Manual"
- 4. "Ok"

#### **Manual network selection**

- 1. "Netw. select."
- 2. "Ok"
- 3. "Select network"
- 4. Select network.
- 5. "Ok"

#### <span id="page-93-0"></span>**Authorisation and security**

#### **Enabling/disabling the PIN query**

Do not deactivate the PIN query, otherwise the SIM card is not protected against misuse.

- 1. "Security"
- 2. "Ok"
- 3. "PIN query"
- 4. "Ok"
- 5. "Activate" or "Deactivate"
- 6. "Ok"
- 7. Enter any PIN and confirm with "Ok".

#### **Changing the PIN**

If the PIN query is activated:

- 1. "Security"
- 2. "Ok"
- 3. "Change PIN"
- 4. "Ok"
- 5. Enter the current PIN and confirm with "Ok".
- 6. Enter the new PIN twice and confirm each time with "Ok".

#### **Resetting the SIM card block**

If the incorrect PIN is entered three times, the SIM card is blocked.

"Please enter PUK:" appears on the control dis‐ play.

A PIN Unblocking Key PUK or Super PIN is re‐ quired; these can only be entered on the hand‐ set.

After entering the PUK, assign a new PIN, see page 94.

#### **Barring calls**

#### **General**

These functions are password-protected to pre‐ vent unauthorised use.

#### **Calling up the menu**

- 1. "Security"
- 2. "Ok"
- 3. "Call barring"
- 4. "Ok"

#### **Barring outgoing calls**

Outgoing calls can be suppressed:

- ▷ All except for emergency call.
- ▷ All international calls.
- ▷ All international calls except home country.
- 1. "Outgoing calls"
- 2. "Ok"
- 3. "All calls", "International calls" or "Int. exc. homectry"
- 4. "Ok"
- 5. "Activate", "Deactivate" or "Status"
- 6. Enter your password.
- 7. "Ok"

#### **Incoming calls**

Incoming calls can be suppressed:

- ▷ All calls.
- $\triangleright$  All international calls.
- 1. "Incoming calls"
- 2. "Ok"
- 3. "All calls", "Int'l calls"
- 4. "Ok"
- 5. "Activate", "Deactivate" or "Status"
- 6. Enter your password.
- 7. "Ok"

#### **Deactivating call barring**

- 1. "Deactivate all"
- 2. Enter the password and confirm with "Ok".

#### **Resetting settings**

All snap-in adapter settings are reset to factory settings, see page [93](#page-92-0). The WLAN will need to be <span id="page-94-0"></span>re-configured and the Bluetooth connections reestablished.

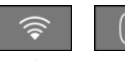

Press the buttons simultane‐

ously.

# **Wi-Fi hotspot in the rear**

## **Principle**

A device such as a WLAN-capable notebook can be wirelessly connected to the snap-in adapter via the WLAN.

## **Operating requirements**

- $\triangleright$  The SIM card has been inserted into the snap-in adapter and the snap-in adapter is ready for operation.
- $\triangleright$  The device is on and ready for operation.
- $\triangleright$  The WI AN connection on the device is switched on.
- $\triangleright$  The access data of the service provider is known: APN, user name, password.

The APN, or the access point of the service provider, will change when you switch to an‐ other mobile telephone network, for example abroad. Please ask the service provider about which APN to use for other mobile telephone networks.

 $\triangleright$  The WPA2 key and the name of the snap-in adapter, SSID, are available. The information can be found on the back of the snap-in adapter.

## **Connecting the device to the snapin adapter**

 $1.$   $\bullet$   $\bullet$  Check whether the bottom LED above the WLAN button flashes green.

If the LED does not flash green:

Press the button on the snap-in adapter for approximately 5 seconds until the bottom LED above the WLAN button flashes green.

- 2. On the device, start the program for setting up wireless networks, see the operating in‐ structions of the device.
- 3. Select "BMW Wireless" from the list of wire‐ less networks within range of the snap-in adapter and connect.
- 4. Enter the WPA2 key.

The bottom LED above the WLAN button on the snap-in adapter is illuminated green if a connection has been established.

### **Configuring the connection to the Internet**

To establish a connection to the Internet you need to configure the snap-in adapter.

- 1. Start the Internet browser on the device.
- 2. Enter the following URL in the Internet browser's URL bar: http://192.168.1.1

The CON-SIA2 page is displayed.

- 3. Select "WAN".
- 4. If the fields are still blank, enter the data. The data is provided by the service provider.

"APN": access point of the service provider.

"Username": user name.

"Password": password.

- 5. Confirm with "Submit".
- 6. Select "WI AN"
- 7. The name of the snap-in adapter is stated in the "SSID" field. If desired, this name can be changed to suit personal preferences.
- 8. Keep all other settings.

# **Resetting WLAN settings**

The WLAN settings of the snap-in adapter are reset to factory settings. The configuration has to be carried out again.

Press and hold the WLAN button for ap‐ proximately 9 seconds until the bottom LED over the button flashes red. Then release the button.

#### **Switching the WLAN on and off on the snap-in adapter**

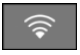

To switch on: press and hold the WLAN button until the bottom LED is illumina‐ ted green.

To switch off: press and hold the WLAN button until the bottom LED flashes green and then extinguishes.

### **Frequently Asked Questions**

Why is it not possible to connect to the Internet?

Check whether WLAN is switched on at the snap-in adapter and on the device.

Why is it not possible to connect to the Internet even though WLAN is switched on at the snap-in adapter and on the device?

The UMTS network may be busy. In this case, change to another network, see page [93,](#page-92-0) GSM.

### **Status display LEDs**

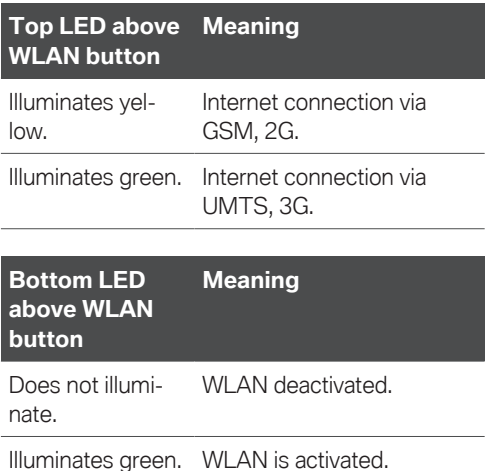

## **Bluetooth headset**

#### **Principle**

To be able to use a Bluetooth headset, it needs to be connected to the snap-in adapter. A Blue‐ tooth headset that has already been registered is automatically connected to snap-in adapter.

#### **General**

If another Bluetooth headset is registered, the data of the previous Bluetooth headset is de‐ leted. Only one Bluetooth headset can be regis‐ tered and connected at any one time.

#### **Operating requirements**

▷ Depending on the Bluetooth headset, regis‐ tration with the snap-in adapter is performed automatically.

The Bluetooth headset supports a fixed pass‐ key which has a default setting of 0000; this can be altered if required at http:// 192.168.1.1 on the Connectivity-SIA2.0 page under BT Headset.

- ▷ The Bluetooth headset is switched on. Set it to visible if necessary.
- $\triangleright$  The snap-in adapter is inserted in the centre armrest.
- ▷ Ignition or standby state is switched on and the vehicle key is in the vehicle.
- $\triangleright$  The SIM card is inserted in the snap-in adapter or the mobile telephone is connected to the snap-in adapter via the SIM Access Profile.

### **Connecting the Bluetooth headset**

1.  $\mathbb{D}$  Press and hold the button on the snap-in adapter for approximately 9 seconds until the acoustic signal sounds four times in quick succession.

The LED above the button flashes blue.

- 2. Switch on the Bluetooth headset and set it to visible if necessary.
- 3. Depending on the Bluetooth headset, press and hold the talk button on the Bluetooth headset to connect with the snap-in adapter. See the operating instructions for the Blue‐ tooth headset.

The Bluetooth headset is connected once the LED on the snap-in adapter is no longer illuminated.

### **Accepting a call**

Incoming calls are indicated by the hands-free system or the snap-in adapter.

The calls can also be accepted using an already connected Bluetooth headset.

Press the talk button on the Bluetooth headset.

#### **Making a call**

Using the Bluetooth headset, it is possible to call the last number dialled using the hands-free sys‐ tem or handset.

Press the talk button on the Bluetooth headset twice.

### **Transferring a call**

#### **General**

Calls can only be conducted on one terminal de‐ vice at a time:

- $\triangleright$  The hands-free system.
- ▷ The rear handset.
- ▷ The Bluetooth headset.

An incoming call can be heard through the termi‐ nal device that took the call, such as the rear handset.

A call can be transferred between terminal devi‐ ces during a call.

#### **Conducting a call with the hands-free system**

- ▷ Press the talk button on the Bluetooth head‐ set twice to accept the call using the Bluetooth headset.
- ▷ Select "Handsfree off" on the rear handset or lift the rear handset out of the dock to take the call with the rear handset.

#### **Conducting a call with the rear handset**

- ▷ Press the talk button on the Bluetooth head‐ set twice to accept the call using the Bluetooth headset.
- ▷ Select "Handsfree on" on the rear handset to accept the call using the hands-free system.

#### **Conducting a call with the Bluetooth headset**

- ▷ Press the talk button on the Bluetooth head‐ set twice within 1 second to take the call using the hands-free system.
- ▷ Remove the rear handset from the tray to take the call with the rear handset.
- ▷ Select "Handsfree on" on the rear handset to accept the call using the hands-free system.

# **Services and applications**

# **Vehicle equipment**

This chapter describes all standard, country-spe‐ cific and optional equipment available for the model series. It may therefore describe equipment and functions which are not installed in your vehicle, for example on account of the op‐ tional equipment selected or the national-market version. This also applies to safety-relevant func‐ tions and systems. Please comply with the rele‐ vant laws and regulations when using the corre‐ sponding functions and systems.

# **General**

The Teleservices, intelligent emergency call or ConnectedDrive Services features are required to use the services and applications described here.

The content and scope of the services that are available can vary by country. Therefore, it is possible that some of the services and applica‐ tions described in the Owner's Handbook may not be offered, or may not yet be available in the vehicle's country of registration.

Details on availability, general Terms of Business and Use, as well as on the content and scope of ConnectedDrive can be obtained from www.bmw-connecteddrive.com or your Service Partner.

Services and applications may be provided in the following ways:

- $\triangleright$  In the scope of the vehicle order; for example as optional equipment.
- ▷ Via the BMW ConnectedDrive Portal on the Internet.
- $\triangleright$  Via iDrive on the control display of the vehicle in the ConnectedDrive Store.

# **Safety note**

# **WARNING**

Operating integrated information systems and communication devices during a journey may distract you from the road. You could lose con‐ trol of the vehicle. There is a risk of accident. Only operate the systems or devices if the traf‐ fic conditions allow you to do so. Stop if neces‐ sary and operate the systems or devices with the vehicle at a standstill.

# **BMW Teleservices**

# **Principle**

Teleservices are services that help to keep the vehicle mobile.

# **General**

The feature depends on the vehicle equipment and the national-market version.

For more information regarding available serv‐ ices, the manufacturer of the vehicle recom‐ mends that you contact a Service Partner or cus‐ tomer support.

Teleservices may include the following services:

- ▷ Teleservice Call, see page [99](#page-98-0).
- ▷ Teleservice Report, see page [99.](#page-98-0)
- ▷ Teleservice Battery Guard, see page [99](#page-98-0).
- ▷ Your Service Partner, see page [100.](#page-99-0)
- ▷ Online logbook, see page [100](#page-99-0)
- ▷ Roadside Assistance, see Owner's Handbook for the vehicle.
- ▷ BMW Accident Assistance, see Owner's Handbook for the vehicle.

# <span id="page-98-0"></span>**Requirements**

- ▷ Activated ConnectedDrive contract, equip‐ ment with intelligent emergency call or BMW ConnectedDrive services.
- ▷ Mobile reception.
- ▷ Ignition or standby state is switched on.

# **Teleservice Call**

#### **Automatic Teleservice Call**

Teleservice data relating to a vehicle's service re‐ quirements is automatically transmitted by BMW to the Service Partner when a service is due. If possible, the Service Partner will contact you to arrange a service appointment.

In so doing, the Service Partner can prepare pre‐ cisely for service appointments. This reduces the length of the workshop stay.

### **Last Teleservice Call**

#### **Principle**

The last Teleservice Call, for example the last message sent to the Service Partner, can be shown on the control display.

#### **Displaying the last Teleservice Call**

To check when the last Teleservice Call was sent:

- 1. "My Vehicle"
- 2. "Vehicle status"
- 3. Tilt the Controller to the left.
- 4.  $\sqrt{ }$  "Teleservice Call"

# **Teleservice Report**

### **Principle**

The technical data from the vehicle is transferred as needed to BMW at regular intervals. This is used to evaluate the further development of BMW products.

#### **General**

The Teleservice Report is free of charge and is activated for vehicles that meet the following re‐ quirements:

- ▷ Certain technical requirements are met.
- ▷ Active BMW ConnectedDrive contract.
- ▷ Equipment with intelligent emergency call or with ConnectedDrive services.

Neither personal information nor position data is transferred.

## **Displays**

To display when the last Teleservice Report was transferred, see page 99.

# **Teleservice Battery Guard**

### **Principle**

If the battery charge state falls below certain levels, BMW informs you or the Service Partner di‐ rectly or when the vehicle is next started in de‐ fined cases.

### **General**

If required and possible, the Service Partner will contact you to arrange a service appointment.

The Teleservice Battery Guard is available in specific countries and under the following conditions:

- $\triangleright$  Certain technical requirements are met.
- ▷ Active BMW ConnectedDrive contract.
- ▷ Equipment with intelligent emergency call or with ConnectedDrive services
- ▷ To receive information from the Teleservice Battery Guard, your contact data must be saved in the ConnectedDrive Portal.

#### **Displays**

To display when the last Teleservice Battery Guard Call was transferred, see page 99.

# <span id="page-99-0"></span>**Your Service Partner**

### **Principle**

The preset Service Partner is displayed. You have the option of contacting the Service Partner.

### **General**

To use Service Partner management in the vehi‐ cle, log in to the ConnectedDrive customer portal with your ConnectedDrive login details. In addi‐ tion, the vehicle must be assigned to your ac‐ count in the ConnectedDrive customer portal.

The Service Partner menu can also be selected using the last Teleservice Call, see page [99](#page-98-0).

### **Displaying Service Partners**

The Service Partner that is currently assigned to the vehicle is displayed as a contact in the vehi‐ cle.

- 1. "ConnectedDrive" or "Communication"
- 2. "BMW Assistance"
- 3. "Your Service Partner" or select Service Part‐ ner Management if necessary.

The assigned Service Partner is displayed along with all its contact information.

Depending on the equipment, the following functions are available in a contact:

- ▷ "Start route guidance"
- $\triangleright$   $\bigcirc$  Call contact.
- ▷ "Compose email"

### **Changing Service Partners**

In special cases, for example after a change of owner or address, it may be necessary to change the Service Partner. There are several possible ways of doing this:

- ▷ Via customer support.
- ▷ From a Service Partner of the manufacturer or another qualified Service Partner or a spe‐ cialist workshop.
- ▷ Where applicable, independently via iDrive on the vehicle's control display.
- ▷ Where applicable, via the ConnectedDrive Portal on the Internet.
- $\triangleright$  Where applicable, via the BMW app.
- 1. "ConnectedDrive"
- 2. "BMW Assistance"
- 3. Select entry for Service Partner Manage‐ ment.

The assigned Service Partner is displayed along with all its contact information.

4. Select the entry to change the Service Partner.

A search for a different Service Partner can be launched under Change Service Partner.

To change the Service Partner, the current loca‐ tion of the vehicle is preselected. Adapt the search criteria of the location search if necessary.

The new Service Partner is informed of all future service requirements that are reported automatically or manually.

Depending on the equipment, the following functions are available for a contact:

- ▷ "Start route guidance"
- ▷ Call contact.
- ▷ "Compose email"

# **Online logbook**

#### **Principle**

The online logbook saves and documents com‐ pleted trips.

#### **General**

The range varies from country to country.

All completed journeys can be saved in the vehi‐ cle.

The minimum data recorded is the date and time at the start and end of each journey, the geo-po‐ sition and number of kilometres, the kilometres travelled and the selected type of trip.

<span id="page-100-0"></span>For business trips, the trip destination, purpose and business partner visited are also entered.

Completed trip book entries are automatically transferred to the ConnectedDrive Portal, where they can be shown and edited retrospectively. Changes must be made within seven days in or‐ der to meet the legal requirements of the finan‐ cial authorities. All changes are logged.

As a template for the financial authorities, a re‐ port can be compiled by the user containing all the necessary information to ensure compliance with the country-specific legal requirements.

The entries can be completed in the vehicle and in the ConnectedDrive Portal. Final confirmation can only be provided in the ConnectedDrive customer portal.

The journeys recorded are encrypted and can only be shown and processed in the vehicle or in the ConnectedDrive Portal.

### **Operating requirements**

- $\triangleright$  Unlimited use of the function is only guaranteed with mobile telephone reception.
- ▷ The correct date and time are set on the con‐ trol display, see Owner's Handbook for the vehicle.

If necessary, "Automatic time setting".

▷ The current software version must be instal‐ led, see the Owner's Handbook for the vehi‐ cle.

Updates and related, up-to-date information are posted on the website at www.bmw.com/update.

# **Activating logbook**

- 1. "ConnectedDrive"
- 2. "Logbook"

Select a menu item.

- 3. "Logbook"
- 4. Activate the function.

#### **Starting a new trip**

- 1. "ConnectedDrive"
- 2. "Logbook"
- 3. "New journey"
- 4. Adjust the following trip data as necessary:
	- ▷ "Driver:"
	- ▷ "Journey type:"
	- ▷ "Visited business contacts:"
	- ▷ "Purpose of journey:"
	- ▷ "Journey destination:"
- 5. "Start journey"

## **Changing trip data**

- 1. "ConnectedDrive"
- 2. "Logbook"
- 3. "Manage current journey"
- 4. "Modify data"
- 5. Change the desired trip data:
- 6. "Resume journey"

### **Showing a logbook**

Display chronological listing of all trips saved in the vehicle.

- 1. "ConnectedDrive"
- 2. "Logbook"
- 3. "Show logbook"
- 4. Select a journey to open the detailed view of the journey.

# **Transmitting a logbook**

All completed journeys saved in the vehicle are automatically transferred to the Connected‐ Drive Portal. The journeys can continue to be displayed in the vehicle.

Manual transfer of the trips saved in the vehicle:

- 1. "ConnectedDrive"
- 2. "Logbook"
- 3. "Transfer logbook"

The time of the last transfer is displayed.

4. "Transfer to customer portal"

#### **Saving a logbook**

To save trips manually, a compatible USB device must be connected to the USB port in the centre armrest.

- 1. For connecting a USB device to the USB port, see Owner's Handbook for the vehicle.
- 2. "ConnectedDrive"
- 3. "Logbook"
- 4. "Transfer logbook"
- 5. "Transfer to USB"

The journey data is saved in an encrypted format on the USB device and can be transmitted by PC to the ConnectedDrive portal.

#### **Settings**

▷ "Pop-up at start of journey"

The trip last undertaken is shown on the con‐ trol display automatically.

The new journey can be continued with the current journey data, or the journey data can be edited.

If any editing is carried out, the journey auto‐ matically continues with the most recent jour‐ ney data after a certain time.

▷ "Automatic break recognition"

The current trip is not terminated automati‐ cally if the trip is interrupted for a period de‐ fined by the user.

▷ "Break:"

The desired break time can be set between 1 and 90 minutes. The preset break time is 10 minutes.

#### **Resetting a logbook**

Deletes all trips and trip data saved in the vehicle. Journeys already transferred to the Connected‐ Drive Portal are retained there.

- 1. "ConnectedDrive"
- 2. "Logbook"
- 3. "Delete all data"

#### **Deactivating a logbook**

If the trip book is deactivated, all saved journeys are transferred to the BMW ConnectedDrive Portal. All data entered in the vehicle is retained.

The current trip is ended.

- 1. "ConnectedDrive"
- 2. "Logbook"

Select a menu item.

- 3. "Logbook"
- 4. Deactivate the function.

If you want to use the logbook again, this must be reactivated. Activating logbook, see page [101](#page-100-0).

## **Updating BMW Services**

#### **Principle**

Starts the manual update of all services available in the vehicle.

#### **Updating services**

- 1. "ConnectedDrive"
- 2. <sup>OPTION</sup> Press the button.
- 3. "Update BMW Services"

#### **Customer support**

#### **Principle**

Contact customer support for information on all aspects of your vehicle.

#### <span id="page-102-0"></span>**Calling customer support**

- 1. "ConnectedDrive"
- 2. "BMW Assistance"
- 3. "Customer support"

The customer support is displayed and a voice connection is established. If a voice connection is not established, dial the num‐ ber manually.

# **ConnectedDrive Services**

# **Operating requirements**

- ▷ ConnectedDrive Services are applied for at a Service Partner or have been purchased via the ConnectedDrive Store.
- ▷ Mobile telephone reception must be guaran‐ teed.
- $\triangleright$  For certain services, for example information on current location, the vehicle must be able to determine your current location.
- $\triangleright$  The correct date is set on the control display. see Owner's Handbook for the vehicle.

# **ConnectedDrive Store**

#### **Principle**

Various services can be ordered retrospectively for vehicles that meet certain technical requirements.

#### **General**

The range varies from country to country.

#### **Ordering services**

- 1. Go to the BMW ConnectedDrive Store via the BMW home page.
- 2. Select the desired service.

The service you have purchased is transmitted to the vehicle automatically.

## **BMW messages**

### **General**

Messages from BMW can be displayed; for ex‐ ample, My Info, BMW Info, or information from the vehicle manufacturer.

Messages may originate from a range of different sources.

- $\triangleright$  My Info: these messages originate from the BMW ConnectedDrive customer portal or are sent from selected partners, for example a map provider.
- ▷ BMW Info: these messages are sent by se‐ lected Service Partners.
- ▷ Messages from the vehicle manufacturer, for example technical information or important customer information.

Information about SMS messages from the mo‐ bile phone, see page [75.](#page-74-0)

## **Displaying BMW messages**

1. "ConnectedDrive"

or

"Communication"

2. "BMW messages"

Current BMW messages are displayed.

#### **Status**

A symbol indicates the status of the message.

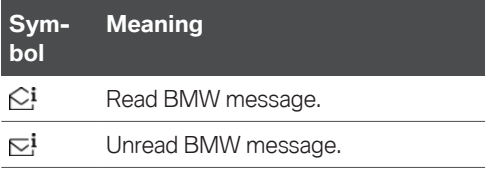

### **Filtering the message list according to status**

- 1. **Press the button.**
- 2. "Filter BMW messages"
- 3. Select the desired setting.

### **Filtering message list by message type**

- 1. "Filter"
- 2. Select the desired setting.

#### **Deleting a message**

- Press the button.
- 2. Delete selected message: "Delete message" Deleting all messages: "Delete all messages"

#### **Additional functions**

Depending on the equipment, the following functions are available for a selected message.

- ▷ Select a location to start route guidance.
- $\triangleright$  Select a phone number to dial it.

# **My Info/Service Info**

#### **General**

My Info/Service Info messages can come from the ConnectedDrive customer portal or be sent by selected partners, for example a map provider.

# **Vehicle apps**

#### **Principle**

BMW ConnectedDrive Services offer you apps and other functions that enable you to display in‐ formation, for example the weather and news, on the control display.

#### **Displaying BMW ConnectedDrive service apps**

- 1. "ConnectedDrive"
- 2. Select the required app.

#### **Messages**

▷ My Info messages, see page [103](#page-102-0).

#### **Driver profiles**

▷ Exporting/importing a driver profile, see Own‐ er's Handbook for the vehicle.

#### **Navigation**

Depending on the equipment version:

▷ Information on Points of Interest, see page [9.](#page-8-0)

#### **Log on**

To display personal data, for example e-mails, a log on is required.

The function is country-dependent.

- 1. "ConnectedDrive"
- - Press the button.
- 3. "Login"
- 4. "User:"

Enter the ConnectedDrive user name.

5. "Password:"

Enter the ConnectedDrive password.

6. "OK"

#### **Automatic log on**

The log-on process takes place automatically when the vehicles apps are called up.

"Auto-login"

The "Auto-login" function can be deactivated in the ConnectedDrive customer portal on the In‐ ternet. A change may be required in the ConnectedDrive customer portal under Password pro‐ tection in the vehicle in the Control menu item.

#### **Logging off**

- 1. "ConnectedDrive"
- 2. "Vehicle apps"

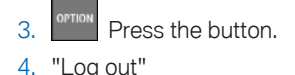

# **Concierge Service**

# **Principle**

The Concierge Service provides information about hotels, restaurants etc. and can send an SMS with the required information to the vehicle. Addresses can also be sent directly to the navi‐ gation system. A voice contact to the Concierge Service is established for this purpose.

# **Starting the Concierge Service**

- 1. "ConnectedDrive"
- 2. "Concierge Services"

A voice contact to the selected service is estab‐ lished.

# **Remote Services**

# **Principle**

Remote Services enable some vehicle functions to be controlled remotely via the BMW app. The app can be used to lock and unlock the vehicle, for example.

Other functions are available depending on the vehicle.

# **General**

The use of the Remote Services requires an ac‐ tive ConnectedDrive contract.

The vehicle is controlled via the BMW app. The BMW app is available for iOS from the Apple App Store and for Android from the Google Play Store.

A one-time activation of the Remote Services in the BMW app or in the BMW ConnectedDrive customer portal is required before they can be used.

The app can be used to lock and unlock the vehicle, for example. Other functions are available depending on the vehicle.

Alternatively, remote control of certain functions can also be requested using the BMW Connec‐ tedDrive call centre.

# **Apple CarPlay preparation**

# **Principle**

CarPlay makes it possible to operate certain functions of a compatible Apple iPhone by Siri voice operation and using iDrive.

### **General**

Depending on the national-market version, Car‐ Play may not be available. Contact a Service Partner of the manufacturer or another qualified Service Partner or a specialist workshop for more detailed information.

CarPlay and the associated apps are provided by the iPhone. The scope and content depend on the device manufacturer and may vary depend‐ ing on the national-market version.

The following restrictions apply to an iPhone connected via CarPlay:

- ▷ Not every app installed on the iPhone can be operated via CarPlay.
- ▷ Telephone calls can only be made via Car‐ Play.
- ▷ The iPhone cannot be paired as an additional telephone.
- ▷ The entries in the phonebook are not trans‐ ferred to the vehicle.
- ▷ Only one further telephone can be connected to the vehicle.
- ▷ Using CarPlay may incur mobile phone costs. These costs are not included in the cost of the optional equipment.

# **Operating requirements**

The iPhone is connected to the vehicle, see the Owner's Handbook for the vehicle.

# **Selecting CarPlay**

CarPlay can be selected using the following me‐ nus:

▷ In the vehicle main menu.

"Apple CarPlay"

The CarPlay menu is displayed.

▷ "Media/Radio"

"Apple CarPlay"

The iPhone music app opens.

▷ "Navigation"

"Maps in Apple CarPlay"

The iPhone navigation app opens.

▷ "Communication"

"Phone in Apple CarPlay"

The iPhone telephone app opens.

# **Operating CarPlay**

CarPlay can be operated using iDrive and by voice commands.

By voice:

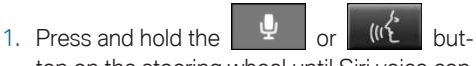

- ton on the steering wheel until Siri voice control is activated on the iPhone.
- 2. Say the usual commands recognised by the iPhone.

# **Switching CarPlay off/on**

To use the iPhone without CarPlay, CarPlay must be switched off.

- 1. "My Vehicle"
- 2. "iDrive settings"
- 3. "Mobile devices"
- 4. Select the iPhone with CarPlay function.
- 5. ▷ "BMW iDrive"

Select the entry to switch CarPlay off. The iPhone remains connected as a smart‐ phone.

▷ "Apple CarPlay"

Select the entry to switch CarPlay on.

# **Exiting CarPlay**

The following options are available for exiting CarPlay without switching it off:

- Press the button on the Controller.
	-
- ▷ Select the BMW symbol in the CarPlay main menu.
- **D** Mhen the CarPlay main menu appears, press the button on the Controller.

# **CarPlay navigation**

The destination in the CarPlay navigation func‐ tion can be transferred to the BMW navigation system. For this to work, route quidance must not yet have been started in CarPlay.

#### "BMW NAV"

Transferring the navigation destination back to CarPlay is not possible.

# **BMW app**

# **Principle**

The BMW app provides mobility-based services and applications.

# **General**

You can find information about installing the BMW app and on its content, as well as informa‐ tion about the ConnectedDrive customer portal, at www.bmw-connecteddrive.com.

The BMW app must be installed on the smartphone you wish to use. The installation process will vary depending on the smartphone.

To use all the features of the BMW app, you will need to register when you start it up; you only

need to do this once. The registration process creates a personal ConnectedDrive account for you in the ConnectedDrive customer portal. If you already have a ConnectedDrive account, you can use its login details in the BMW app.

The vehicle identification number must be en‐ tered in order to unambiguously match the app to the vehicle.

Some functions enable communication with the vehicle without the need for you to be inside or at the vehicle. These functions can be executed via the BMW app or the ConnectedDrive ac‐ count in the ConnectedDrive customer portal on the Internet.

The vehicle needs to be linked to the Connec‐ tedDrive account in order to use the functions; you only need to do this once. You can link the vehicle via the ConnectedDrive account in the ConnectedDrive customer portal or via the app. Confirmation in the vehicle via iDrive is also re‐ quired.

# **Apps**

# **Principle**

Certain apps of a compatible smartphone can be integrated into the vehicle. These apps are dis‐ played on the control display.

# **General**

Some apps can only be used when the vehicle is stationary for safety reasons.

The vehicle manufacturer recommends using apps that have been classified by BMW as com‐ patible with your vehicle; otherwise, there is a risk of system malfunctions.

Information about using apps:

- ▷ The extent of apps shown on the control dis‐ play depends on the functions of the app in‐ stalled on the smartphone.
- $\triangleright$  The data transfer of the apps from the smartphone to the vehicle may take a while. Some

apps are dependent on the speed of the available Internet connection of the smart‐ phone.

- ▷ Some smartphones cannot use apps and Bluetooth hands-free system at the same time. Restart the app on the smartphone after a phone call as necessary.
- $\triangleright$  Using the apps on a smartphone may incur costs. These costs are not included in the cost of the optional equipment.

Information about compatibility:

- ▷ Compatible smartphones: www.bmw.com/ bluetooth.
- ▷ Available apps and installing them: www.bmw.com/connectivity.
- ▷ From a Service Partner of the manufacturer or another qualified Service Partner or a spe‐ cialist workshop.

### **Requirements**

- ▷ Appropriate mobile radio contract.
- $\triangleright$  Compatible smartphone.
- ▷ Apps are installed on the smartphone and ready for use.
- $\triangleright$  The smartphone is connected to the vehicle via the snap-in adapter, a USB port or Blue‐ tooth, see Owner's Handbook for the vehicle.
- $\triangleright$  The selection depends on the support of third-party providers.

# **Operating the apps**

- 1. "ConnectedDrive"
- 2. Select the desired app on the smartphone.

# **Displaying the status**

- 1. "ConnectedDrive"
- 2. "Mobile devices"

# **Frequently Asked Questions**

Why are the apps installed on my smartphone not displayed on the control display, even though the smartphone is connected to the vehicle?

▷ The smartphone is no longer selected for the use of apps.

Another smartphone connected to the vehi‐ cle has been selected for the use of apps.

 $\triangleright$  The smartphone is no longer selected for the use of Bluetooth audio.

The smartphone is connected to the vehicle via Bluetooth. Another smartphone has been selected for the use of Bluetooth audio. Without Bluetooth audio, the use of apps via a Bluetooth connection is not possible.

Two different smartphones are used for au‐ dio playback and for using apps. In this case, one of the smartphones has to be connected to the vehicle via the USB port.

 $\triangleright$  The smartphone is connected to the vehicle simultaneously via Bluetooth and the USB port.

With simultaneous connection via the USB port and Bluetooth, the Bluetooth connection takes precedence.
# **Everything from A to Z**

# **Index**

# **A**

Alternative routes [17](#page-16-0) AM/FM stations [40](#page-39-0) Apple CarPlay, operation [105](#page-104-0) Applications, see Apps [107](#page-106-0) Appointments, see Calendar [77](#page-76-0) App, Remote Services [105](#page-104-0) Apps [107](#page-106-0) Areas to avoid [24](#page-23-0) Arrow view, split screen [26](#page-25-0) Audio  $44$ Audio CD [45](#page-44-0) Audio playback, Bluetooth [51](#page-50-0) Audio playback, pause [34](#page-33-0) Automatic Teleservice Call [99](#page-98-0) AUX-IN port, operation [44](#page-43-0) AUX-IN port, rear [63](#page-62-0)

#### **B**

Balance, sound settings [37](#page-36-0) Bass, sound settings [37](#page-36-0) Battery Guard, Teleservice [99](#page-98-0) Battery replacement, remote control for rear-seat entertainment [35](#page-34-0) Bluetooth audio [51](#page-50-0) Bluetooth headset, connecting [96](#page-95-0) Blu-ray drive, rear [63](#page-62-0) Blu-ray video [66](#page-65-0) BMW App [106](#page-105-0) BMW Connected App, see BMW App [106](#page-105-0) BMW ConnectedDrive [103](#page-102-0) BMW ConnectedDrive Store [103](#page-102-0) BMW messages [103](#page-102-0) BMW Smartphone App, see BMW App [106](#page-105-0) BMW Teleservices [98](#page-97-0) Bowers & Wilkins, sound settings [38](#page-37-0) Bypassing a section of the route [18](#page-17-0)

#### **C**

Calendar [77](#page-76-0) Calling up the map, navigation [15](#page-14-0) CarPlay, operation [105](#page-104-0)  $CD<sub>45</sub>$ CD/DVD, safety notes [45](#page-44-0) Charging station assistant, see Points of Inter‐  $ext G$ Communication [70](#page-69-0) Concierge Service [105](#page-104-0) Concierge Service messages, see BMW mes‐ sages [103](#page-102-0) Conference, see Calls with a number of partici‐ pants [72](#page-71-0) ConnectedDrive [103](#page-102-0) ConnectedDrive Store [103](#page-102-0) Connecting headset, rear phone [96](#page-95-0) Contacts [72](#page-71-0) Country selection, navigation [7](#page-6-0) Customer support [102](#page-101-0)

#### **D**

DAB/DAB+ digital radio [41](#page-40-0) Destination, entering GPS coordinates [11](#page-10-0) Destination entry [7](#page-6-0) Destination entry by voice control [8](#page-7-0) Dictation function [79](#page-78-0) Digital radio DAB/DAB+ [41](#page-40-0) DVD, video [55](#page-54-0) Dynamic Route Guidance [30](#page-29-0)

#### **E**

Electronic logbook [100](#page-99-0) E-mail [76](#page-75-0) Entering an address, navigation [7](#page-6-0) Entertainment, rear [62](#page-61-0) Entertainment source, changing [34](#page-33-0)

#### Equaliser [37](#page-36-0)

#### **F**

Fader, sound settings [37](#page-36-0) FM/AM stations [40](#page-39-0) For text recognition [79](#page-78-0)

#### **G**

Gong, volume compensation [38](#page-37-0) GPS coordinates, entering destination [11](#page-10-0) GPS navigation, see Navigation system [6](#page-5-0)

#### **H**

Handset, see Rear telephone [81](#page-80-0) Hands-free system [72](#page-71-0) Hands-free unit [72](#page-71-0) HDMI port, rear [63](#page-62-0) Headphones for rear-seat entertainment [64](#page-63-0) Help for navigation, see Frequently Asked Ques‐ tions [32](#page-31-0) Help for rear-seat entertainment, see Frequently Asked Questions [69](#page-68-0) Help for WLAN to phone in the rear, see Fre‐ quently Asked Questions [96](#page-95-0) Home address, navigation [9](#page-8-0) Hotline, see Customer support [102](#page-101-0)

#### **I**

Information on navigation data [25](#page-24-0), [31](#page-30-0) Interactive map [21](#page-20-0) Intermediate destination, navigation [13](#page-12-0) iPod/iPhone [50](#page-49-0)

#### **J**

Journey, route guidance with stopovers [13](#page-12-0) Junction, entering for navigation [7](#page-6-0)

#### **L**

List of route guidance information, split screen [26](#page-25-0) Logbook, online [100](#page-99-0)

#### **M**

Manoeuvre information, see Route guidance in‐ formation [21](#page-20-0) Map update [31](#page-30-0) Memos [78](#page-77-0) Message list, traffic information [28](#page-27-0) Messages from BMW [103](#page-102-0) Microphone, muting [71](#page-70-0) Mobile phone, operation [70](#page-69-0) Mobile telephone, operation [70](#page-69-0) MP3 player, see Audio [44](#page-43-0) Multichannel reproduction surround [37](#page-36-0) Music hard disc [47](#page-46-0) My BMW App, see BMW App [106](#page-105-0) MyInfo, see BMW messages [103](#page-102-0)

#### **N**

Navigation announcement, see Spoken instruc‐ tions [20](#page-19-0) Navigation data [25,](#page-24-0) [31](#page-30-0) Navigation, split screen [26](#page-25-0) Navigation system [6](#page-5-0)

#### **O**

Online alternative routes [17](#page-16-0) Online Entertainment [51](#page-50-0) Online logbook [100](#page-99-0) On-street parking info [20](#page-19-0)

#### **P**

Parking information [20](#page-19-0) Pause, audio playback [34](#page-33-0) Phone book [88](#page-87-0) Points of Interest, navigation [9](#page-8-0)

## **Q**

Quick search, navigation [8](#page-7-0)

### **R**

Radio [40](#page-39-0) Radio Data System RDS [40](#page-39-0) Radio, muting [34](#page-33-0) Radio, setting volume [34](#page-33-0) Radio, sound settings [37](#page-36-0) Radio station, renaming [41](#page-40-0) RDS Radio Data System [40](#page-39-0) Reading out [80](#page-79-0) Real Time Traffic Information RTTI [28](#page-27-0) Rear-seat entertainment [62](#page-61-0) Rear-seat entertainment, connections [63](#page-62-0) Rear telephone [81](#page-80-0) Rear telephone, adjusting the volume [86](#page-85-0) Rear telephone, selecting menus [86](#page-85-0) Recent destinations [8](#page-7-0) Refuelling recommendation, navigation [18](#page-17-0) Remote control for rear-seat entertainment [35](#page-34-0) Remote Services, app [105](#page-104-0) Route, changing [16](#page-15-0) Route criteria, route [16](#page-15-0) Route guidance [16](#page-15-0) Route guidance information, route [21](#page-20-0) Route guidance with stopovers, see Journey [13](#page-12-0) Route magnet, see Changing the route [19](#page-18-0) Route, see Navigation [17](#page-16-0) RTTI Real Time Traffic Information [28](#page-27-0)

#### **S**

Saved stations [43](#page-42-0) Saving destination as contact [16](#page-15-0) Screen Mirroring, video [57](#page-56-0) Searching for charging stations [9](#page-8-0) Search, navigation [8](#page-7-0) Selecting a destination from contacts, navigation [11](#page-10-0) Service messages, see BMW messages [103](#page-102-0) Service Partner [100](#page-99-0) Services, Remote [105](#page-104-0) Settings, navigation [23](#page-22-0)

Short messages SMS, see Short messages [75](#page-74-0) Smartphone, operation [70](#page-69-0) Snap-in adapter, mobile telephone [80](#page-79-0) Software applications, CarPlay [105](#page-104-0) Software applications, see Apps [107](#page-106-0) Sound, Bowers & Wilkins [38](#page-37-0) Sound, multichannel reproduction surround [37](#page-36-0) Sound output [34](#page-33-0) Sound settings [37](#page-36-0) Source, changing, see Entertainment source, changing [34](#page-33-0) Speech recognition, see Optical character recog‐ nition/dictation function [79](#page-78-0) Speed Volume, volume compensation [38](#page-37-0) Split screen, navigation [26](#page-25-0) Spoken instructions, navigation [20](#page-19-0) Standard settings, navigation [23](#page-22-0) Stations AM/FM [40](#page-39-0) Station, saving [40](#page-39-0) Stopover, navigation [13](#page-12-0) Store, see BMW ConnectedDrive Store [103](#page-102-0) Street, entering for navigation [7](#page-6-0) Surround, multichannel reproduction [37](#page-36-0)

#### **T**

Tasks [78](#page-77-0) Telephone [70](#page-69-0) Telephone conference, see Calls with a number of participants [72](#page-71-0) Telephone in the rear [81](#page-80-0) Telephone, operation [70](#page-69-0) Teleservice Battery Guard [99](#page-98-0) Teleservice Call [99](#page-98-0) Teleservice Report [99](#page-98-0) Teleservices [98](#page-97-0) Television, TV [58](#page-57-0) Toggling, see Calls with a number of partici‐ pants [72](#page-71-0) TP, traffic information [43](#page-42-0) Traffic information, navigation [28](#page-27-0) Traffic information, radio [43](#page-42-0) Treble, sound settings [37](#page-36-0) TV [58](#page-57-0)

#### **U**

Update, navigation map [31](#page-30-0) USB device [50](#page-49-0) USB port, rear [63](#page-62-0)

#### **V**

Vehicle apps [104](#page-103-0) Version, navigation data [25,](#page-24-0) [31](#page-30-0) Video DVD [55](#page-54-0) Video replay [55](#page-54-0) Video, Screen Mirroring [57](#page-56-0) Voice control, smartphone [74](#page-73-0) Voice memos [78](#page-77-0) Volume compensation [38](#page-37-0)

#### **Y**

Your Service Partner [100](#page-99-0)

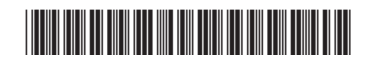

01405A390A8 en

Online Edition for Part no. 01405A390A8 - VI/21

Online Edition for Part no. 01405A390A8 - VI/21

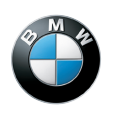

**The Ultimate Driving Machine**

# **BMW DRIVER'S GUIDE**

# **BMW DRIVER'S GUIDE APP.**

Your customised vehicle information in an app. Optimised for smartphones & tablets. Can be used offline.

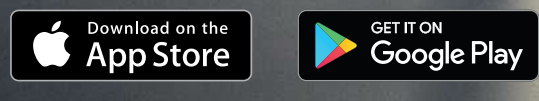

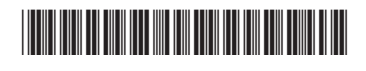

01405A390A8 en for Part no. 01405A390A8 - VI/21